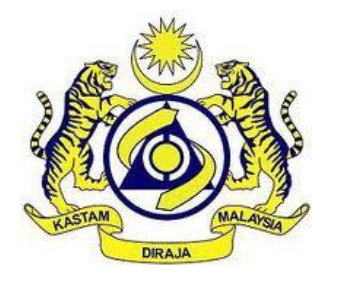

# **USER MANUAL**

## MALAYSIAN TOURISM TAX (MyTTx)

ADMINISTRATION MODULE (PPPD)

VERSION 2.0

## **Table Content**

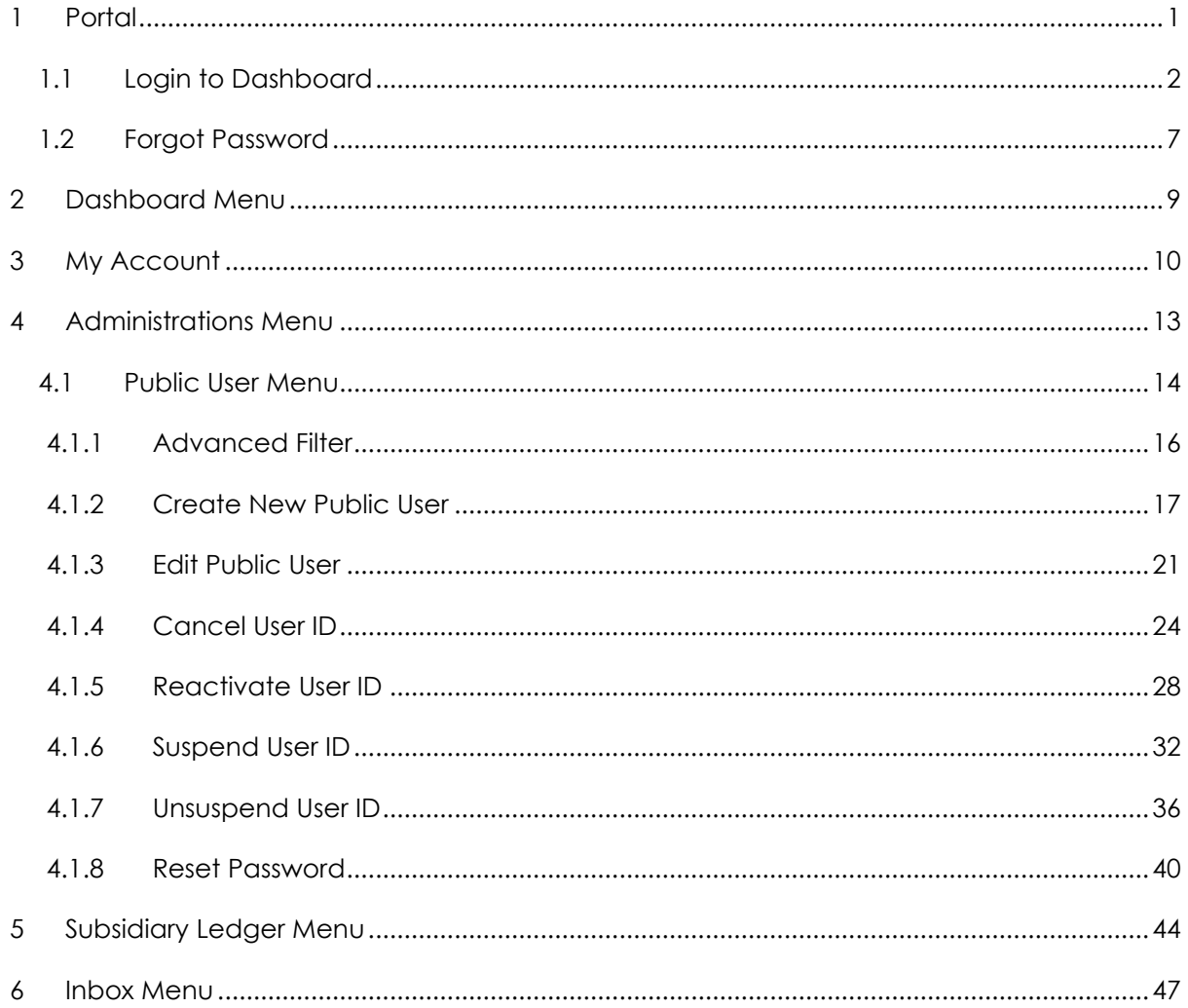

## **List of Figures**

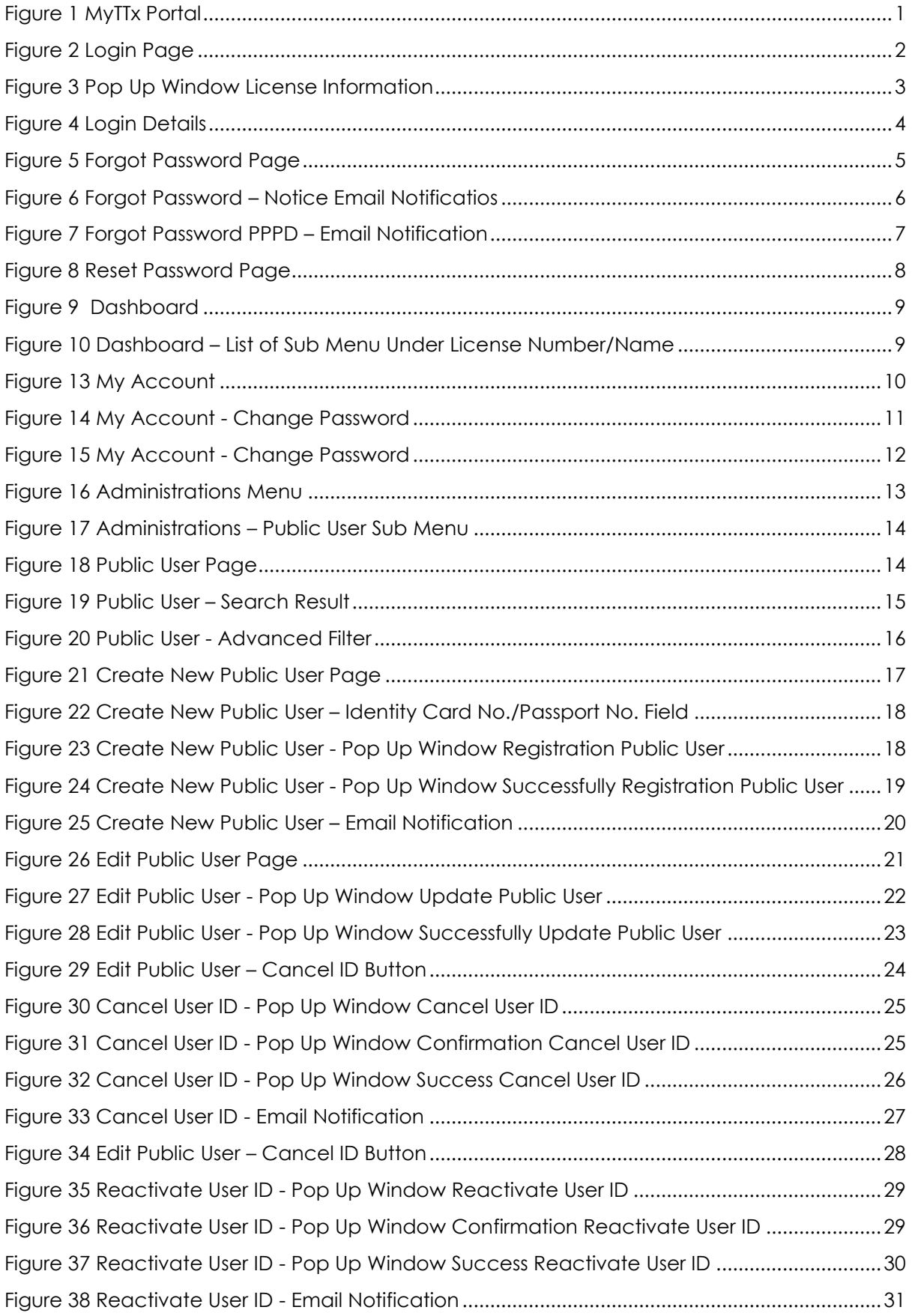

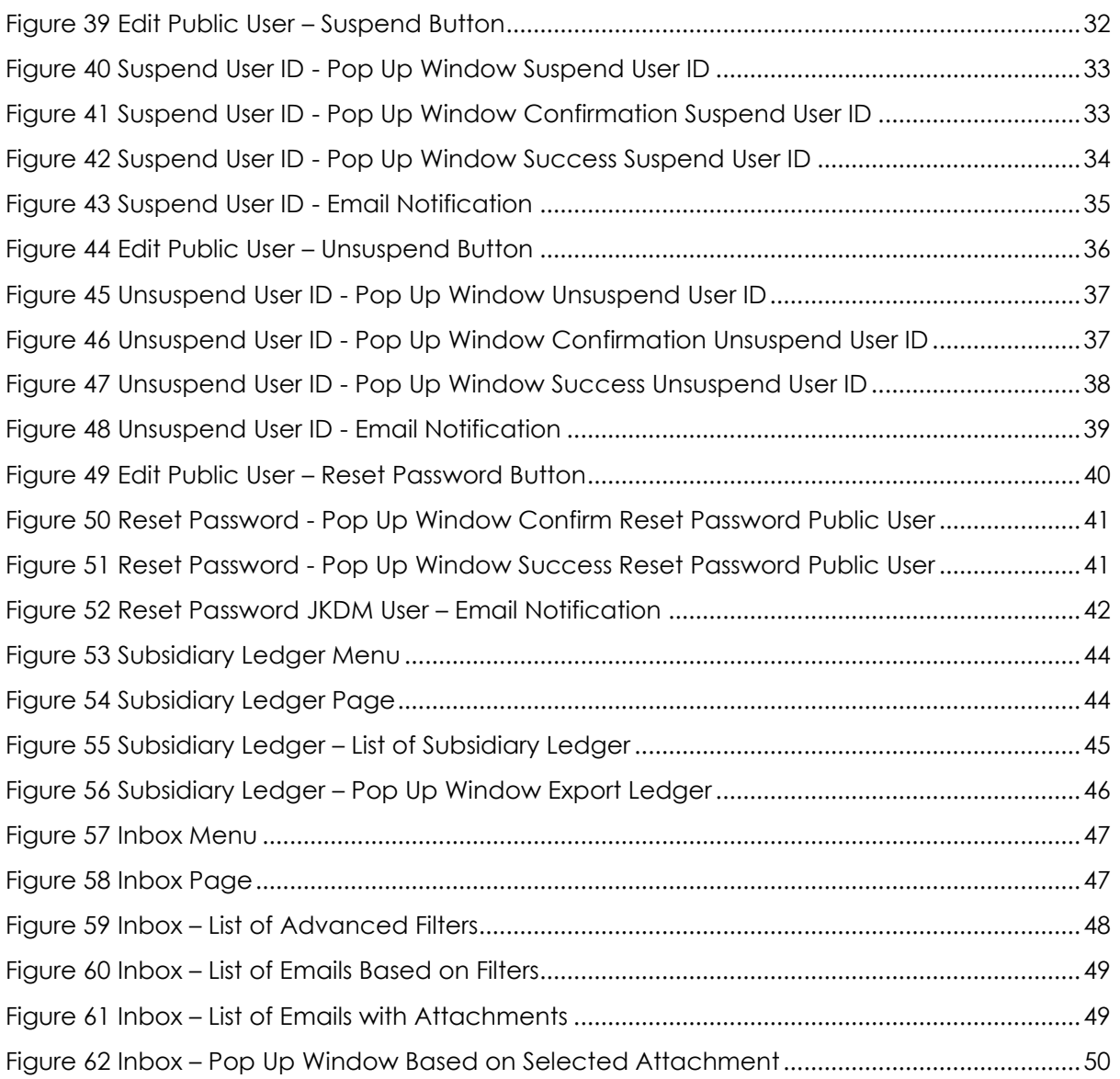

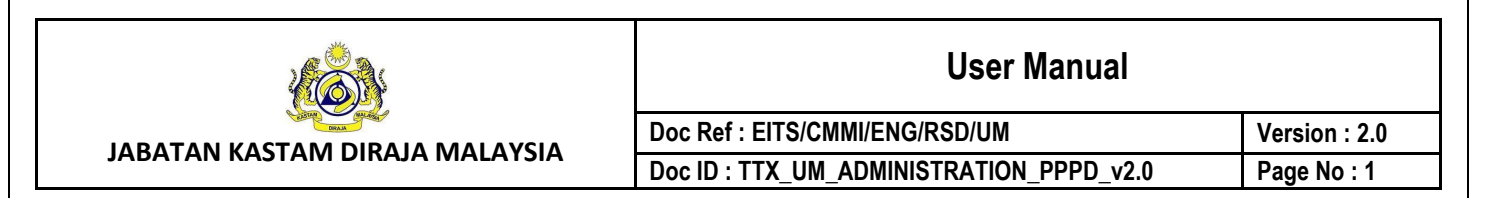

### <span id="page-4-0"></span>**1 Portal**

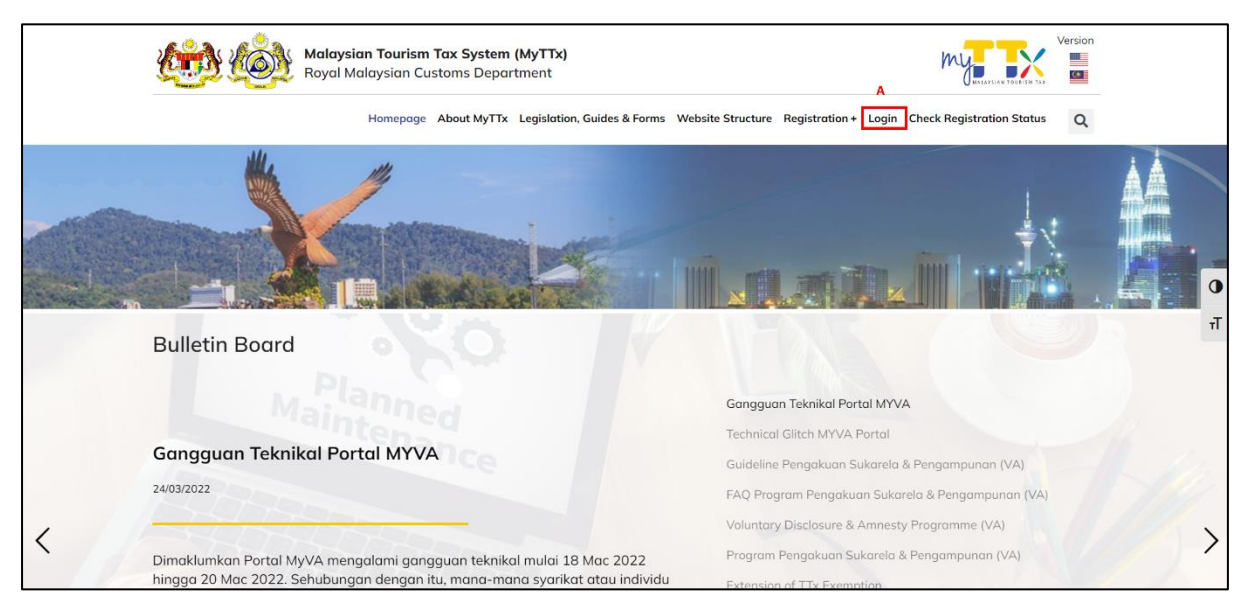

*Figure 1 MyTTx Portal*

- <span id="page-4-1"></span>1. Go to [https://www.myttx.customs.gov.my](https://www.myttx.customs.gov.my/) and display MyTTx portal (Refer [Figure 1\)](#page-4-1).
- 2. Click *Login* menu (A) (Refer [Figure 1\)](#page-4-1).
- 3. System will display Login page (Refer [Figure 2\)](#page-5-1).

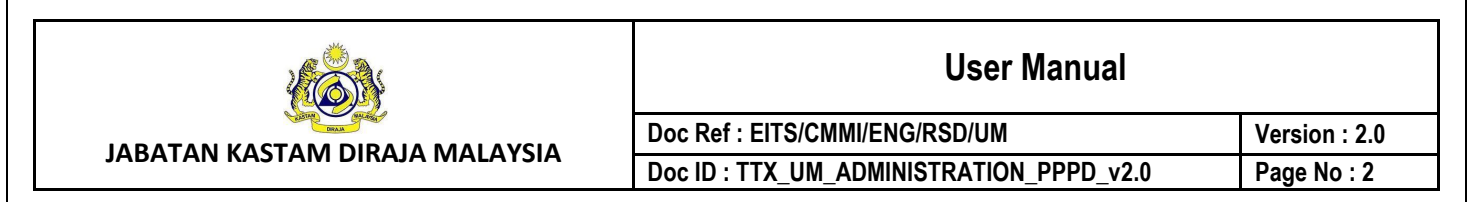

## <span id="page-5-0"></span>**1.1 Login to Dashboard**

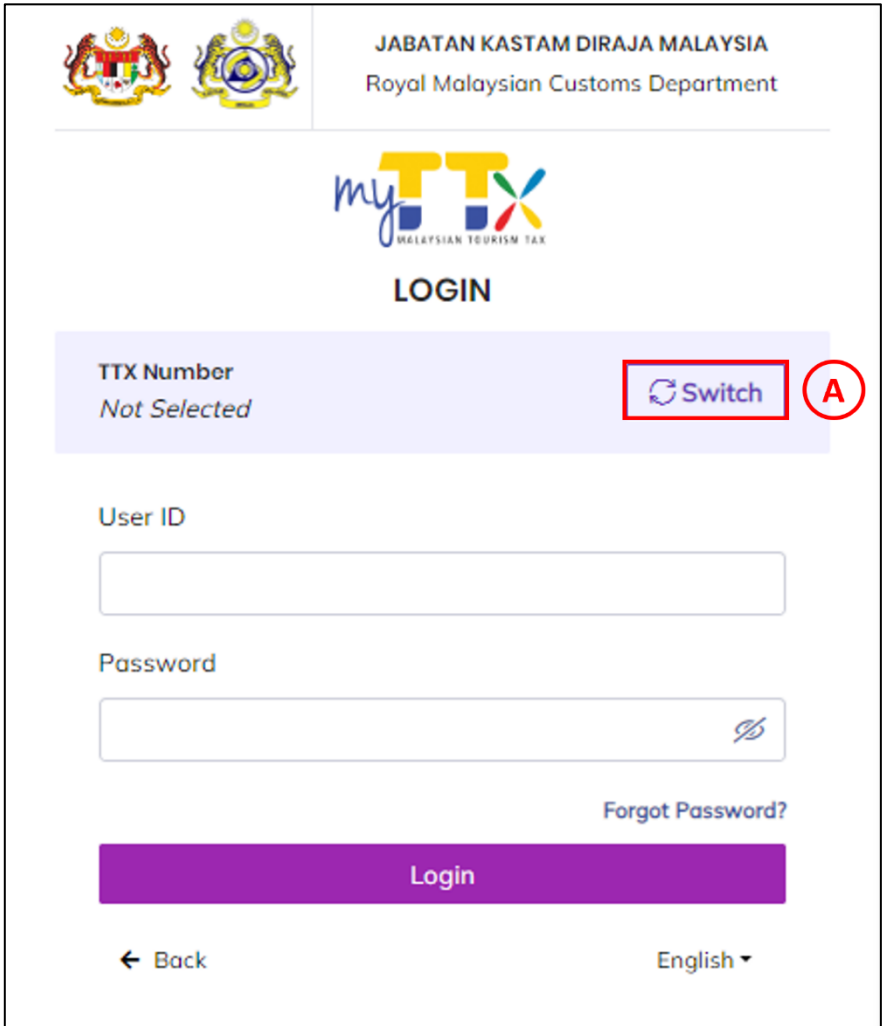

*Figure 2 Login Page*

- <span id="page-5-1"></span>1. Click *Switch* button (A) (Refer [Figure 2\)](#page-5-1).
- 2. System will display pop up window license information (Refer [Figure 3\)](#page-6-0).

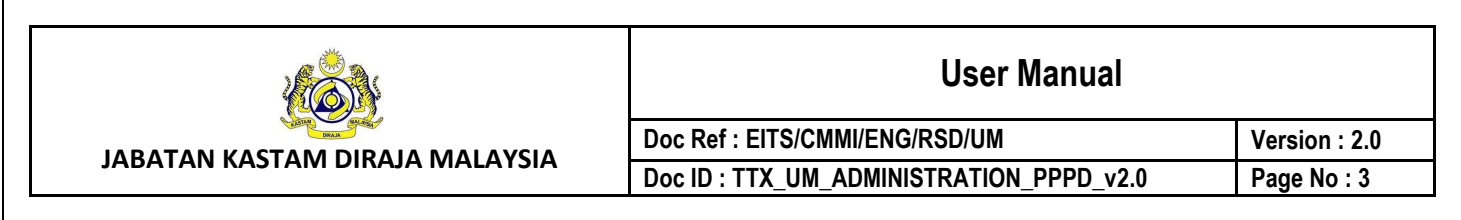

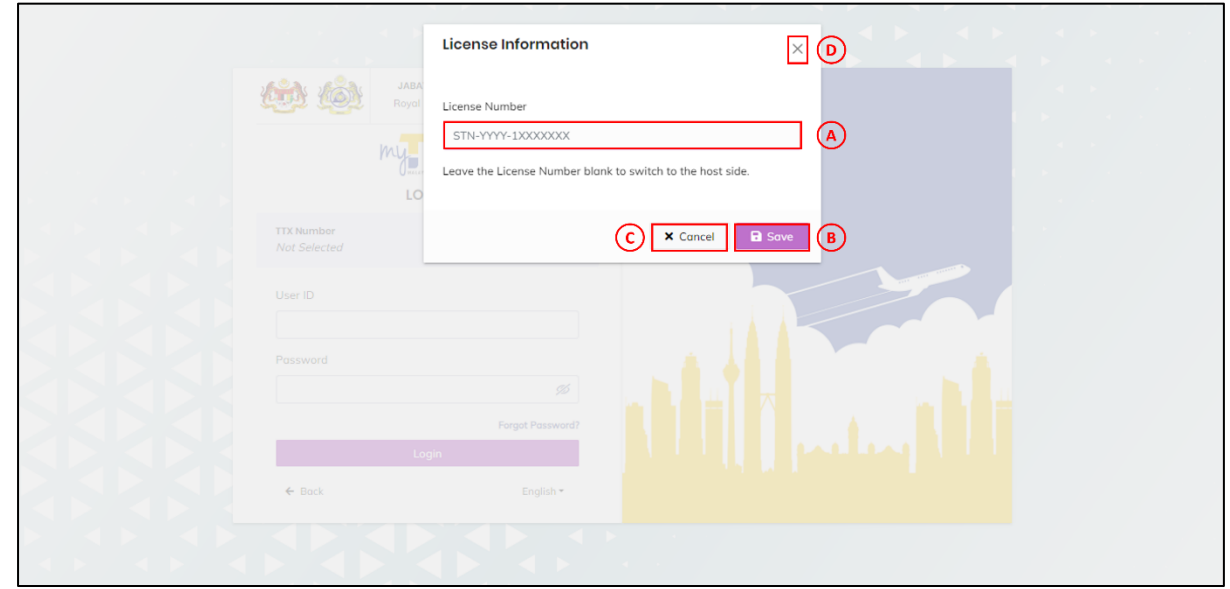

*Figure 3 Pop Up Window License Information*

- <span id="page-6-0"></span>3. Insert *License Number* (A) and click on *Save* button (B) (Refer [Figure 3\)](#page-6-0).
- 4. System will display login page with license information (Refer [Figure 4\)](#page-7-0).
- 5. Click *X Cancel* button or *X* button (Refer [Figure 3\)](#page-6-0).
- 6. System will back to login page (Refer [Figure 2\)](#page-5-1).

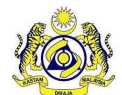

**User Manual Doc Ref : EITS/CMMI/ENG/RSD/UM Version : 2.0** Doc ID : TTX\_UM\_ADMINISTRATION\_PPPD\_v2.0 | Page No : 4

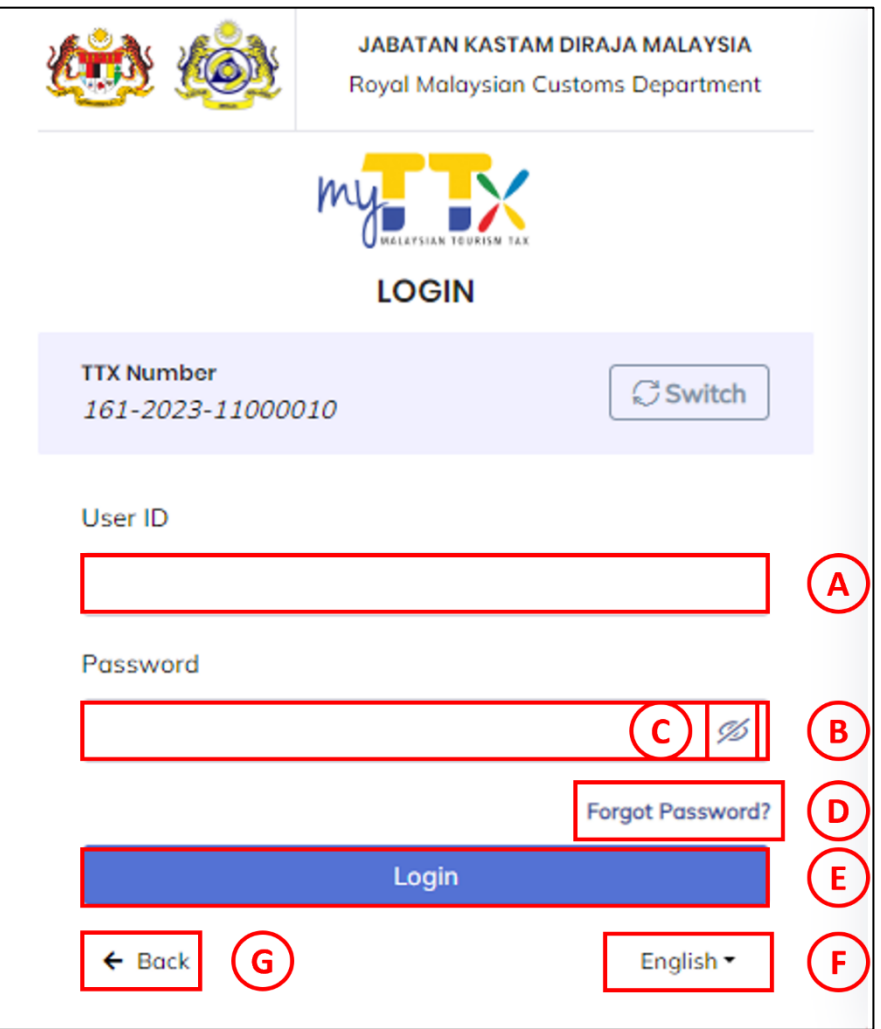

*Figure 4 Login Details*

- <span id="page-7-0"></span>7. Insert *User ID* (A) (Refer [Figure 4\)](#page-7-0).
- 8. Insert *Password* (B) (Refer [Figure 4\)](#page-7-0).
- 9. Click *Login* button (E) (Refer [Figure 4\)](#page-7-0).
- 10. System will display user Homepage (Refer [Figure 9\)](#page-12-1).
- 11. If user want to see the inserted password, click  $\mathcal{O}(C)$  (Refer [Figure 4\)](#page-7-0).
- 12. If public user forgot their password, they can click *Forgot Password?* (D) (Refer [Figure](#page-7-0)  [4\)](#page-7-0).
- 13. System will display forgot password page (Refer [Figure 5\)](#page-8-0).
- 14. If public user wants to go back to the portal page, they can click *← Back* (G) (Refer [Figure 4\)](#page-7-0).
- 15. System will display portal page (Refer [Figure 1\)](#page-4-1).
- 16. If public user wants to change language, they can click *English* (F) (Refer [Figure 4\)](#page-7-0).

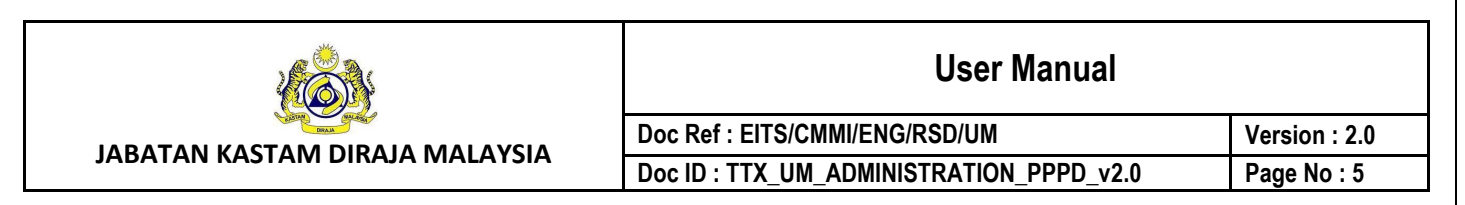

17. System will display list of available languages.

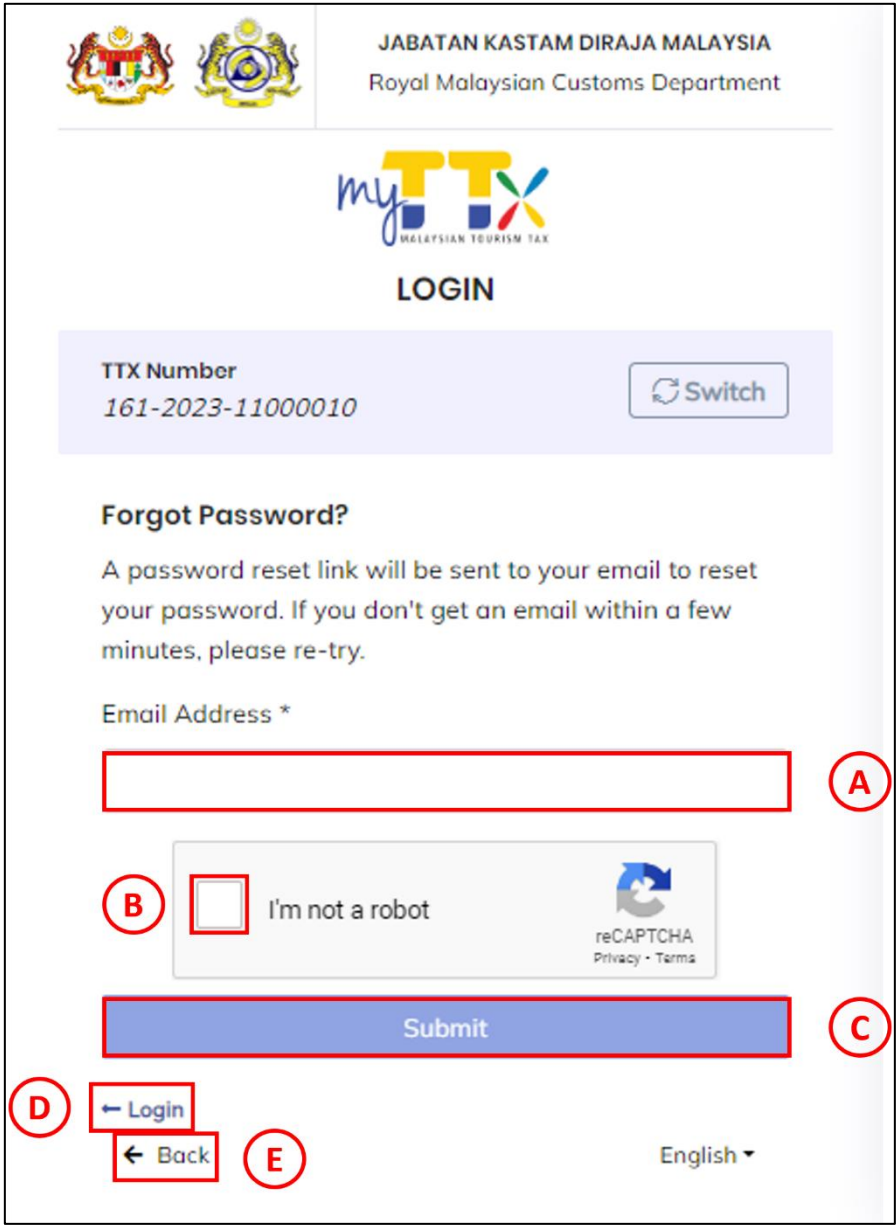

*Figure 5 Forgot Password Page*

- <span id="page-8-0"></span>18. Insert *Email Address* (A) (Refer [Figure 5\)](#page-8-0).
- 19. Click *Checkbox* for *I'm not a robot* (B) (Refer [Figure 5\)](#page-8-0).
- 20. Click *Submi*t button (C) (Refer [Figure 5\)](#page-8-0).
- 21. System will display notice page after submit forgot password (Refer [Figure 6\)](#page-9-0).
- 22. If public user clicks *Login* button (D), system will display previous screen (Refer [Figure 5\)](#page-8-0).
- 23. If public user clicks *← Back* button, system will display portal page (Refer [Figure 5\)](#page-8-0).

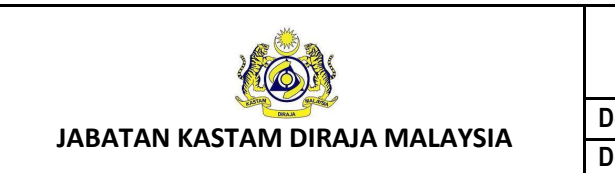

24. Forgot password link will be sent to public user email to reset their password (Refer [Figure 7\)](#page-10-1). If public user doesn't get an email within a few minutes, please re-try.

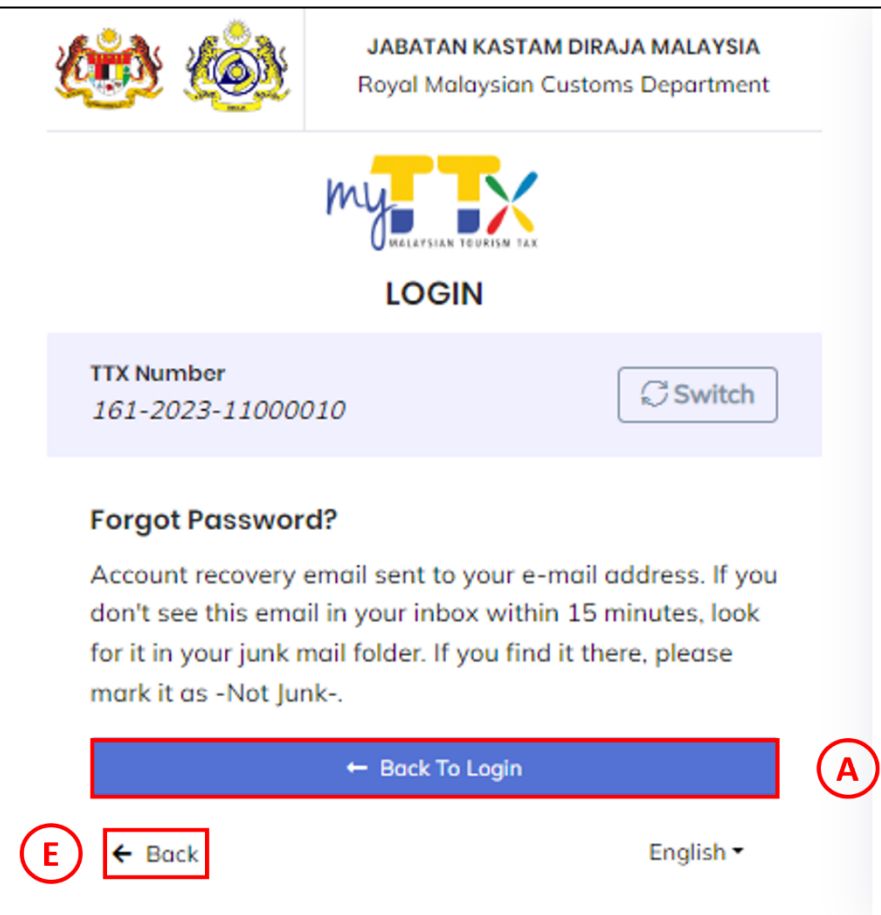

<span id="page-9-0"></span>*Figure 6 Forgot Password – Notice Email Notificatios*

<span id="page-10-0"></span>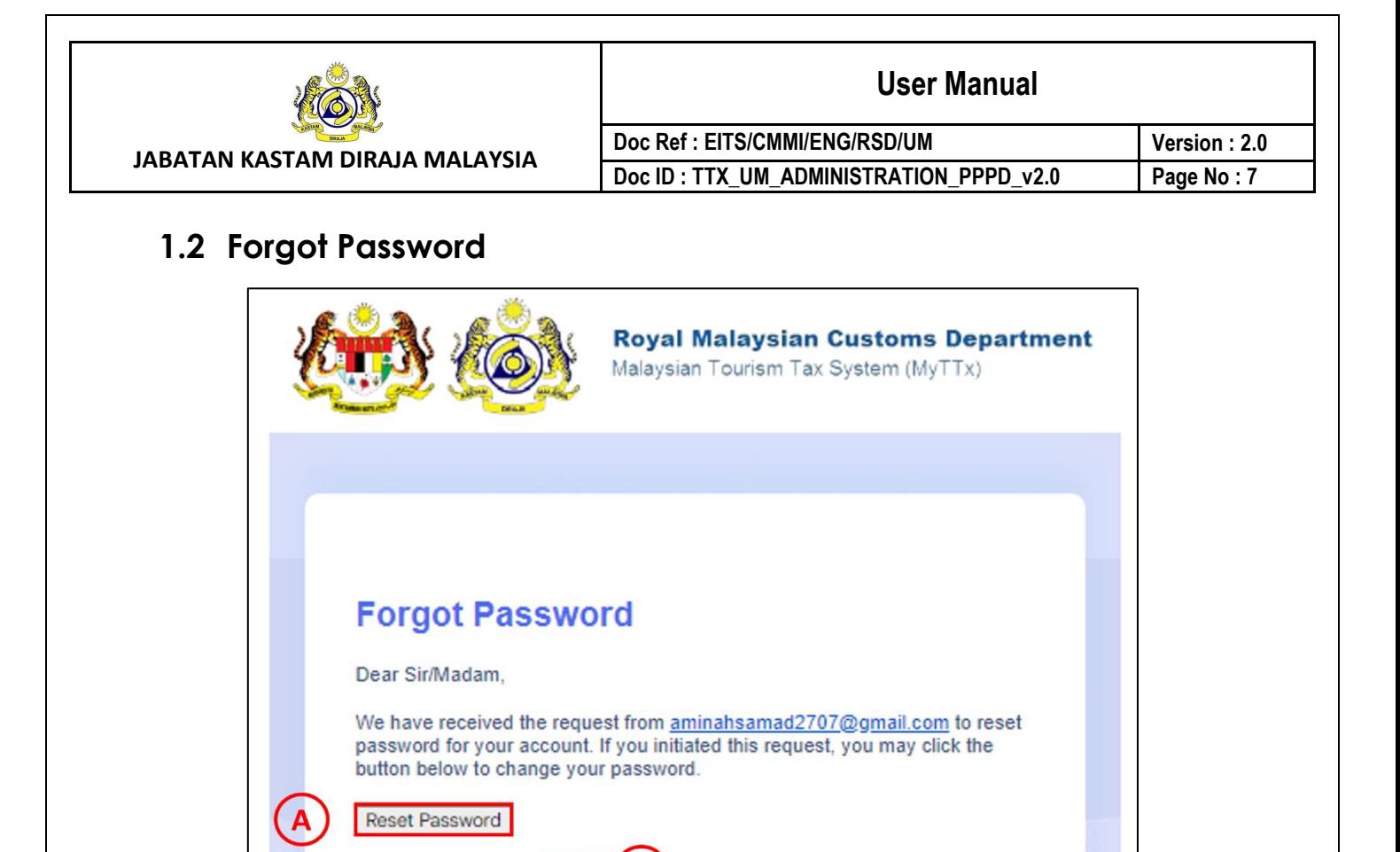

Royal Malaysian Customs Department. © Copyright Reserved | Malaysia Tourism Tax System (MyTTx).

*Figure 7 Forgot Password PPPD – Email Notification*

- <span id="page-10-1"></span>1. Click *Reset Password* (A) or *URL* (B) to reset password (Refer [Figure 7\)](#page-10-1).
- 2. System will display *reset password* page (Refer [Figure 8\)](#page-11-0).

Or click this hyperlink URL

**Thank You** 

This URL will only be valid for 3 days.

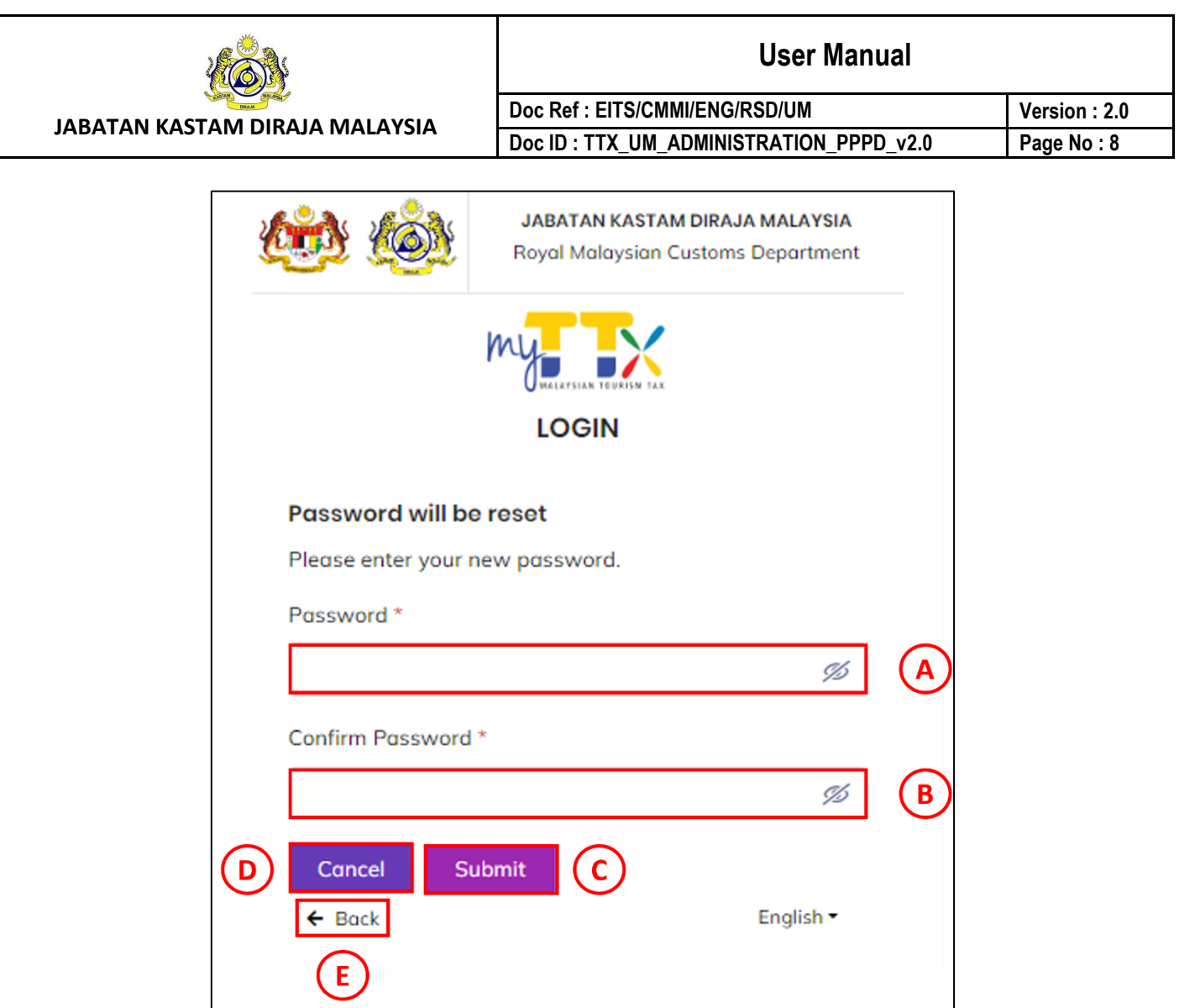

*Figure 8 Reset Password Page*

- <span id="page-11-0"></span>3. Insert new *Password* (A) and *Confirm Password* (B) (Refer [Figure 8\)](#page-11-0).
- 4. Click *Submit* button (C) (Refer [Figure 8\)](#page-11-0).
- 5. System will save the new password and user can login into the system using the new password.
- 6. If user click *Cancel* button (D), system will display *Login* page (Refer [Figure 4\)](#page-7-0).
- 7. If user want to go back to the portal page, they can click *← Back* (E) (Refer [Figure 8\)](#page-11-0).
- 8. System will display portal page (Refer [Figure 1\)](#page-4-1).

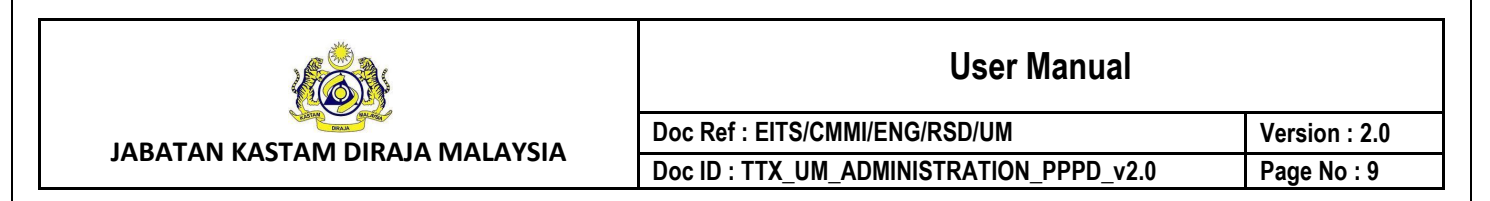

## <span id="page-12-0"></span>**2 Dashboard Menu**

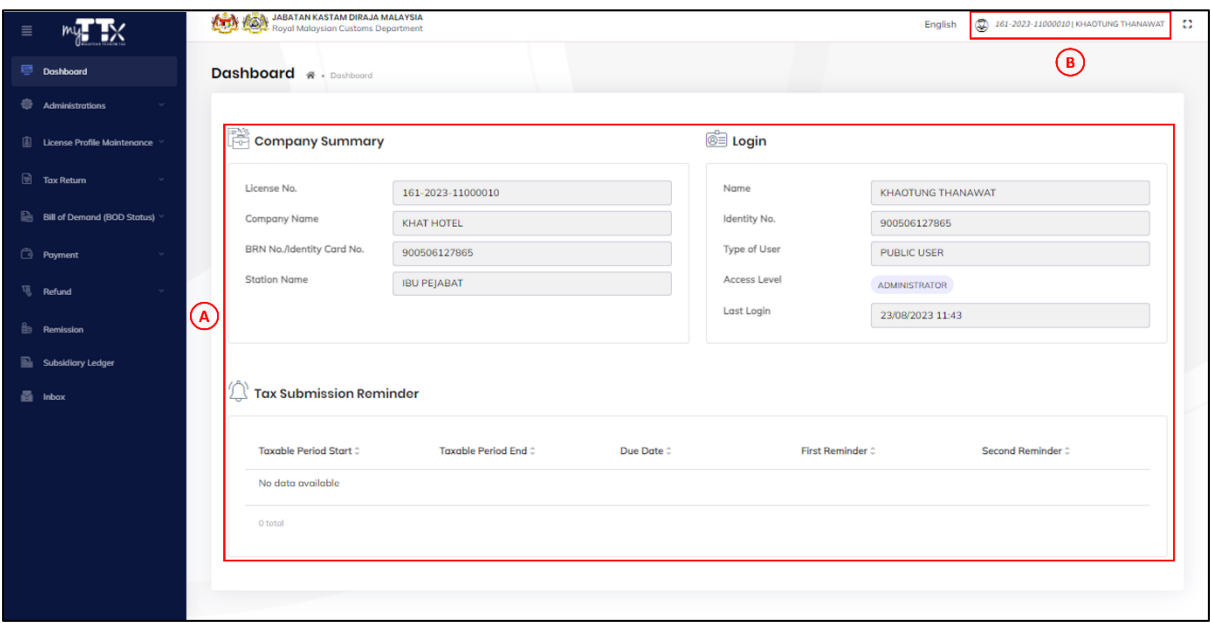

#### *Figure 9 Dashboard*

- <span id="page-12-1"></span>1. After login into MyTTx, system will display dashboard page (Refer [Figure 9\)](#page-12-1).
- 2. User can view *Company Summary*, *Login Details* and *Tax Submission Reminder* (A) at the dashboard page (Refer [Figure 9\)](#page-12-1).
- 3. Click *License Number/Name* (B) (Refer [Figure 9\)](#page-12-1).
- 4. System will display list of sub menu under license number/name (Refer [Figure 10\)](#page-12-2).

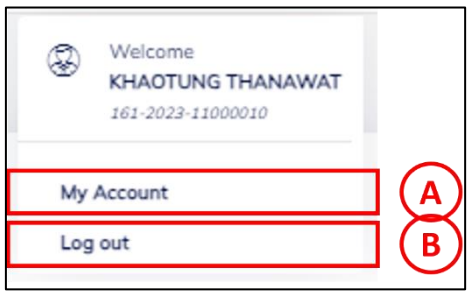

*Figure 10 Dashboard – List of Sub Menu Under License Number/Name*

- <span id="page-12-2"></span>5. If user want to update their details, click *My Account* (A) (Refer [Figure 10\)](#page-12-2).
- 6. System will display my account page (Refer [Figure 11\)](#page-13-1).
- 7. If user click *Log Out* (B), system will sign out the user from MyTTx and direct user to the login page (Refer [Figure 2\)](#page-5-1).

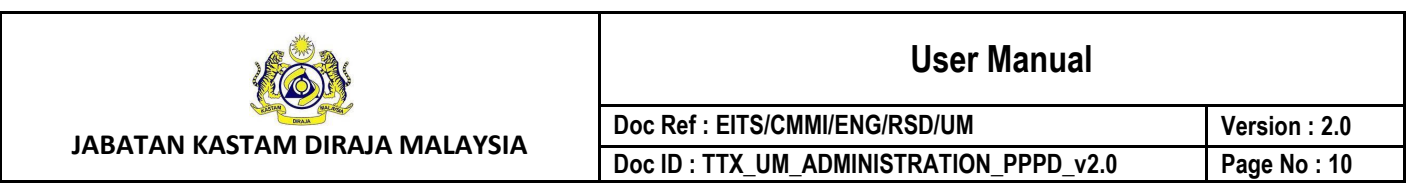

## <span id="page-13-0"></span>**3 My Account**

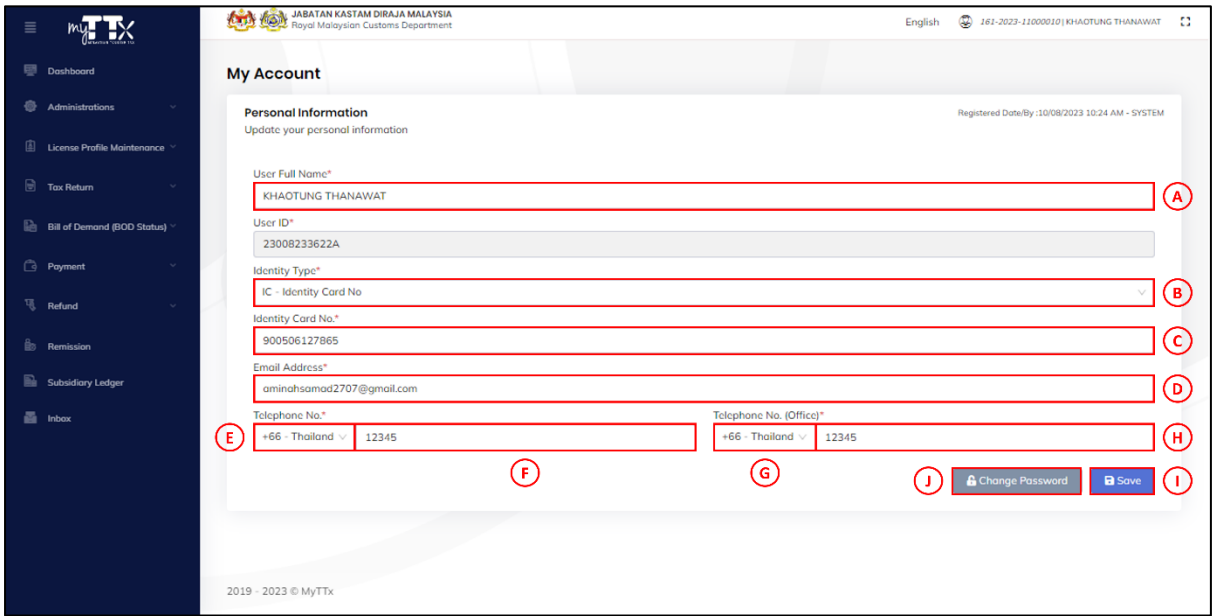

#### *Figure 11 My Account*

- <span id="page-13-1"></span>1. Click *My Account* (A) (Refer [Figure 10\)](#page-12-2).
- 2. System will display my account page (Refer [Figure 11\)](#page-13-1).
- 3. When update personal information, user need to fill in the details for fields (Refer [Figure](#page-13-1)  [11\)](#page-13-1):
	- a. Click *User Full Name* (A) and input user full name details
	- b. Click *Identity Type* (B) and choose identity type
	- c. Click *Identity Card No./Passport No.* (C) and input identity card no./passport no. details
	- d. Click *Email Address* (D) and input email address details
	- e. Click *Dial Code Telephone No.* (E) and choose dial code telephone no.
	- f. Click *Telephone No.* (F) and input telephone no. details
	- g. Click *Dial Code Telephone No. (Office)* (G) and choose dial code telephone no. (office)
	- h. Click *Telephone No. (Office)* (H) and input telephone no. (office)details
- 4. Click *Save* button (I) to update personal information (Refer [Figure 11\)](#page-13-1).
- 5. If user want to change password, click *Change Password* button (J) (Refer [Figure 11\)](#page-13-1).

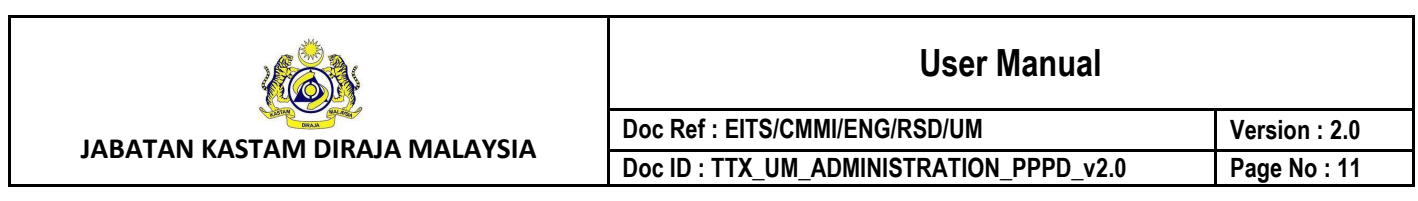

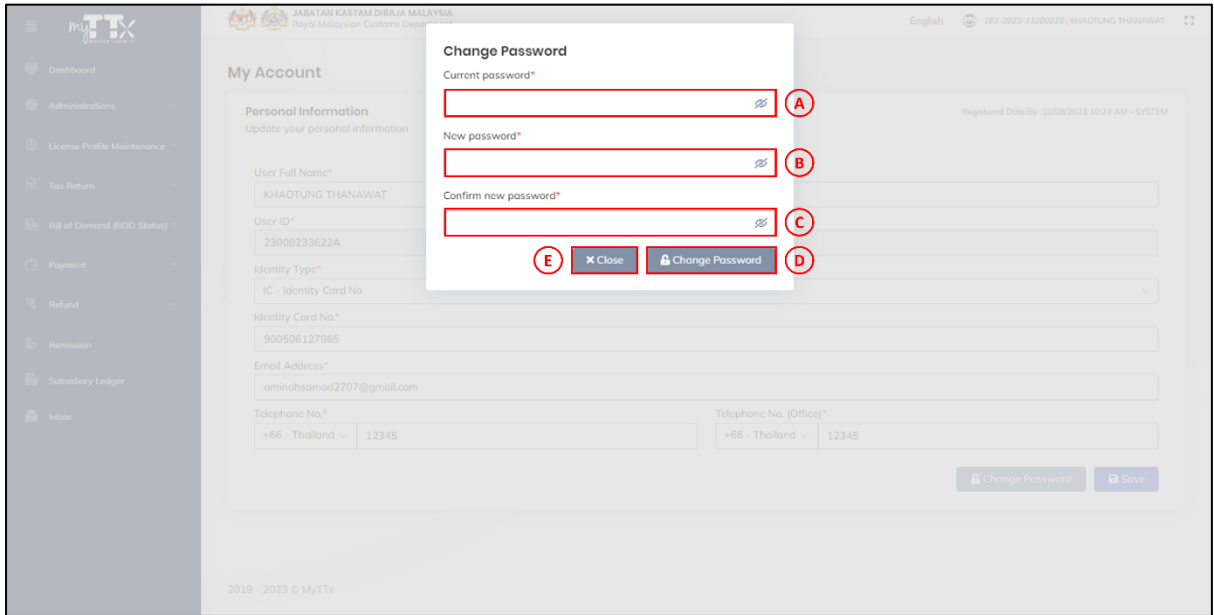

*Figure 12 My Account - Change Password*

- <span id="page-14-0"></span>6. Insert *Current Password* (A) (Refer [Figure 12\)](#page-14-0).
- 7. Insert *New Password* (B) (Refer [Figure 12\)](#page-14-0).
- 8. Insert *Confirm New Password* (C) and click *Change Password* button (D) (Refer [Figure](#page-14-0)  [12\)](#page-14-0).
- 9. System will display pop up window confirmation change password (Refer [Figure 13\)](#page-15-0).
- 10. If user clicks *Close* button (E), system will display my account page (Refer [Figure 12\)](#page-14-0).

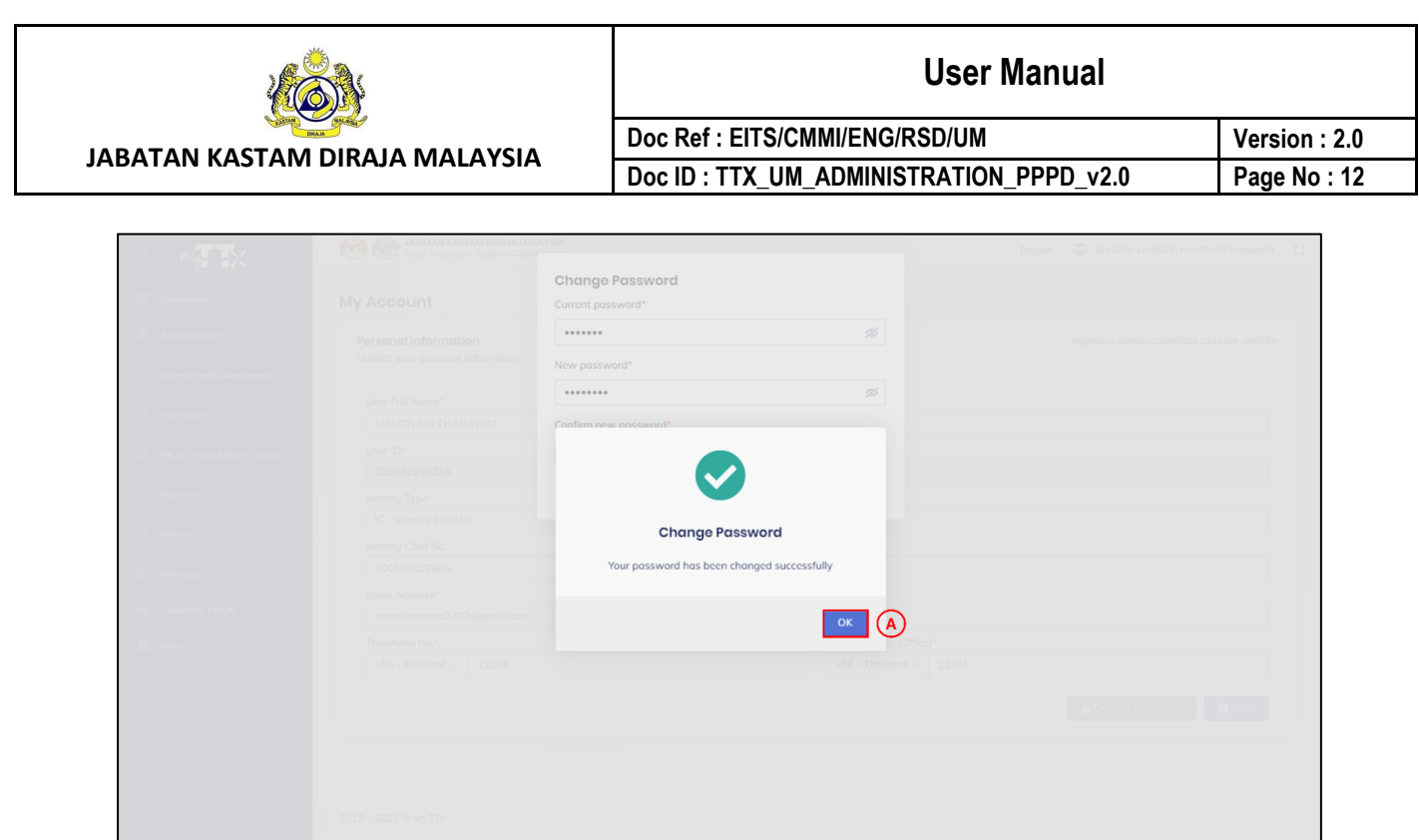

*Figure 13 My Account – Pop Up Window Success Change Password*

<span id="page-15-0"></span>11. Click *OK* button (A) and system successfully save the new password (Refer [Figure 13\)](#page-15-0).

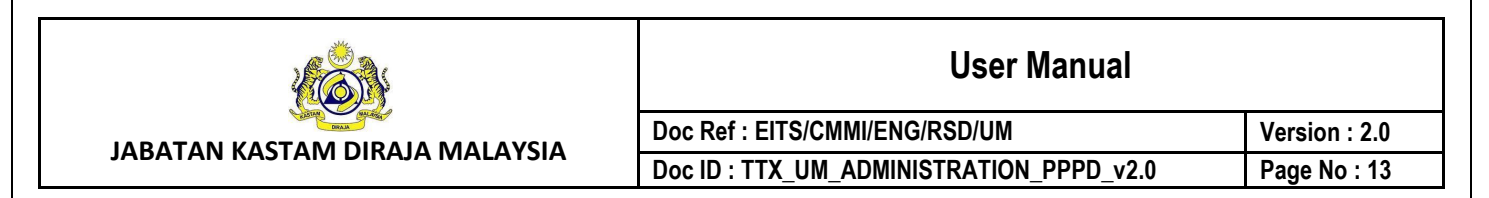

## <span id="page-16-0"></span>**4 Administrations Menu**

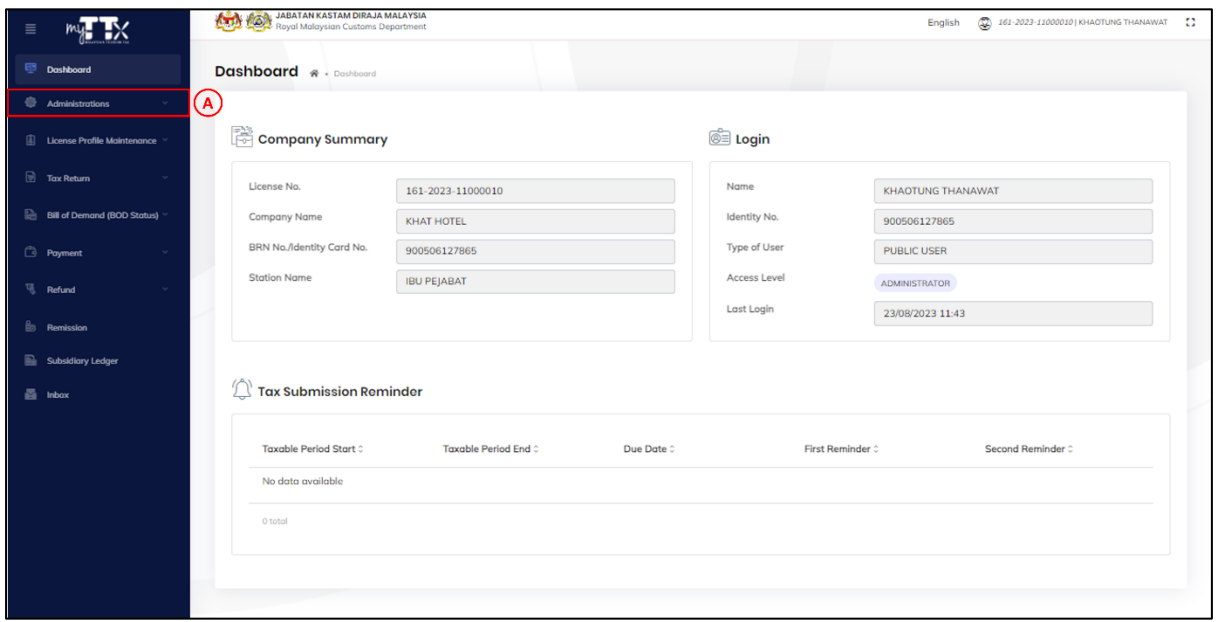

*Figure 14 Administrations Menu*

- <span id="page-16-1"></span>1. Click *Administrations* menu (A) (Refer [Figure 14\)](#page-16-1).
- 2. System will display list of sub menu user administration (Refer [Figure 15\)](#page-17-1).

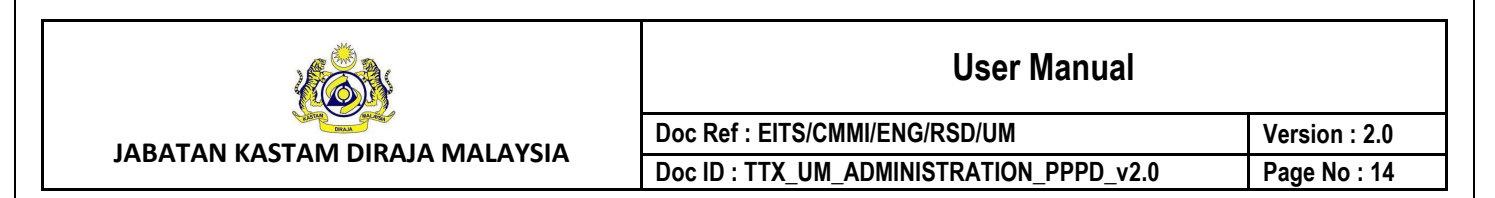

### <span id="page-17-0"></span>**4.1 Public User Menu**

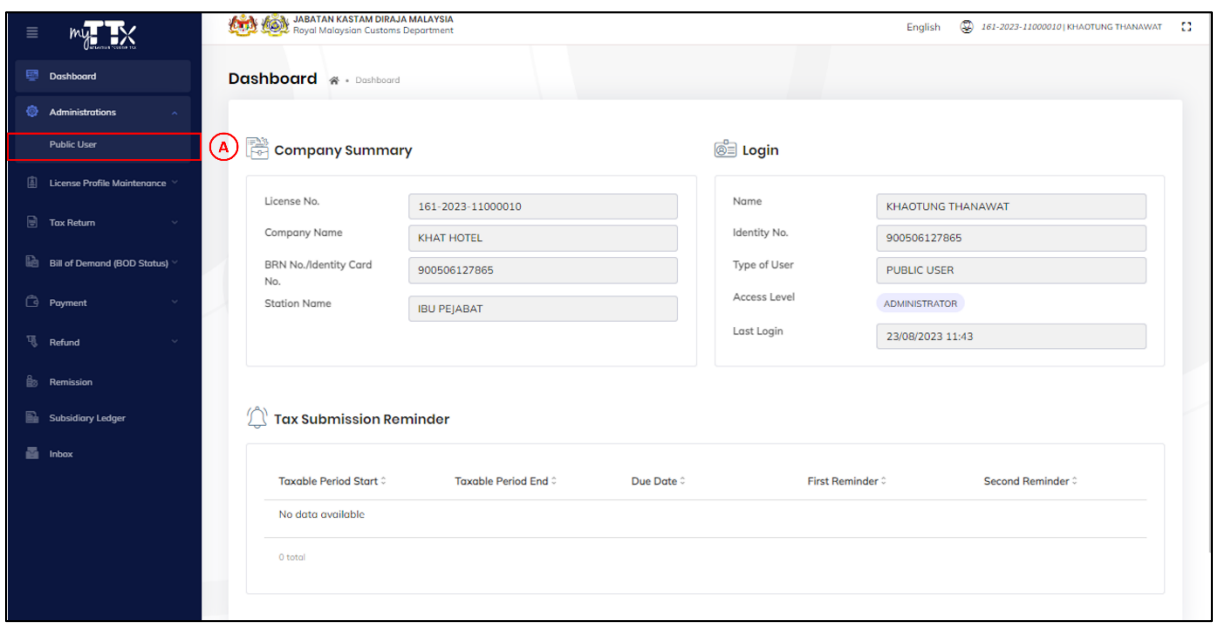

*Figure 15 Administrations – Public User Sub Menu*

- <span id="page-17-1"></span>1. Click *Public User* (A) menu (Refer [Figure 15\)](#page-17-1).
- 2. System will display public user page (Refer [Figure 16\)](#page-17-2).

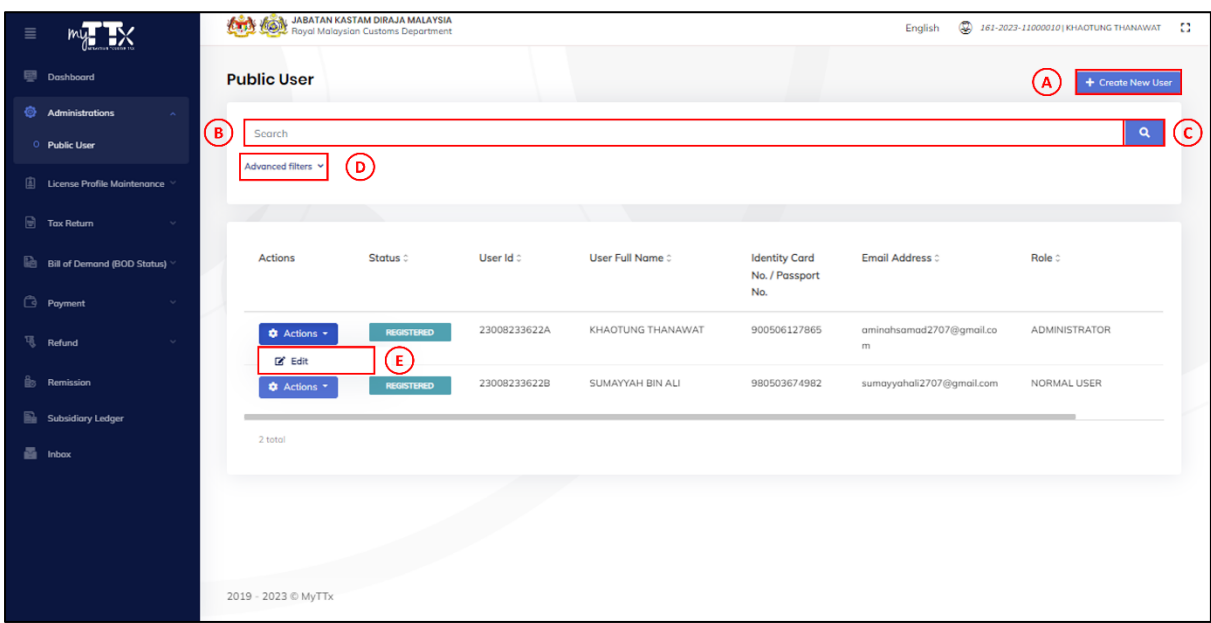

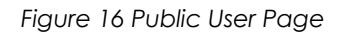

<span id="page-17-2"></span>3. Click *+ Create New User* button (A) (Refer [Figure 16\)](#page-17-2).

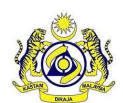

Doc ID : TTX\_UM\_ADMINISTRATION\_PPPD\_v2.0 **Page No : 15** 

**Doc Ref : EITS/CMMI/ENG/RSD/UM Version : 2.0**

- 4. System will display create new public user page (Refer [Figure 19\)](#page-20-1).
- 5. Click *Search* field and input keywords to search user (B) (Refer [Figure 16\)](#page-17-2).
- 6. Click *Search* button (C) to search the user based on the inputted keywords (Refer [Figure 16\)](#page-17-2).
- 7. System will display list of users based on the inputted keywords (A) (Refer [Figure 17\)](#page-18-0).
- 8. Click *Advanced Filters* (D) (Refer [Figure 16\)](#page-17-2).
- 9. System will display list of advanced filters for public user (Refer [Figure 18\)](#page-19-1).
- 10. Click *Edit* (E) to edit public user details (Refer [Figure 16\)](#page-17-2).
- 11. System will display edit public user page (Refer [Figure 24\)](#page-24-1).

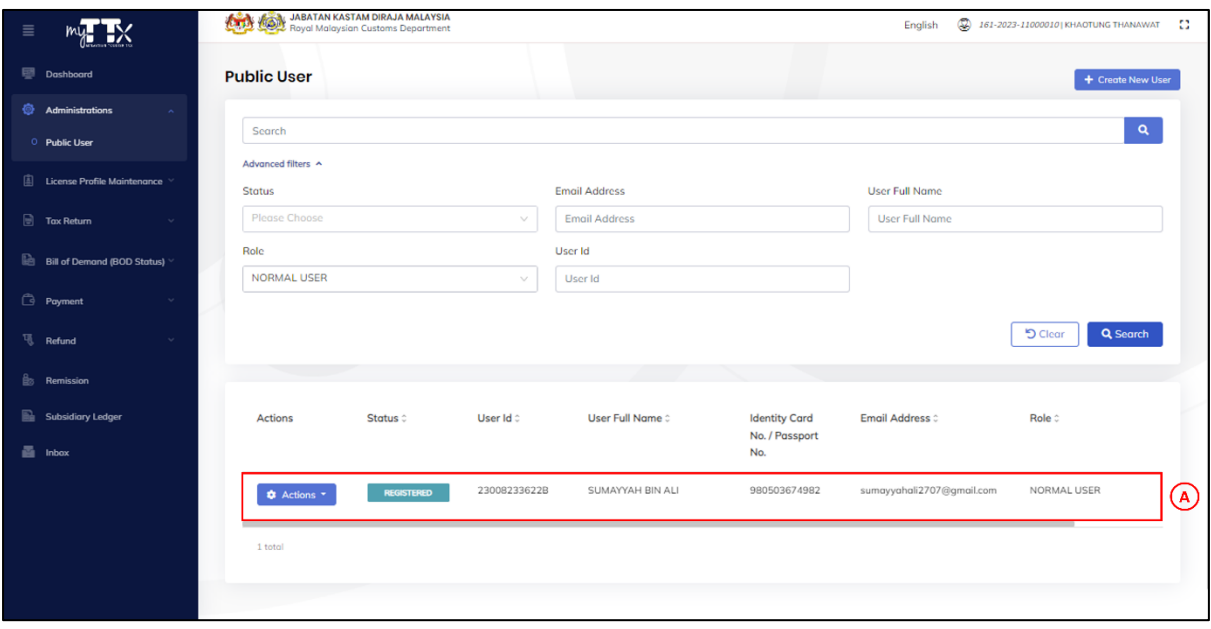

<span id="page-18-0"></span>*Figure 17 Public User – Search Result*

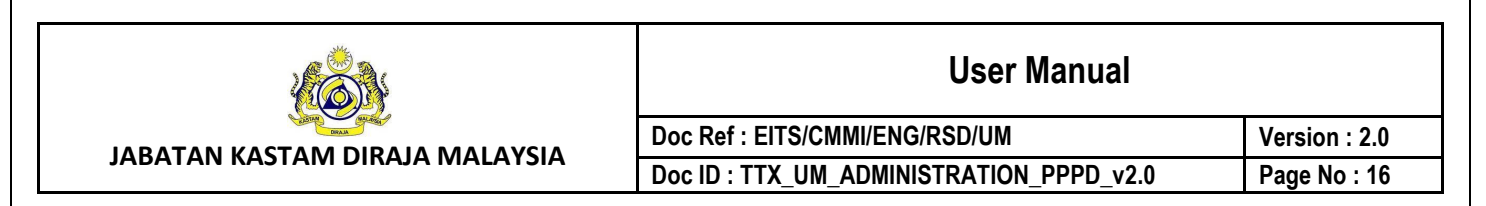

#### <span id="page-19-0"></span>**4.1.1 Advanced Filter**

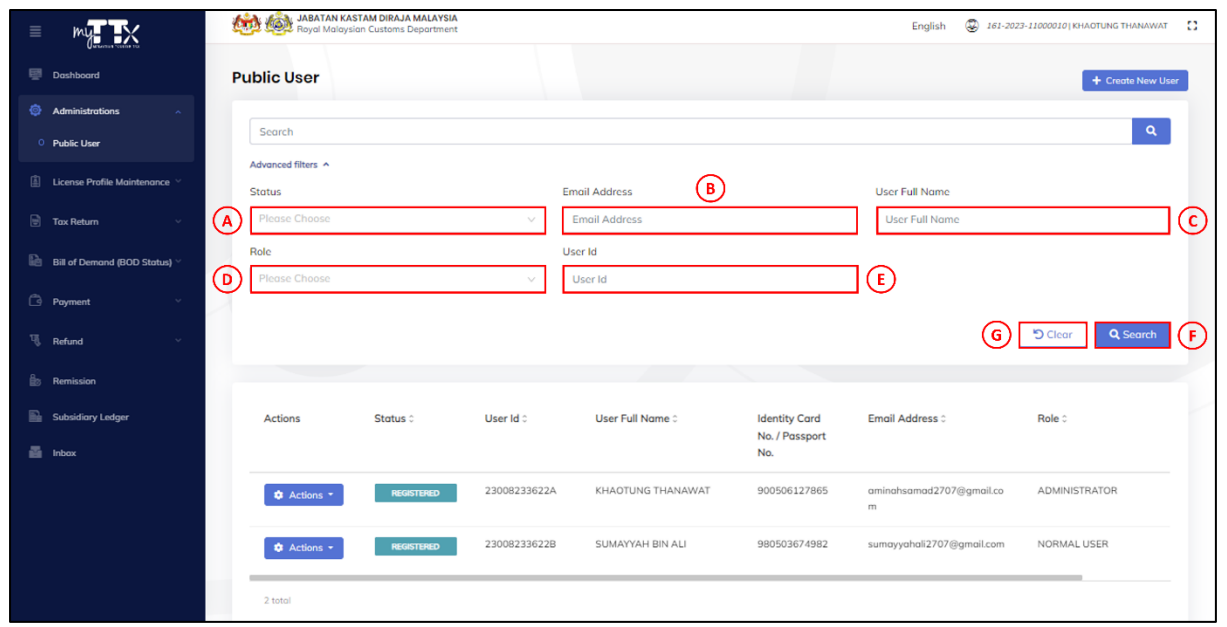

*Figure 18 Public User - Advanced Filter*

- <span id="page-19-1"></span>1. Click *Advanced Filters* (D) (Refer [Figure 16\)](#page-17-2).
- 2. System will display list of advance filters for public user (Refer [Figure 18\)](#page-19-1).
- 3. In Public User page, user can view public user details by searching using advanced filters (Refer [Figure 18\)](#page-19-1):
	- a. Click *Status* (A) and choose status from the dropdown list
	- b. Click *Email Address* (B) and input email address details
	- c. Click *User Full Name* (C) and input user full name details
	- d. Click *Role* (D) and choose role from the dropdown list
	- e. Click *User ID* (E) and input user id details
- 4. Click *Search* button (F) to filter PPPD based on selected filter (Refer [Figure 18\)](#page-19-1).
- 5. Click *Clear* button (G) to clear all data inside the fields (Refer [Figure 18\)](#page-19-1).

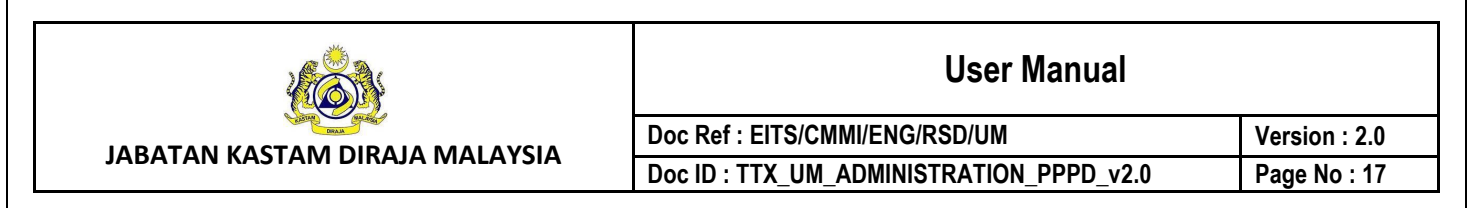

#### <span id="page-20-0"></span>**4.1.2 Create New Public User**

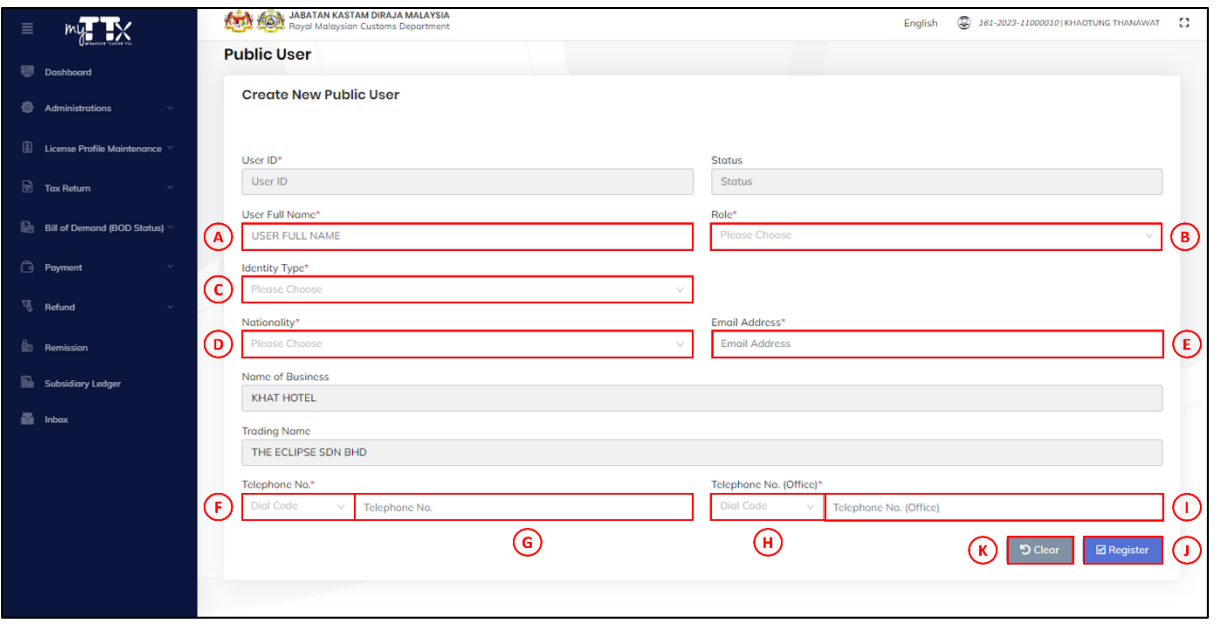

*Figure 19 Create New Public User Page*

- <span id="page-20-1"></span>1. Click *+ Create New User* button (A) (Refer [Figure 16\)](#page-17-2).
- 2. System will display create new public user page (Refer [Figure 19\)](#page-20-1).
- 3. When create new public user, user need to fill in the details for fields (Refer [Figure 19\)](#page-20-1):
	- a. Click *User Full Name* (A) and input user full name details
	- b. Click *Role* (B) and choose role from the dropdown list
	- c. Click *Identity Type* (C) and choose identity role form the dropdown list. System will display identity card no./passport no. field (Refer [Figure 20\)](#page-21-0)
	- d. Click *Nationality* (D) and choose nationality form the dropdown list
	- e. Click *Email Address* (E) and input email address details
	- f. Click *Dial Code Telephone No.* (F) and choose dial code telephone no. from the dropdown list
	- g. Click *Telephone No.* (G) and input telephone no. details
	- h. Click *Dial Code Telephone No. (Office*) (H) and choose dial code telephone no. (office) from the dropdown list
	- i. Click *Telephone No.* **(Office)** (H) and input telephone no. (office) details

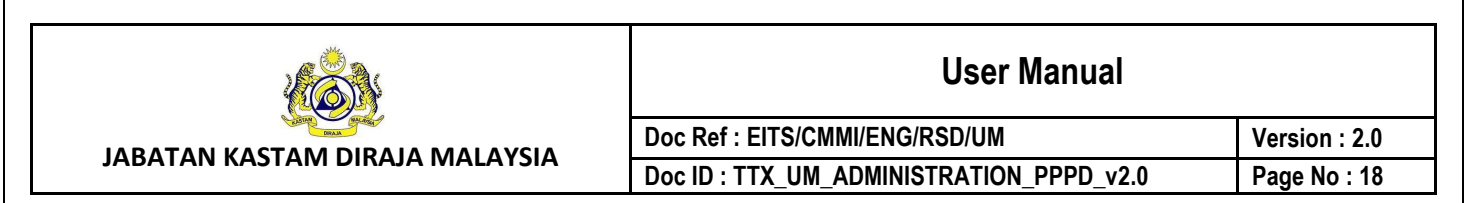

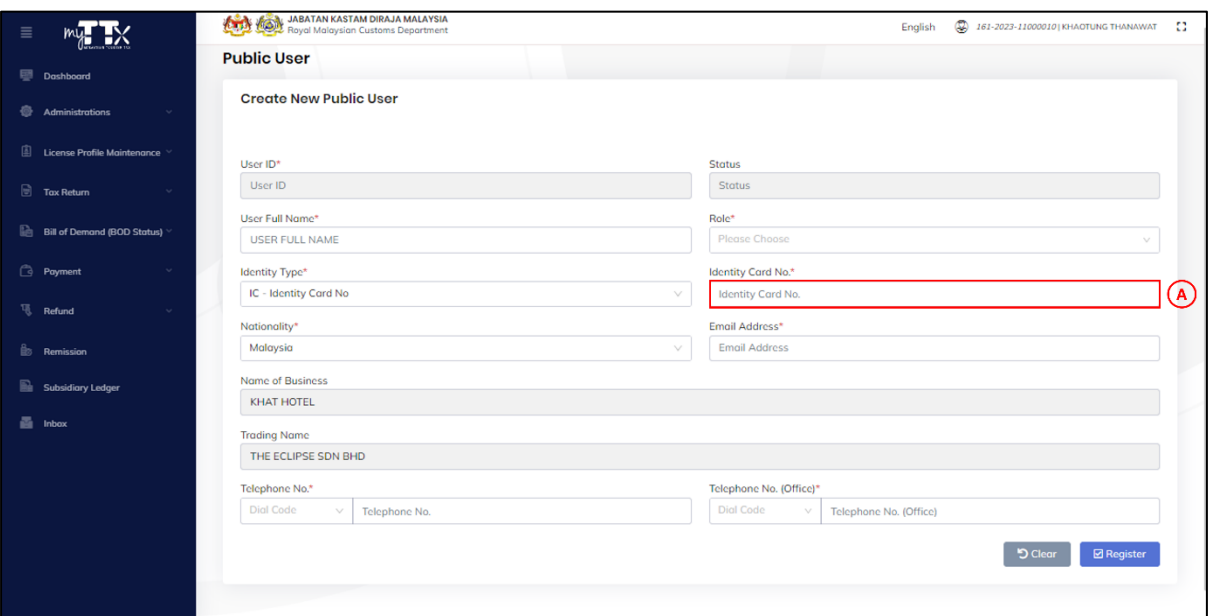

*Figure 20 Create New Public User – Identity Card No./Passport No. Field*

- <span id="page-21-0"></span>4. Click *Identity Card No.* (A) and input identity card no. details (Refer [Figure 20\)](#page-21-0).
- 5. Click *Register* button (J) to register new PPPD (Refer [Figure 19\)](#page-20-1).
- 6. System will display pop up window public user registration (Refer [Figure 21\)](#page-21-1).
- 7. Click *Clear* button (K) to clear all data inside the fields (Refer [Figure 19\)](#page-20-1).

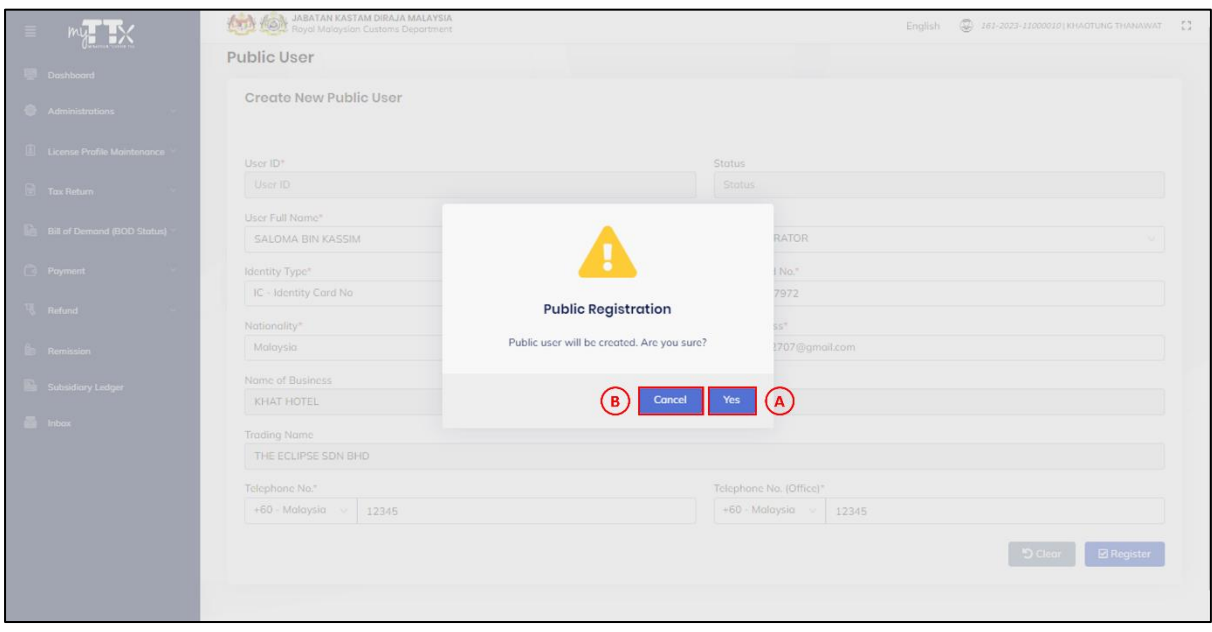

<span id="page-21-1"></span>*Figure 21 Create New Public User - Pop Up Window Registration Public User*

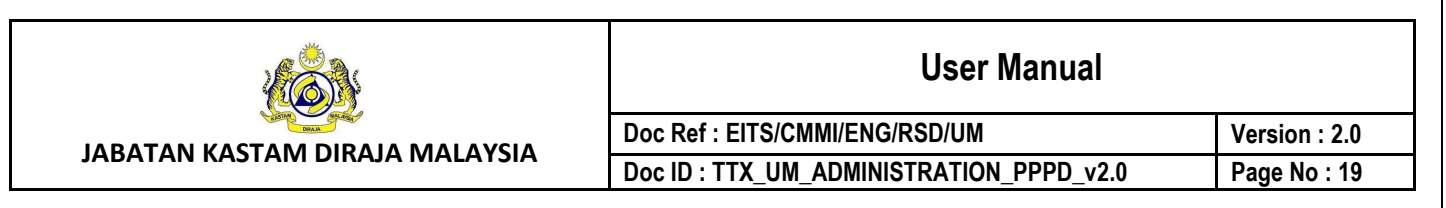

- 8. Click *Yes* button (A) (Refer [Figure 21\)](#page-21-1).
- 9. System will display pop up window success public user registration (Refer [Figure 22\)](#page-22-0).
- 10. Click *Cancel* button (B) to cancel the public user registration (Refer [Figure 21\)](#page-21-1).

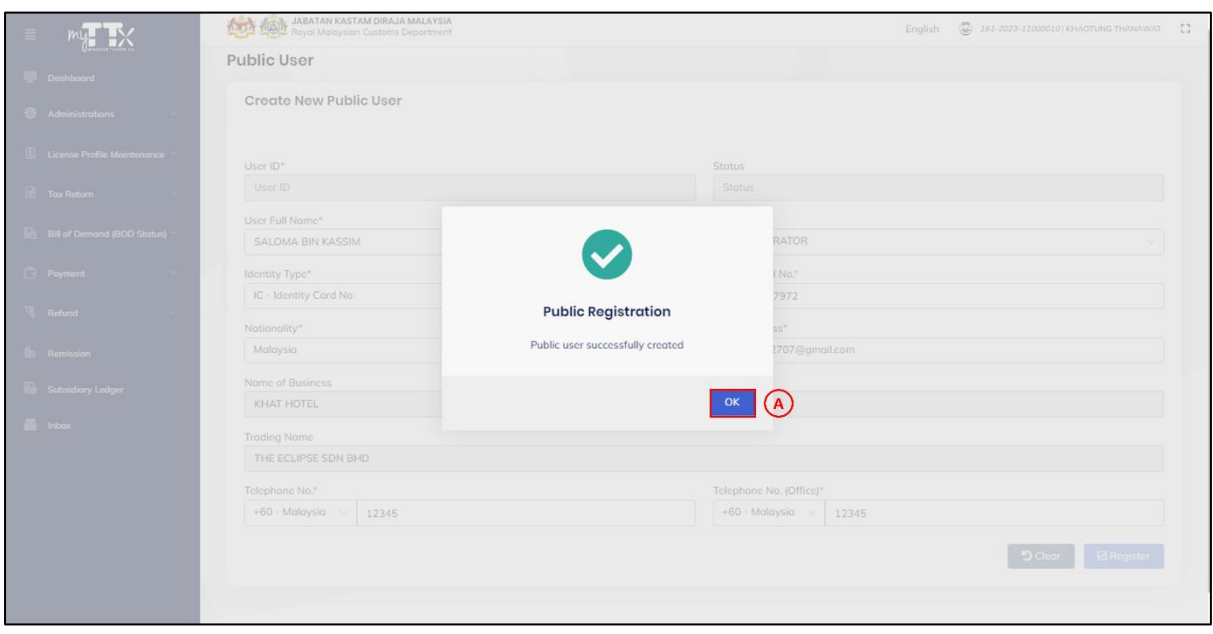

*Figure 22 Create New Public User - Pop Up Window Successfully Registration Public User*

- <span id="page-22-0"></span>11. Click *OK* button (A) (Refer [Figure 22\)](#page-22-0).
- 12. System will go back to public user page and send email notification with details for the new registered public user (Refer [Figure 23\)](#page-23-0).

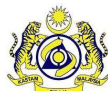

#### **User Manual**

**Doc Ref : EITS/CMMI/ENG/RSD/UM Version : 2.0 Doc ID : TTX\_UM\_ADMINISTRATION\_PPPD\_v2.0 Page No : 20**

<span id="page-23-0"></span>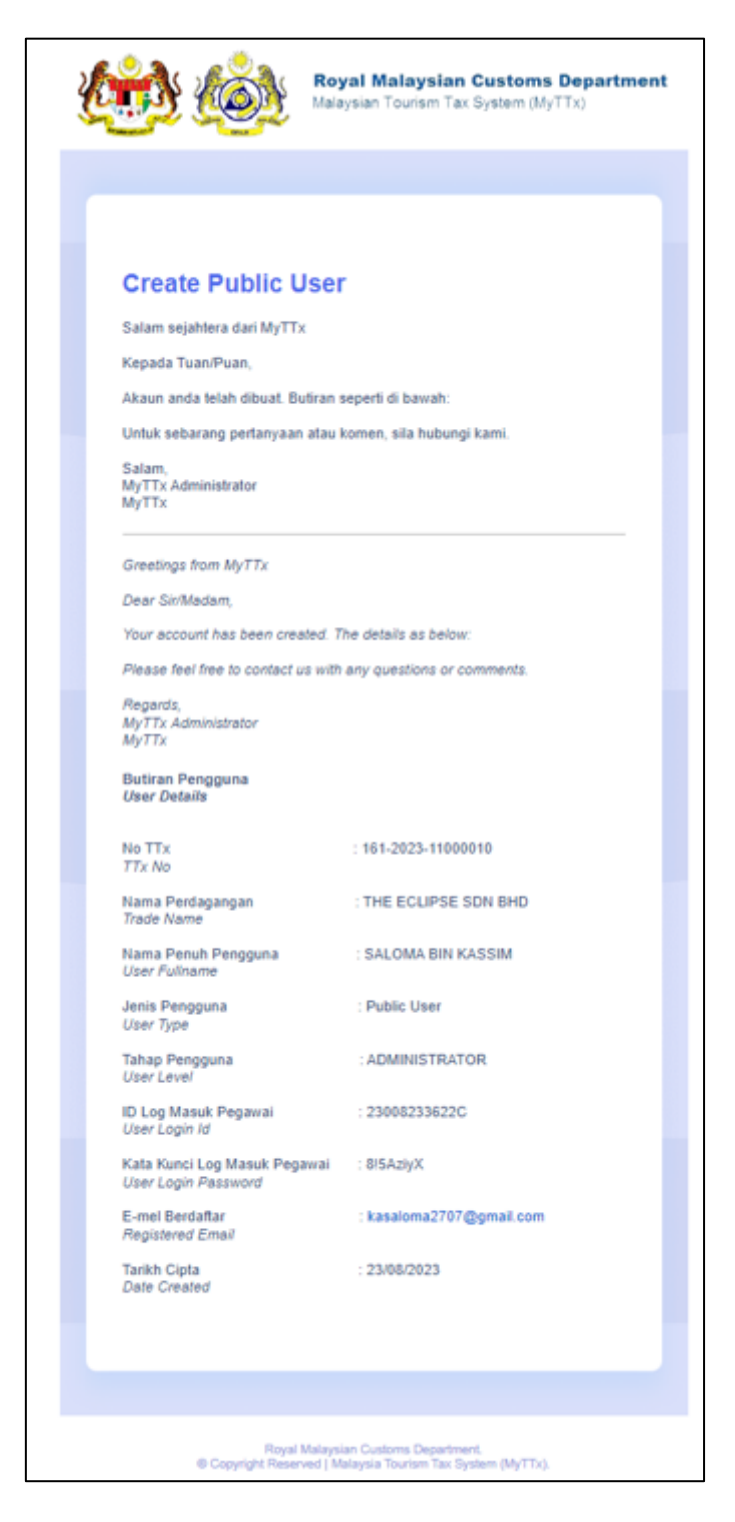

*Figure 23 Create New Public User – Email Notification*

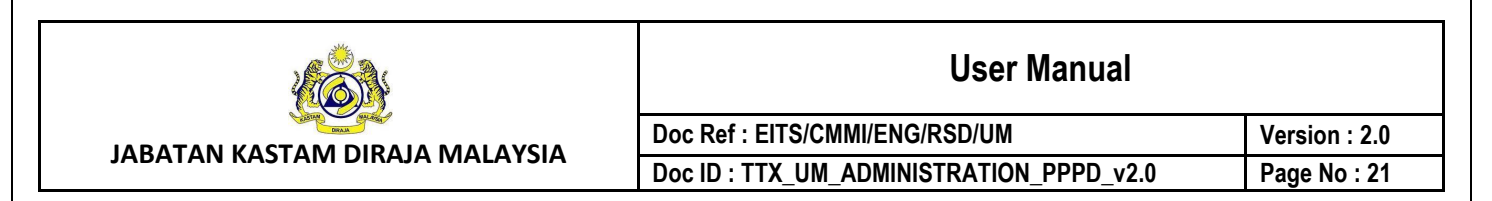

#### <span id="page-24-0"></span>**4.1.3 Edit Public User**

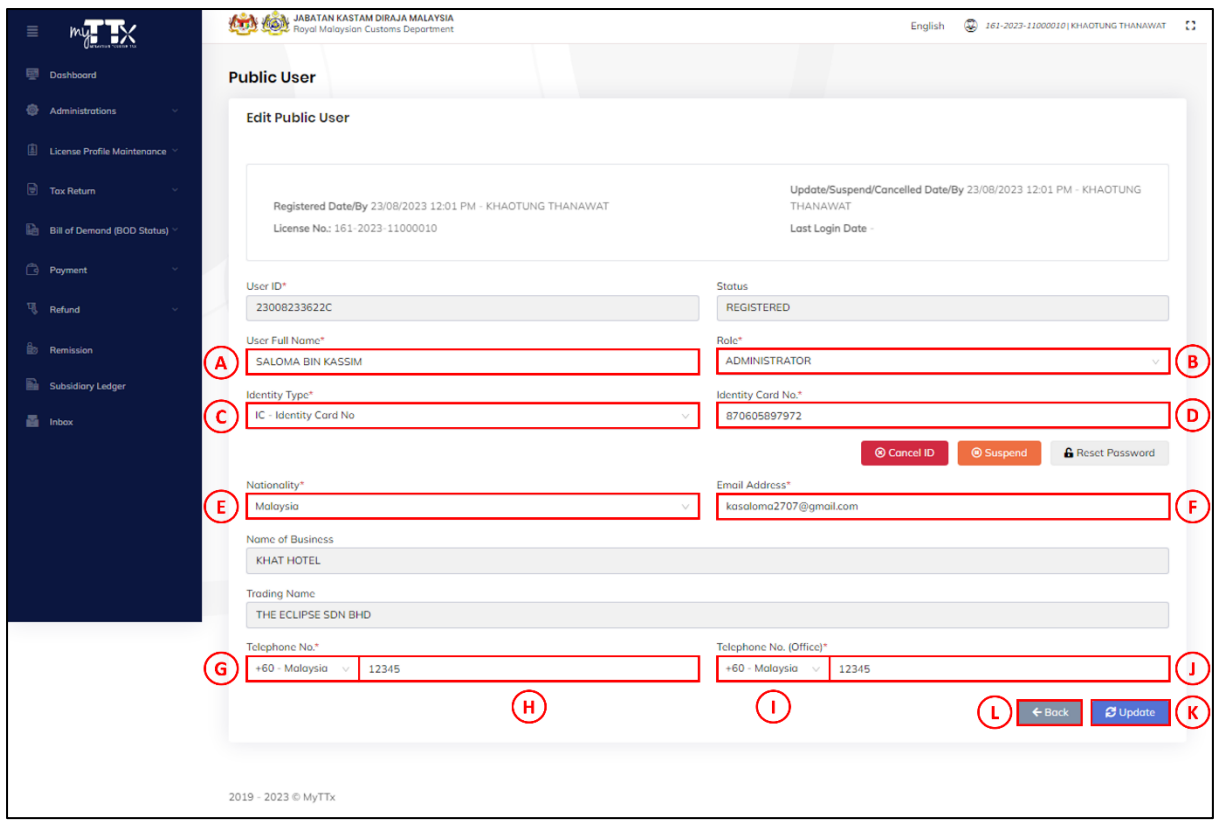

*Figure 24 Edit Public User Page*

- <span id="page-24-1"></span>1. Click *Edit* under Action button (A) (Refer [Figure 16\)](#page-17-2).
- 2. System will display edit public user page (Refer [Figure 24\)](#page-24-1).
- 3. When edit public user details, user need to fill in the details for fields (Refer [Figure 24\)](#page-24-1):
	- a. Click *User Full Name* (A) and input user full name details
	- b. Click *Role* (B) and choose role from the dropdown list
	- c. Click *Identity Type* (C) and choose identity role form the dropdown list
	- d. Click *Identity Card No./Passport No.* (D) and input identity card no./passport no. details
	- e. Click *Nationality* (E) and choose nationality form the dropdown list
	- f. Click *Email Address* (F) and input email address details
	- g. Click *Dial Code Telephone No.* (G) and choose dial code telephone no. from the dropdown list
	- h. Click *Telephone No.* (H) and input telephone no. details
	- i. Click *Dial Code Telephone No. (Office*) (I) and choose dial code telephone no. (office) from the dropdown list
	- j. Click *Telephone No.* **(Office)** (J) and input telephone no. (office) details

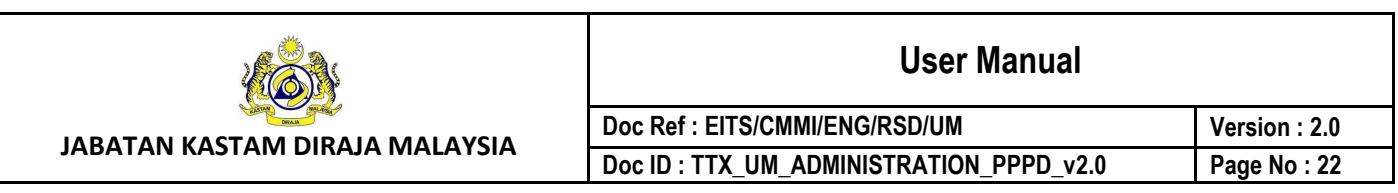

- 4. Click *Register* button (K) to register new user (Refer [Figure 24\)](#page-24-1).
- 5. System will display pop up window update public user (Refer [Figure 25\)](#page-25-0).
- 6. Click *← Back* button (L) to back to public user page (Refer [Figure 24\)](#page-24-1).

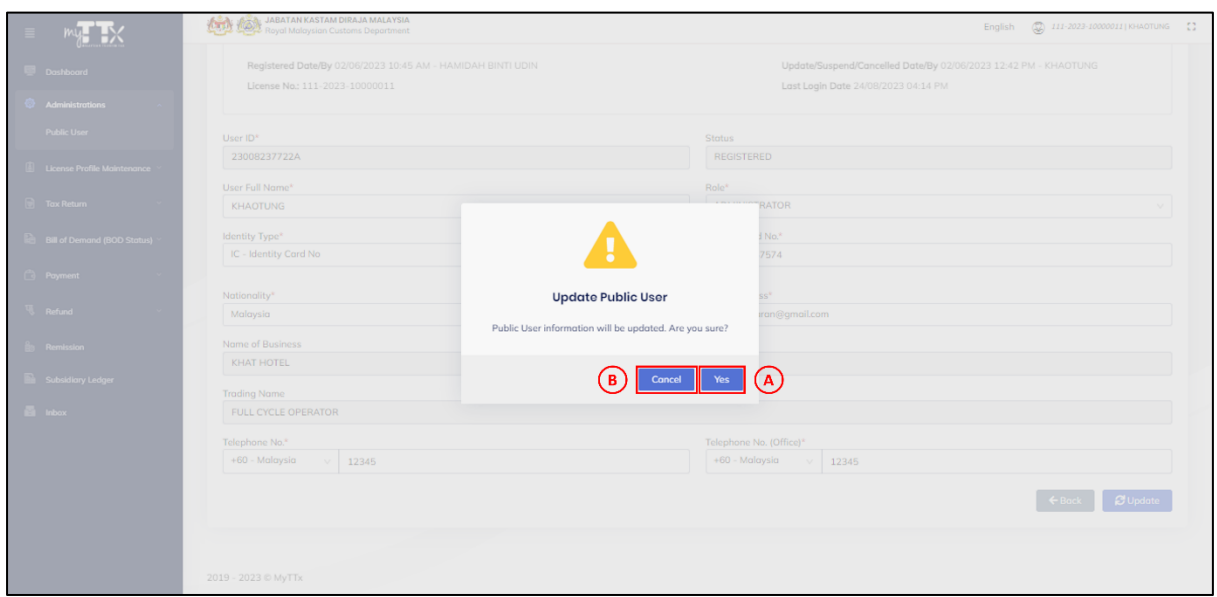

*Figure 25 Edit Public User - Pop Up Window Update Public User*

- <span id="page-25-0"></span>7. Click *Yes* button (A) (Refer [Figure 25\)](#page-25-0).
- 8. System will display pop up window success public user registration (Refer [Figure 26\)](#page-26-0).
- 9. Click *Cancel* button (B) to cancel the public user registration (Refer [Figure 25\)](#page-25-0).

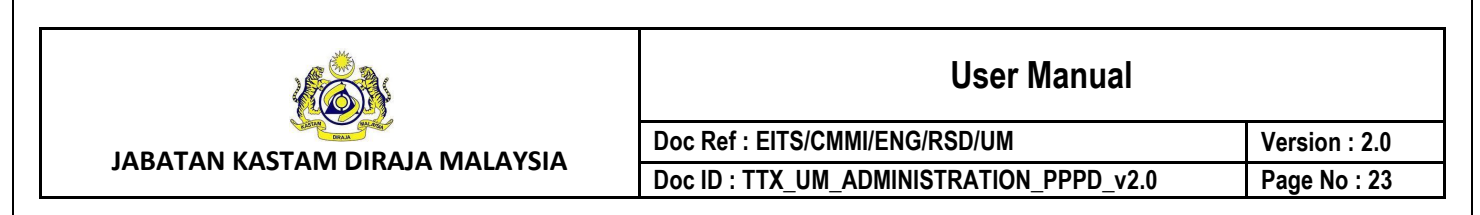

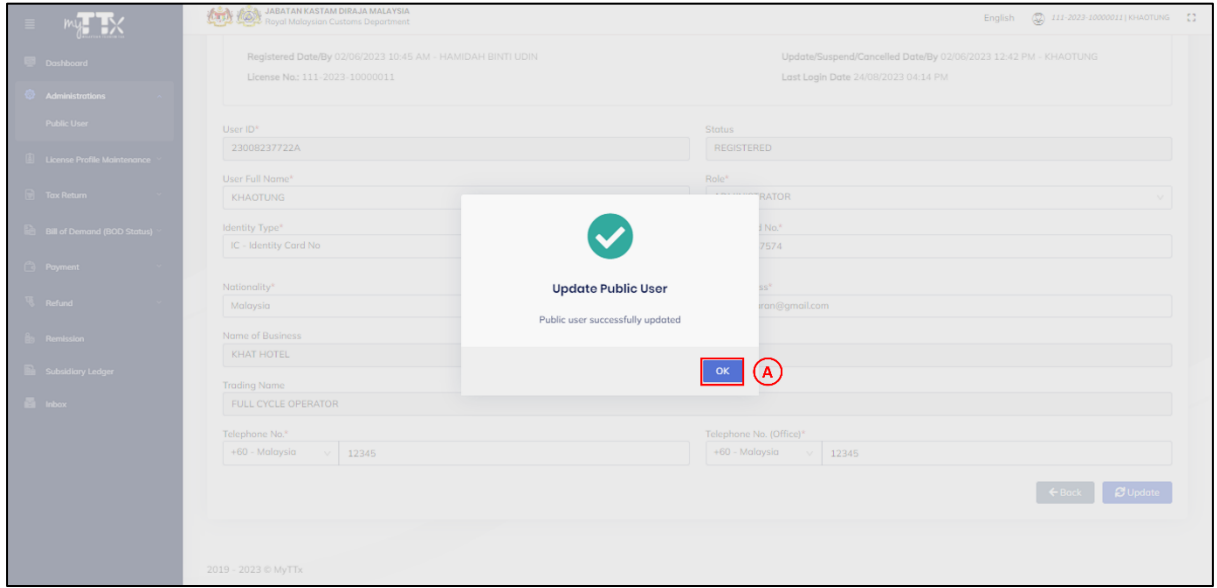

*Figure 26 Edit Public User - Pop Up Window Successfully Update Public User*

<span id="page-26-0"></span>10. Click *OK* button (A) (Refer [Figure 26\)](#page-26-0).

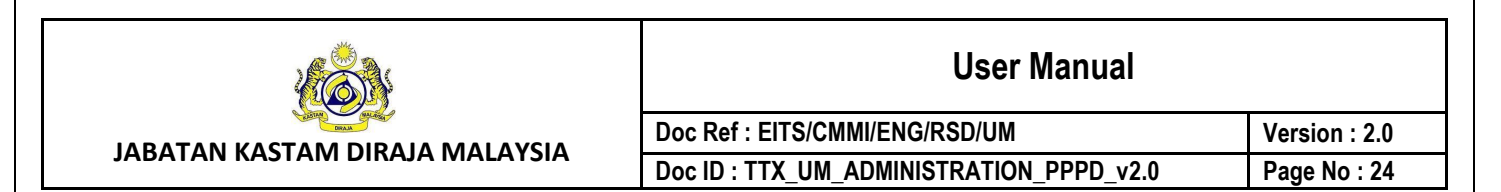

#### <span id="page-27-0"></span>**4.1.4 Cancel User ID**

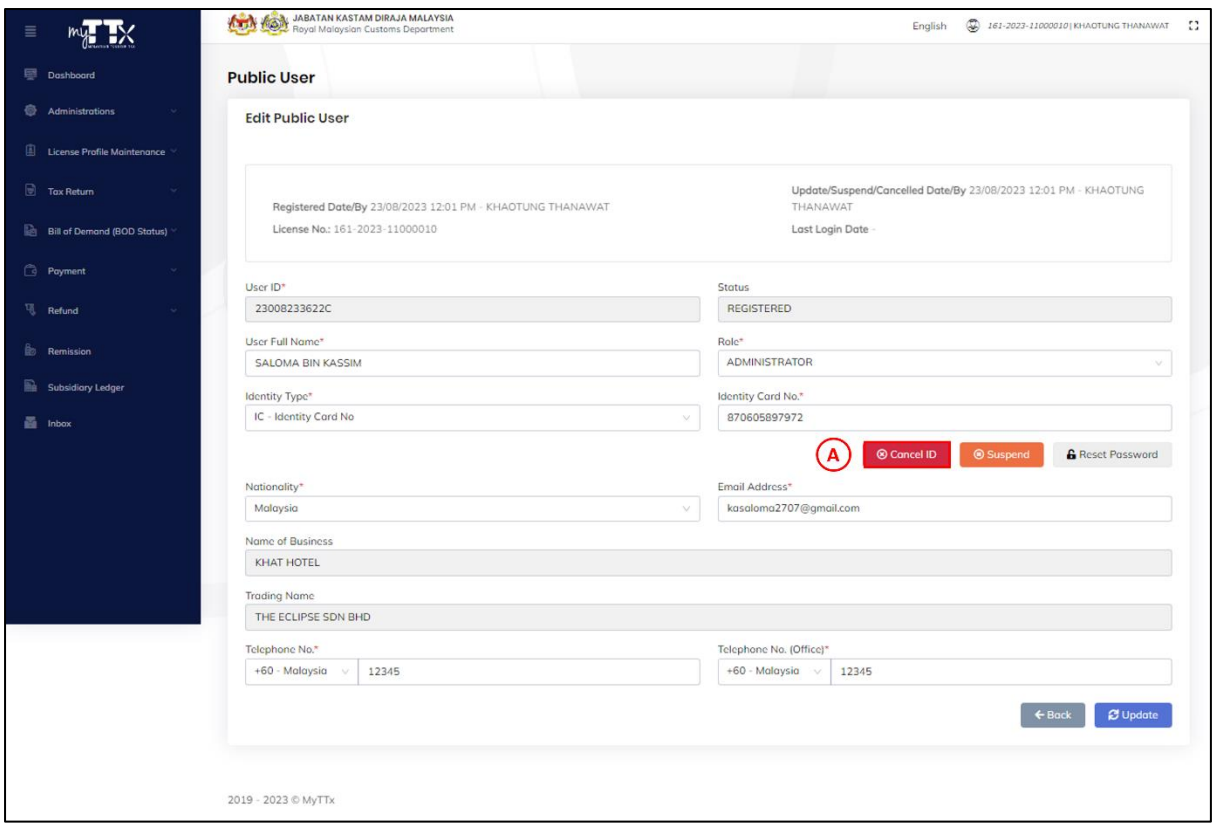

*Figure 27 Edit Public User – Cancel ID Button*

- <span id="page-27-1"></span>1. Click **Cancel ID** button (A) (Refer [Figure 27\)](#page-27-1).
- 2. System will display pop up window cancel ID (Refer [Figure 28\)](#page-28-0).

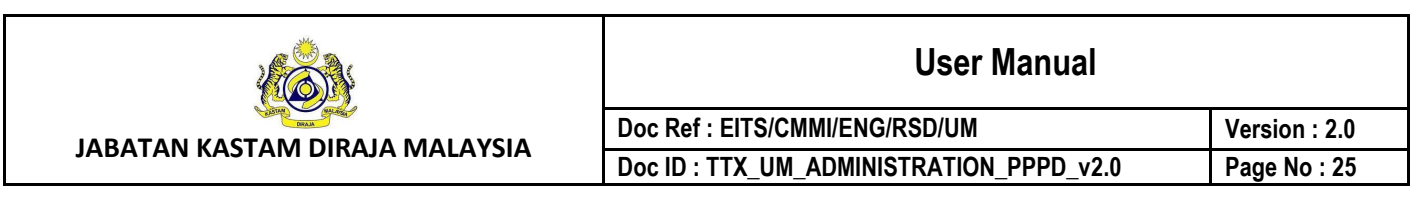

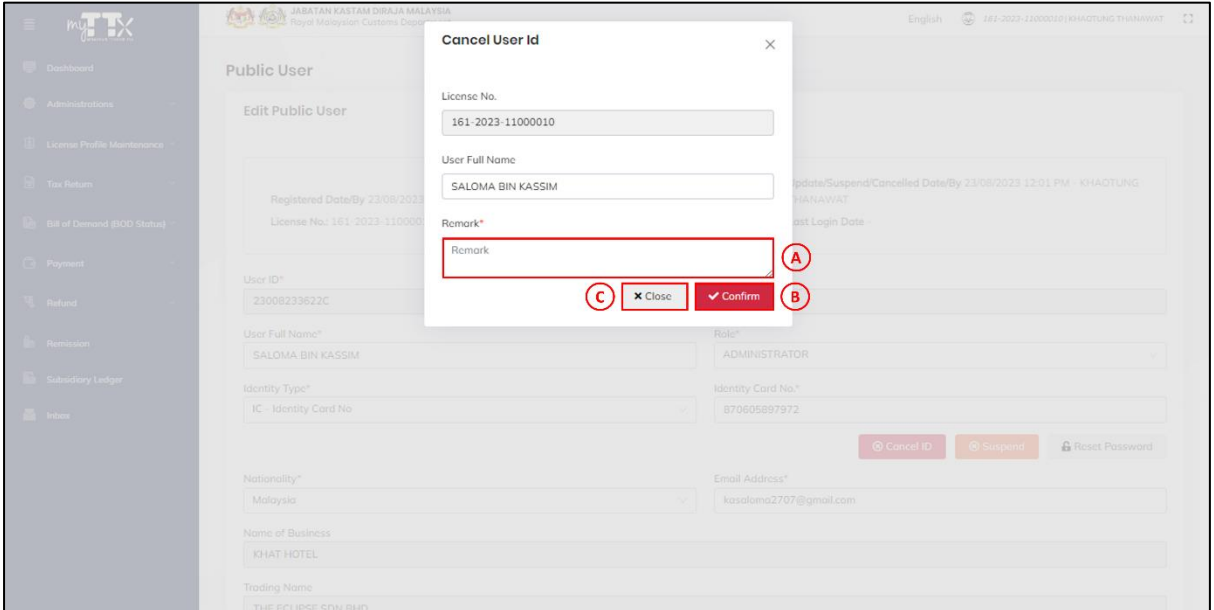

*Figure 28 Cancel User ID - Pop Up Window Cancel User ID*

- <span id="page-28-0"></span>3. Insert *Remark* (A) and click *Confirm* button (B) (Refer [Figure 28\)](#page-28-0).
- 4. System will display pop up window confirmation cancel user ID (Refer [Figure 29\)](#page-28-1).
- 5. Click *Close* button (C) (Refer [Figure 28\)](#page-28-0).
- 6. System will display edit public user page (Refer [Figure 24\)](#page-24-1).

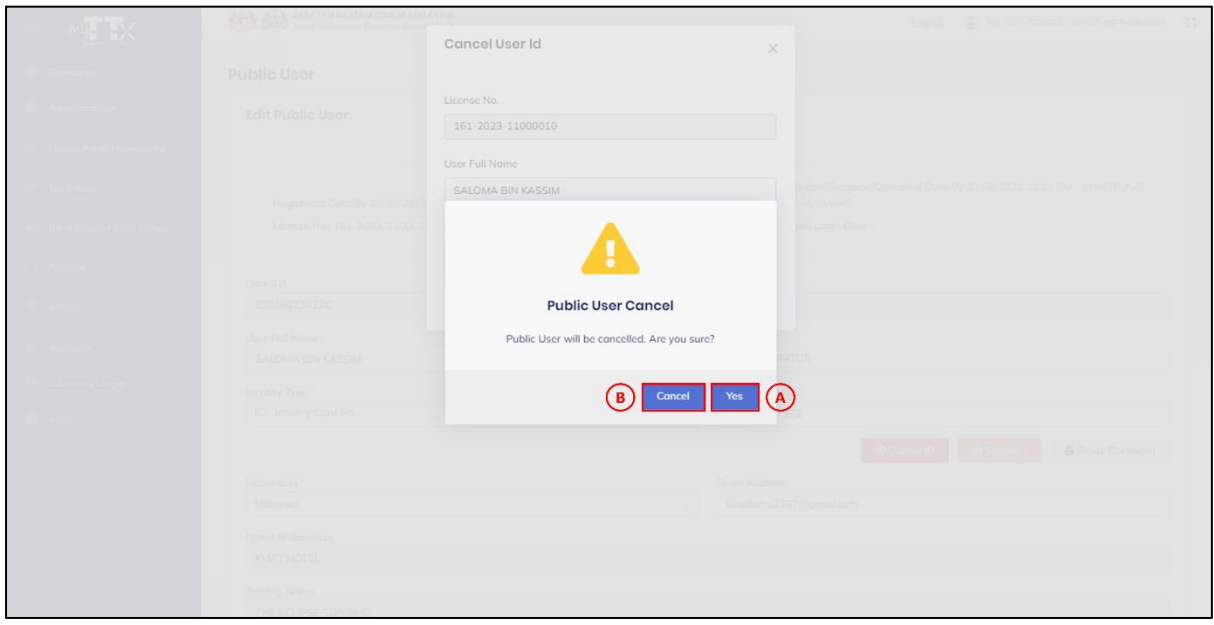

<span id="page-28-1"></span>*Figure 29 Cancel User ID - Pop Up Window Confirmation Cancel User ID*

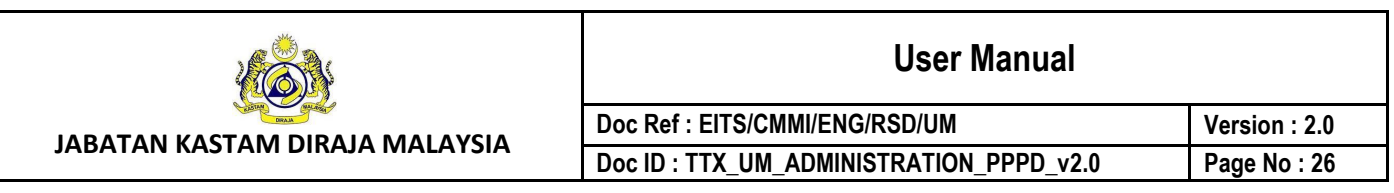

- 7. Click *Yes* button (A) to cancel user ID (Refer [Figure 29\)](#page-28-1).
- 8. System will display pop up window success cancel public user ID (Refer [Figure 30\)](#page-29-0).
- 9. Click *Cancel* button (B) to cancel the process (Refer [Figure 29\)](#page-28-1).
- 10. System will display pop up window cancel user id (Refer [Figure 28\)](#page-28-0).

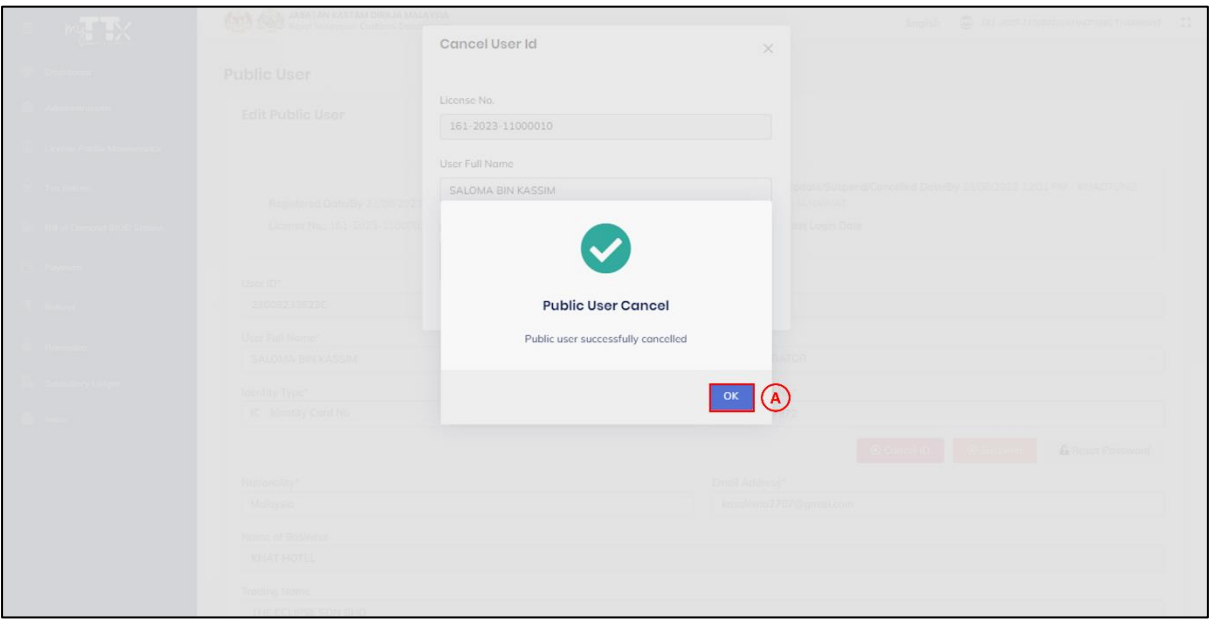

*Figure 30 Cancel User ID - Pop Up Window Success Cancel User ID*

- <span id="page-29-0"></span>11. Click *OK* button (A) (Refer [Figure 30\)](#page-29-0).
- 12. System will display edit public user page (Refer [Figure 24\)](#page-24-1).
- 13. Cancelled public user will receive email contain remark related to cancel user ID (Refer [Figure 31\)](#page-30-0).

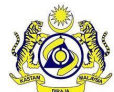

**User Manual**

**Doc Ref : EITS/CMMI/ENG/RSD/UM Version : 2.0** Doc ID : TTX\_UM\_ADMINISTRATION\_PPPD\_v2.0 Page No : 27

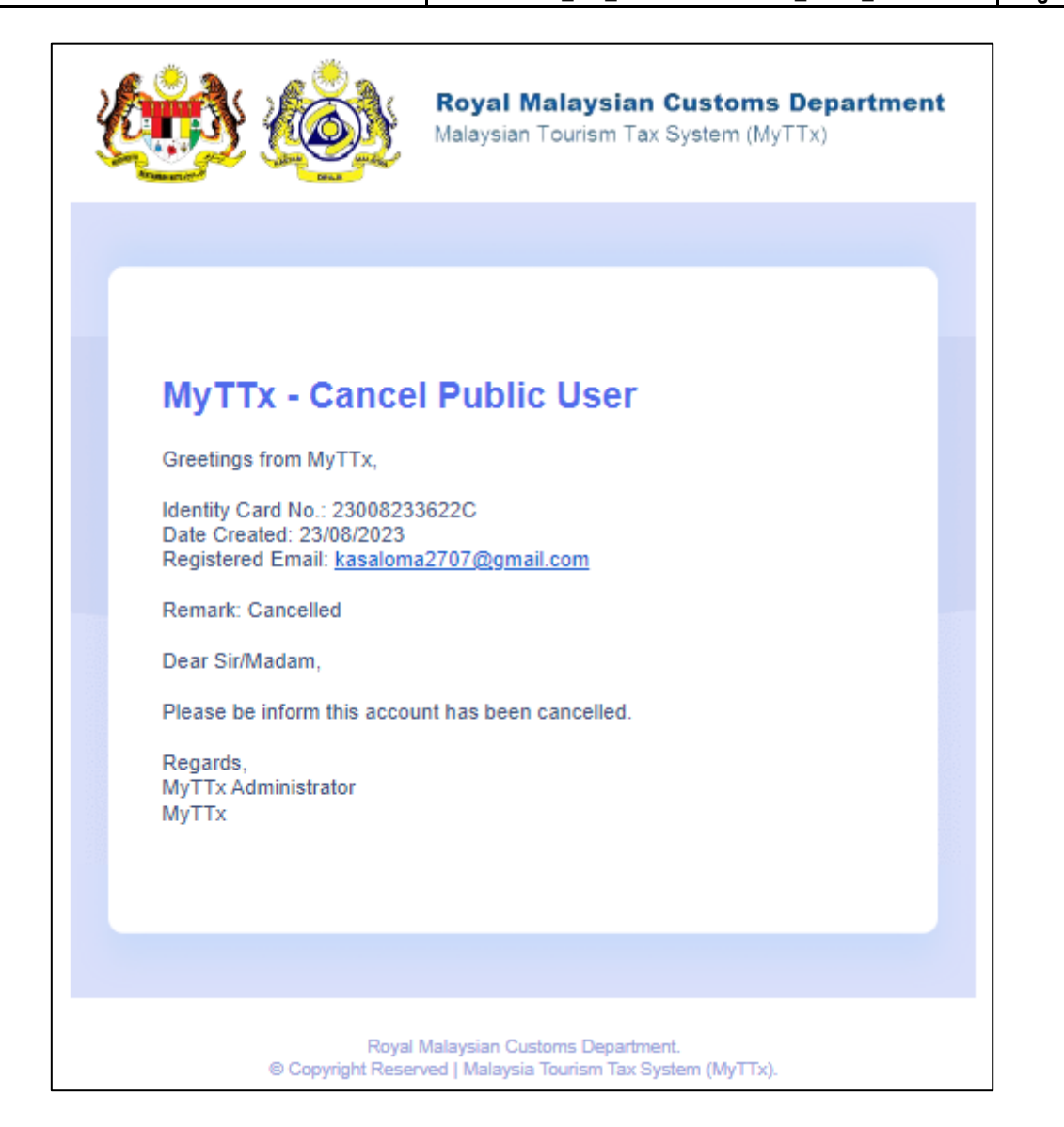

<span id="page-30-0"></span>*Figure 31 Cancel User ID - Email Notification*

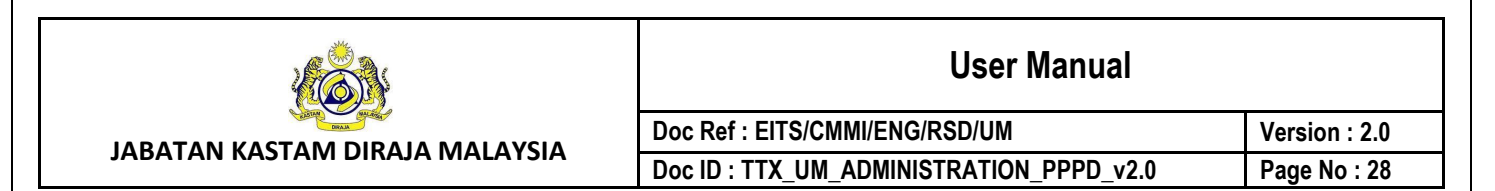

#### <span id="page-31-0"></span>**4.1.5 Reactivate User ID**

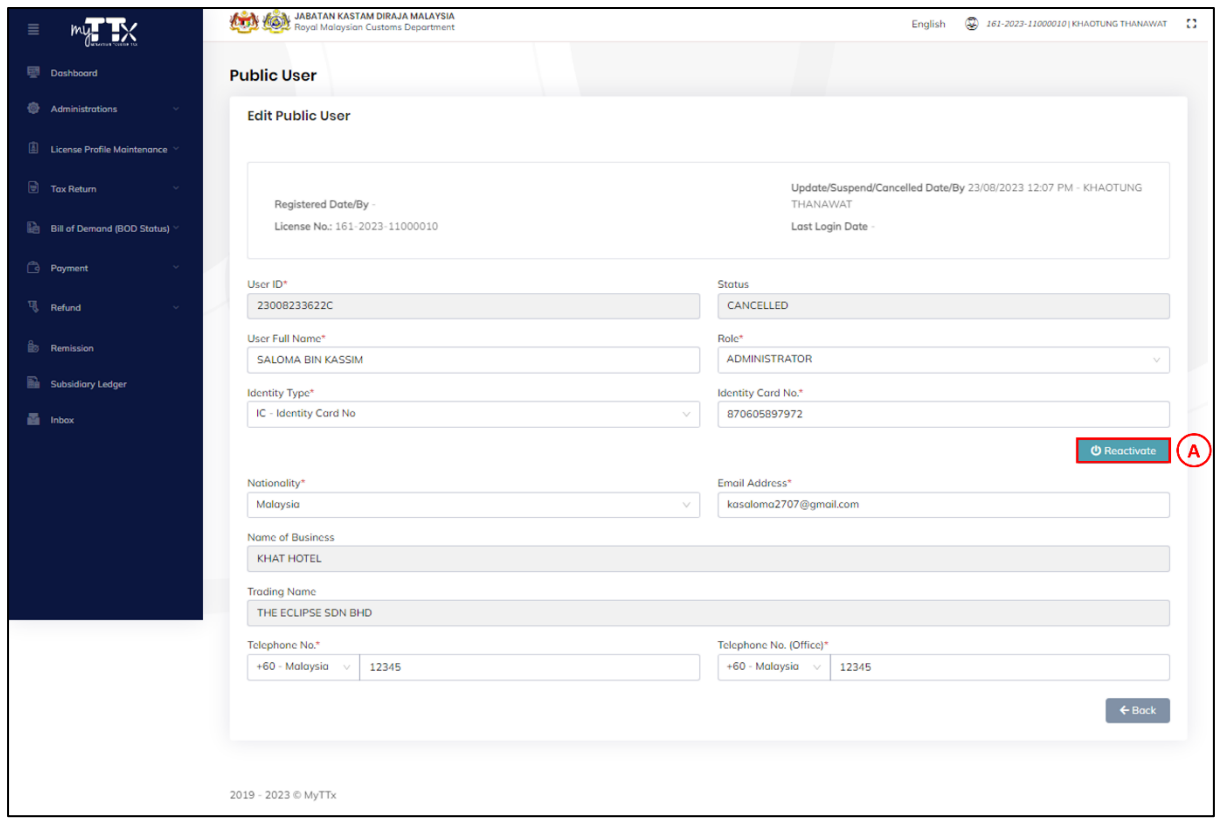

*Figure 32 Edit Public User – Reactivate Button*

- <span id="page-31-1"></span>1. Click *Reactivate* button (A) (Refer [Figure 32\)](#page-31-1).
- 2. System will display pop up window reactivate ID (Refer [Figure 33\)](#page-32-0).

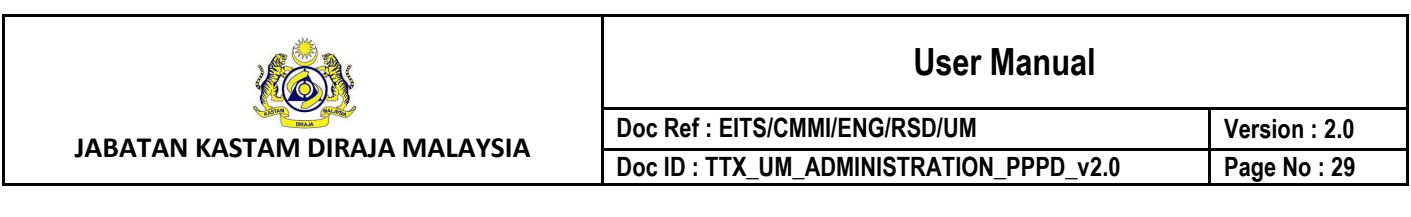

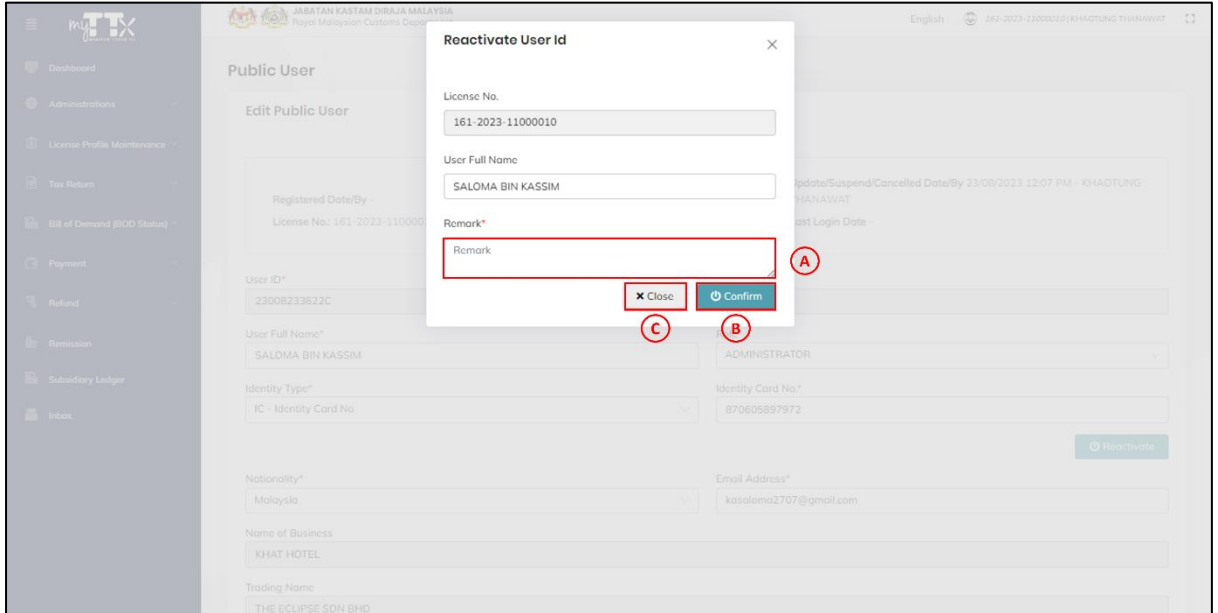

*Figure 33 Reactivate User ID - Pop Up Window Reactivate User ID*

- <span id="page-32-0"></span>3. Insert *Remark* (A) and click *Confirm* button (B) (Refer [Figure 33\)](#page-32-0).
- 4. System will display pop up window confirmation reactivate user ID (Refer [Figure 34\)](#page-32-1).
- 5. Click *Close* button (C) (Refer [Figure 33\)](#page-32-0).
- 6. System will display edit public user page (Refer [Figure 24\)](#page-24-1).

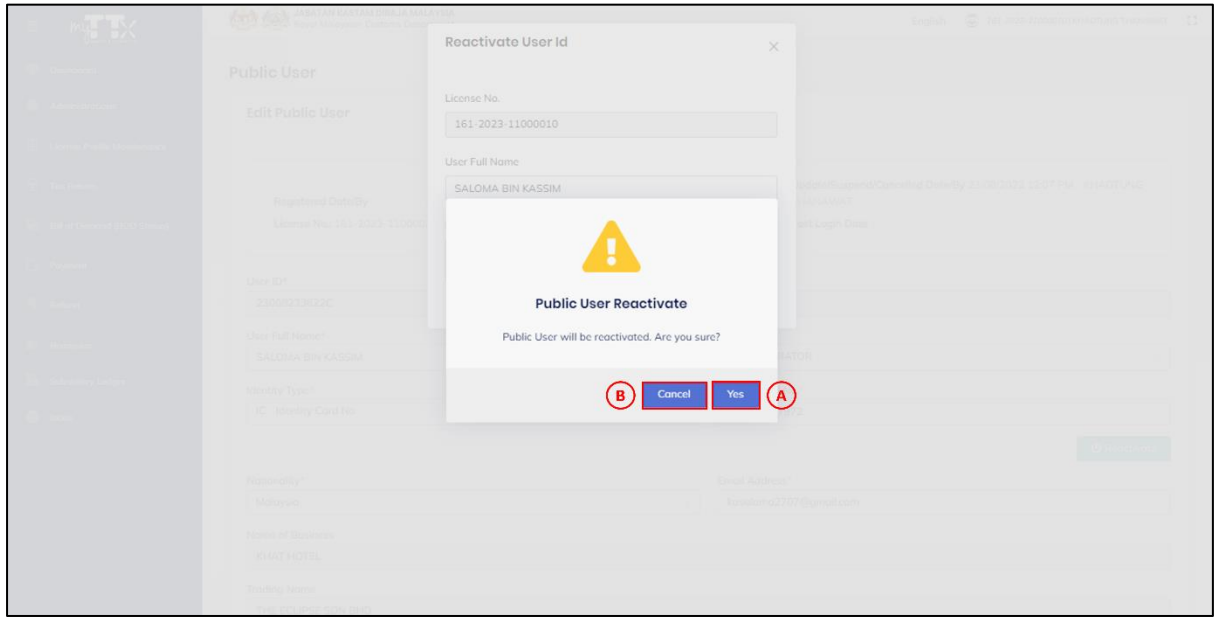

<span id="page-32-1"></span>*Figure 34 Reactivate User ID - Pop Up Window Confirmation Reactivate User ID*

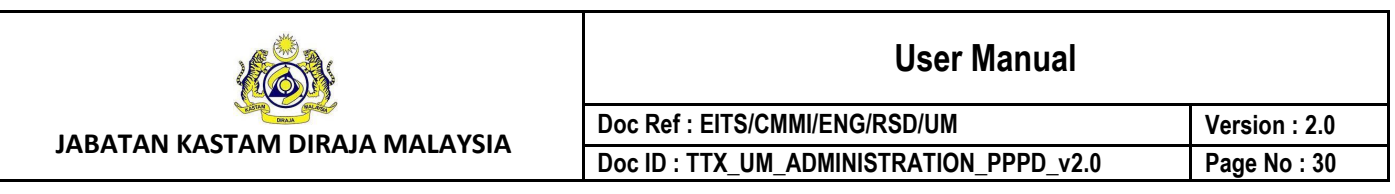

- 7. Click *Yes* button (A) to reactivate user ID (Refer [Figure 34\)](#page-32-1).
- 8. System will display pop up window success reactivate public user ID (Refer [Figure 35\)](#page-33-0).
- 9. Click *Cancel* button (B) to cancel the process (Refer [Figure 34\)](#page-32-1).
- 10. System will display pop up window reactivate user id (Refer [Figure 33\)](#page-32-0).

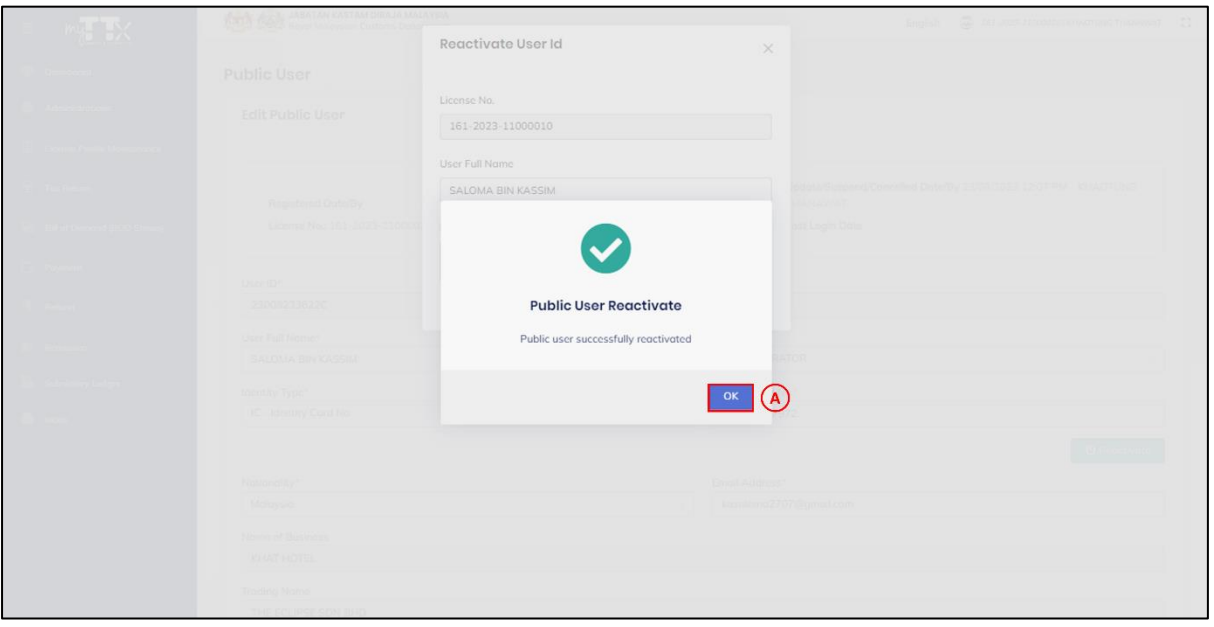

*Figure 35 Reactivate User ID - Pop Up Window Success Reactivate User ID*

- <span id="page-33-0"></span>11. Click *OK* button (A) (Refer [Figure 35\)](#page-33-0).
- 12. System will display edit public user page (Refer [Figure 24\)](#page-24-1).
- 13. Reactivated public user will receive email contain remark related to reactivate user ID (Refer [Figure 36\)](#page-34-0).

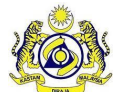

**User Manual**

**Doc Ref : EITS/CMMI/ENG/RSD/UM Version : 2.0** Doc ID : TTX\_UM\_ADMINISTRATION\_PPPD\_v2.0 | Page No : 31

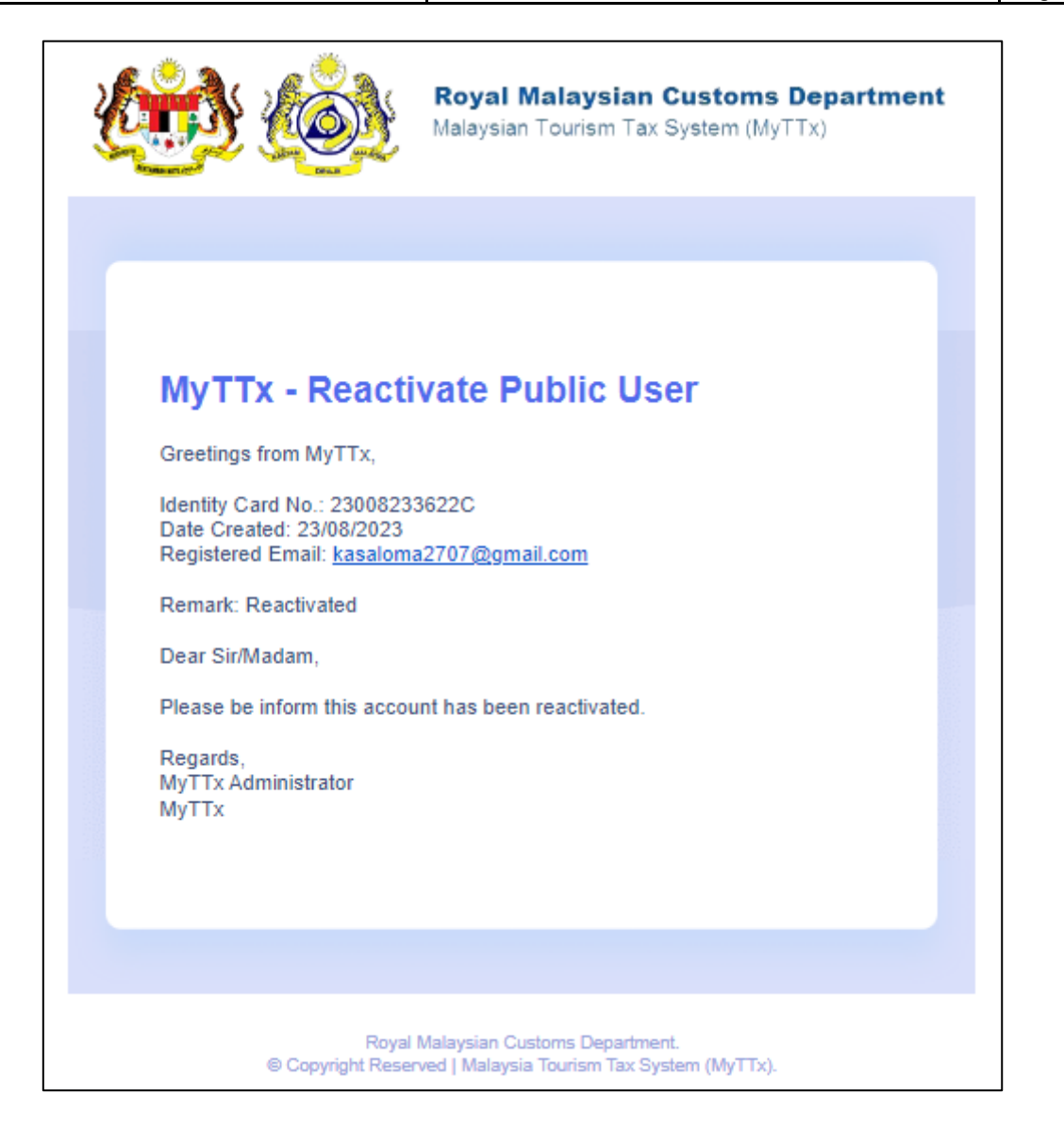

<span id="page-34-0"></span>*Figure 36 Reactivate User ID - Email Notification* 

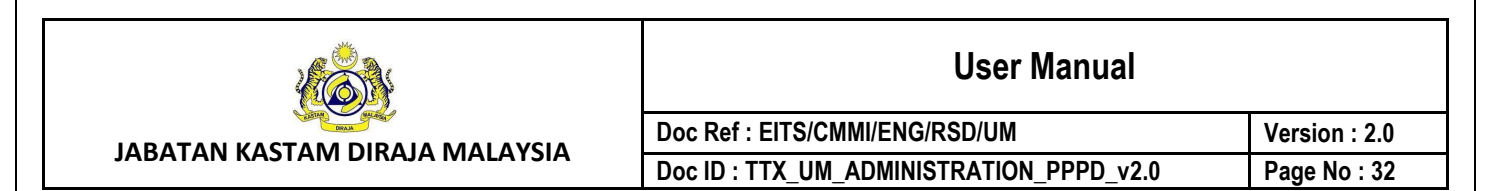

## <span id="page-35-0"></span>**4.1.6 Suspend User ID**

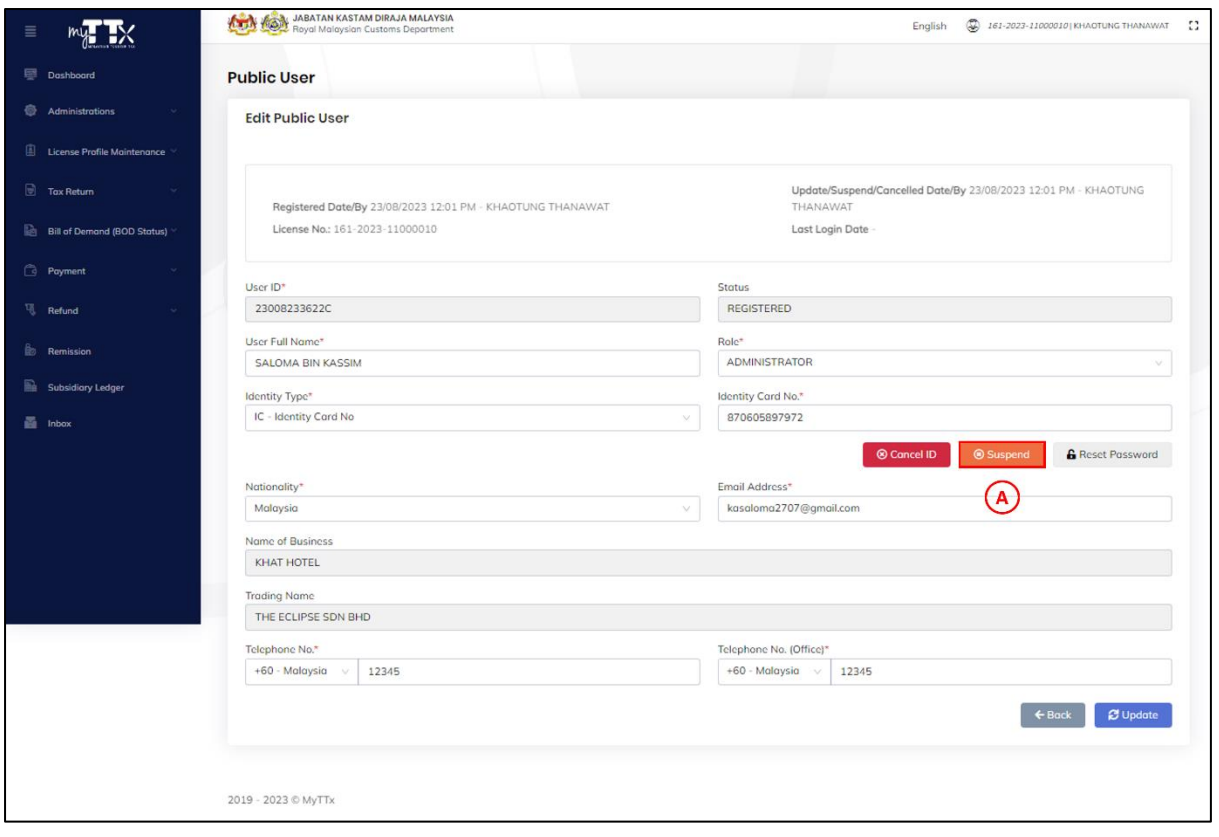

*Figure 37 Edit Public User – Suspend Button*

- <span id="page-35-1"></span>1. Click *Suspend* button (A) (Refer [Figure 37\)](#page-35-1).
- 2. System will display pop up window suspend ID (Refer [Figure 38\)](#page-36-0).

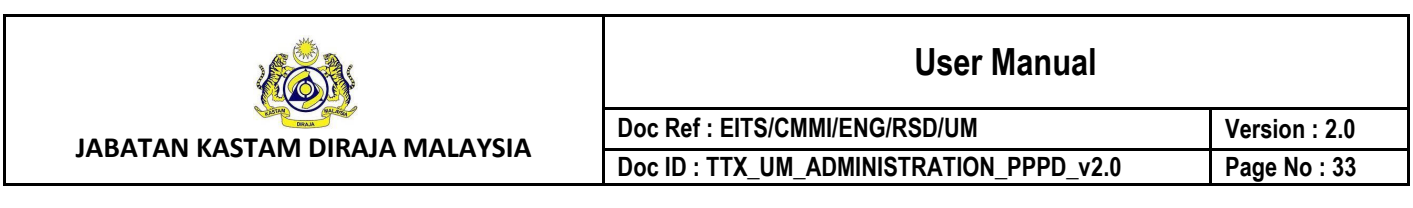

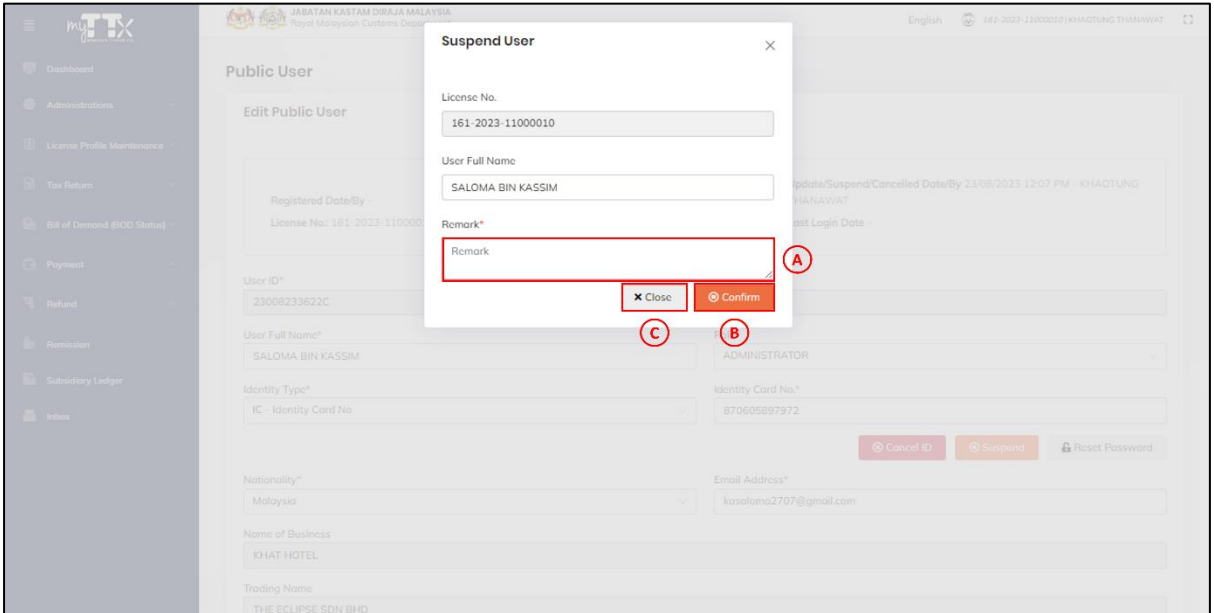

*Figure 38 Suspend User ID - Pop Up Window Suspend User ID*

- <span id="page-36-0"></span>3. Insert *Remark* (A) and click *Confirm* button (B) (Refer [Figure 38\)](#page-36-0).
- 4. System will display pop up window confirmation suspend user ID (Refer [Figure 39\)](#page-36-1).
- 5. Click *Close* button (C) (Refer [Figure 38\)](#page-36-0).
- 6. System will display edit public user page (Refer [Figure 24\)](#page-24-1).

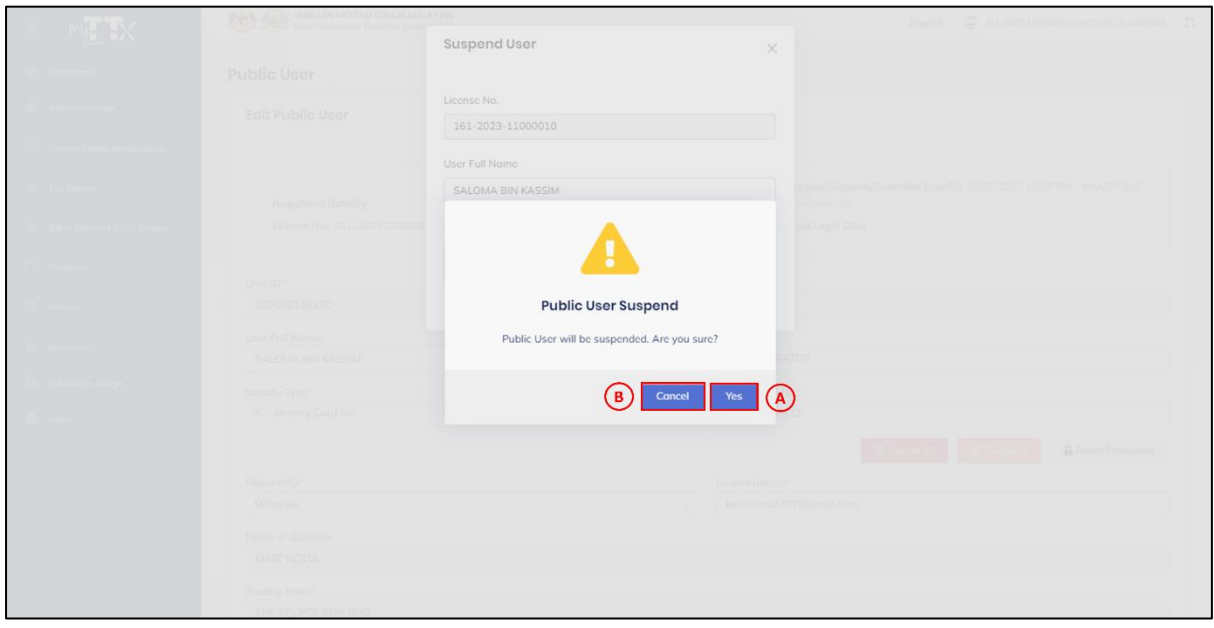

<span id="page-36-1"></span>*Figure 39 Suspend User ID - Pop Up Window Confirmation Suspend User ID*

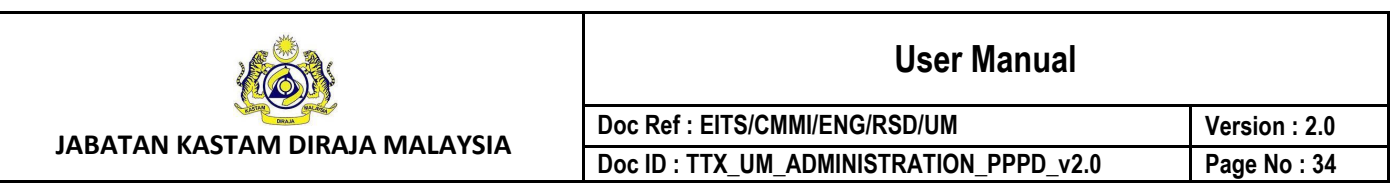

- 7. Click *Yes* button (A) to suspend user ID (Refer [Figure 39\)](#page-36-1).
- 8. System will display pop up window success suspend public user ID (Refer [Figure 40\)](#page-37-0).
- 9. Click *Cancel* button (B) to cancel the process (Refer [Figure 39\)](#page-36-1).
- 10. System will display pop up window suspend user (Refer [Figure 38\)](#page-36-0).

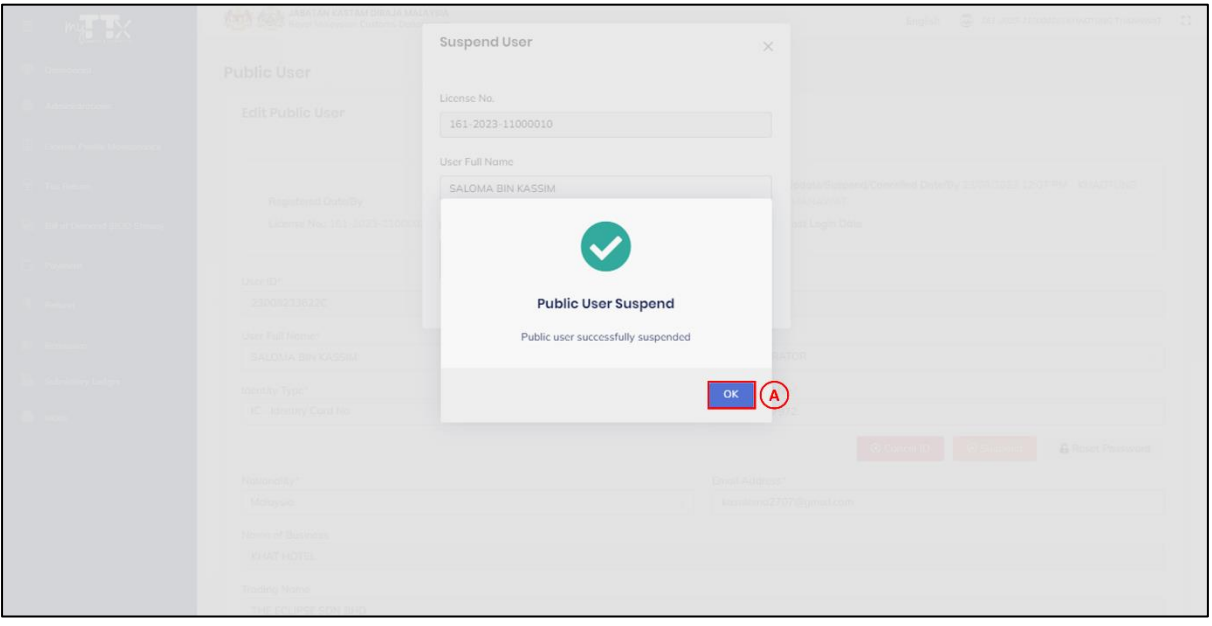

*Figure 40 Suspend User ID - Pop Up Window Success Suspend User ID*

- <span id="page-37-0"></span>11. Click *OK* button (A) (Refer [Figure 40\)](#page-37-0).
- 12. System will display edit public user page (Refer [Figure 24\)](#page-24-1).
- 13. Suspended public user will receive email contain remark related to suspend user ID (Refer [Figure 41\)](#page-38-0).

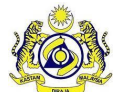

**User Manual**

**Doc Ref : EITS/CMMI/ENG/RSD/UM Version : 2.0** Doc ID : TTX\_UM\_ADMINISTRATION\_PPPD\_v2.0 Page No : 35

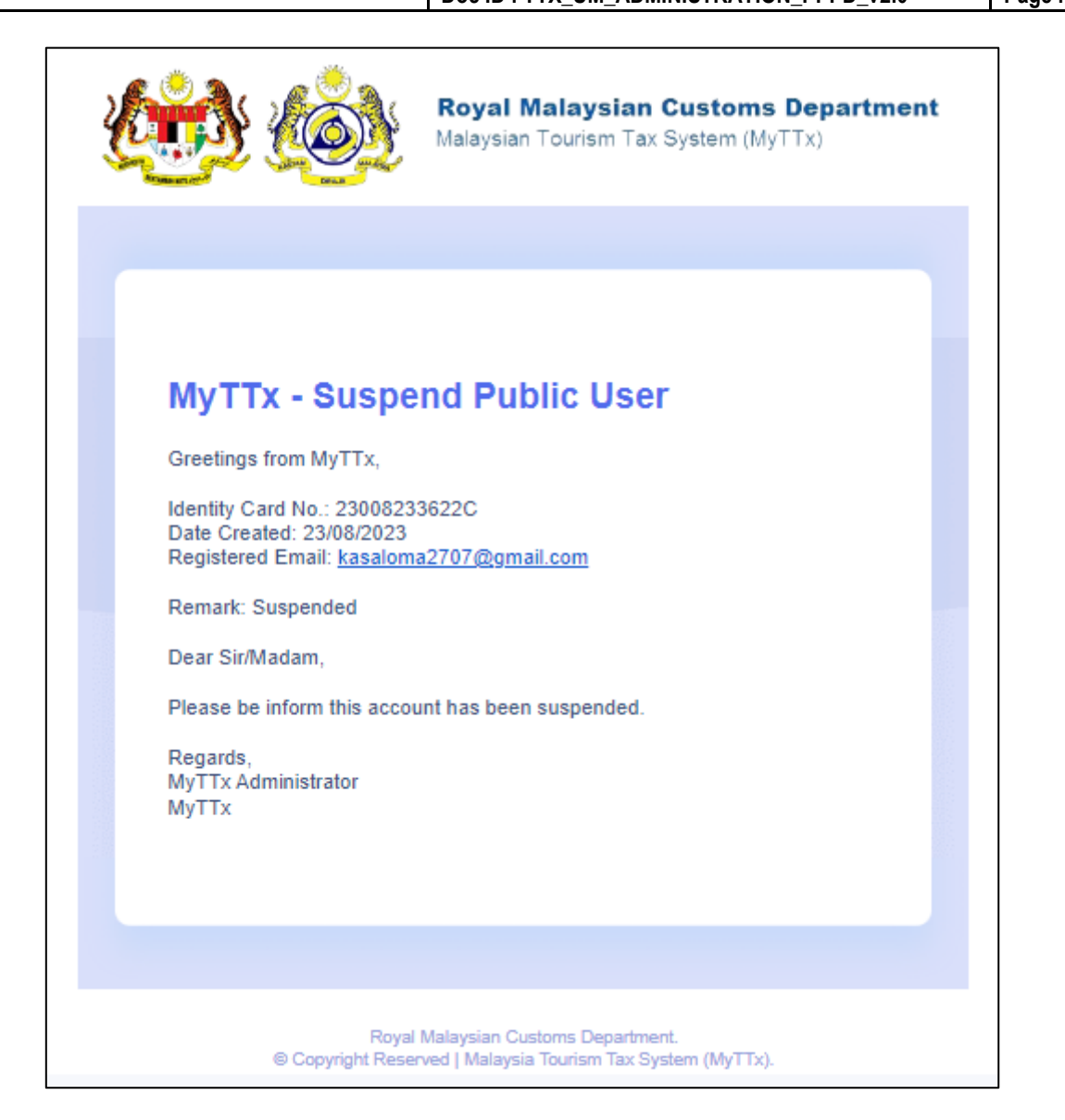

<span id="page-38-0"></span>*Figure 41 Suspend User ID - Email Notification* 

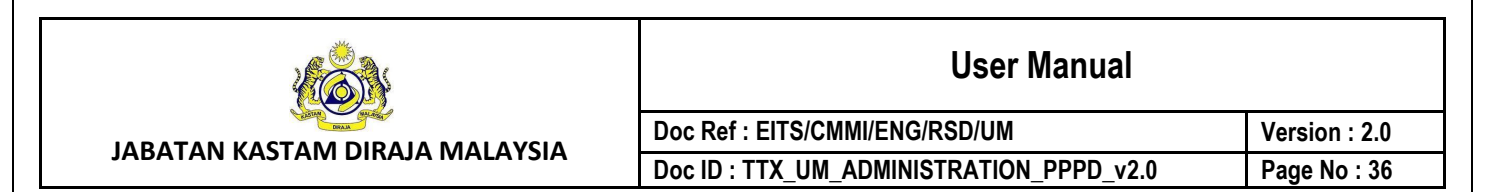

#### <span id="page-39-0"></span>**4.1.7 Unsuspend User ID**

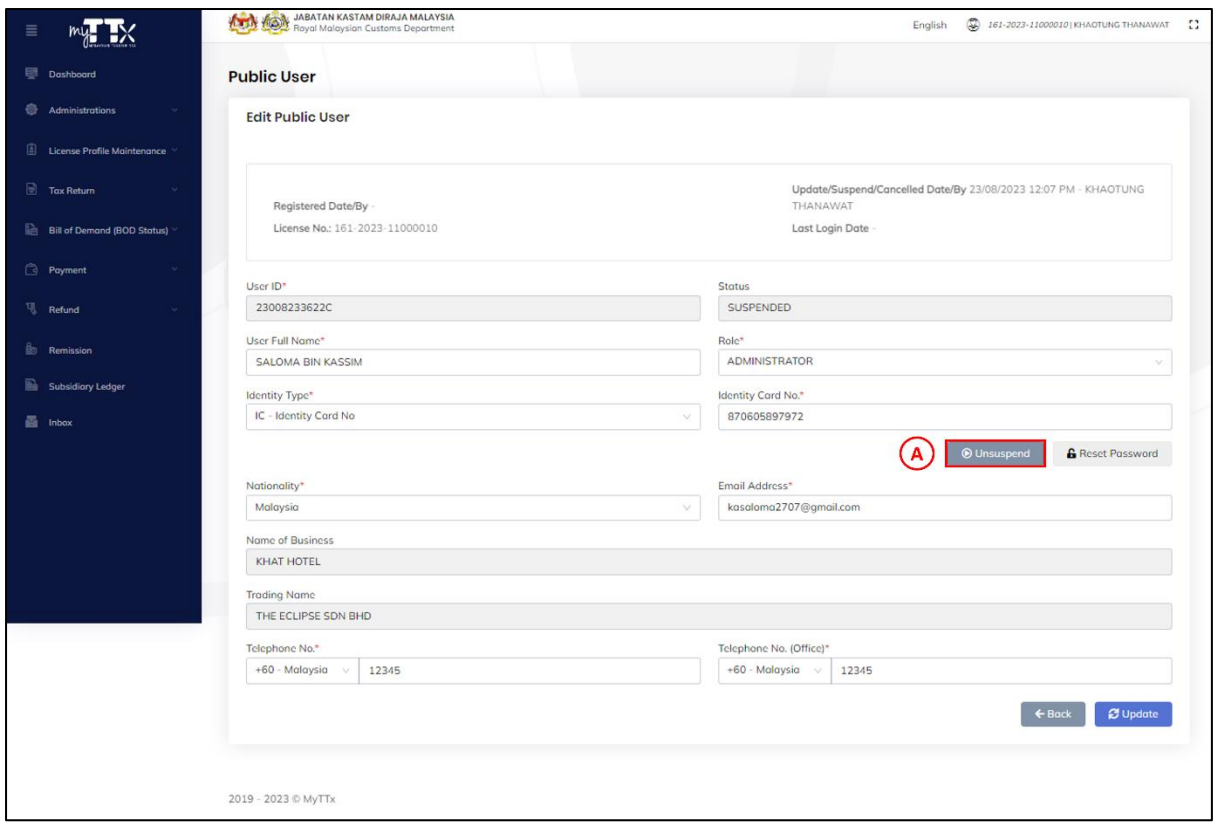

*Figure 42 Edit Public User – Unsuspend Button*

- <span id="page-39-1"></span>1. Click *Unsuspend* button (A) (Refer [Figure 42\)](#page-39-1).
- 2. System will display pop up window unsuspend ID (Refer [Figure 43\)](#page-40-0).

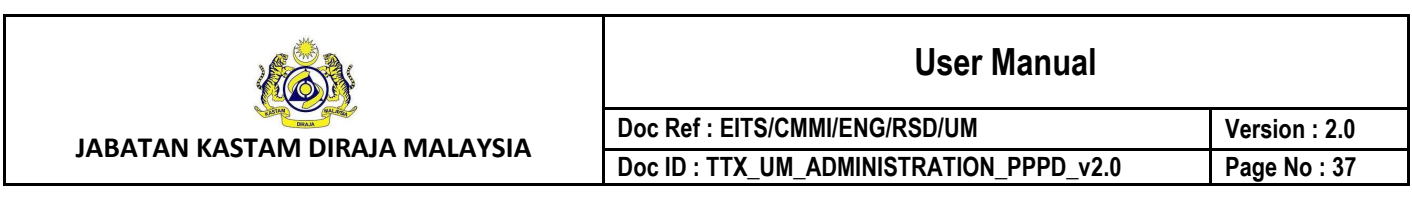

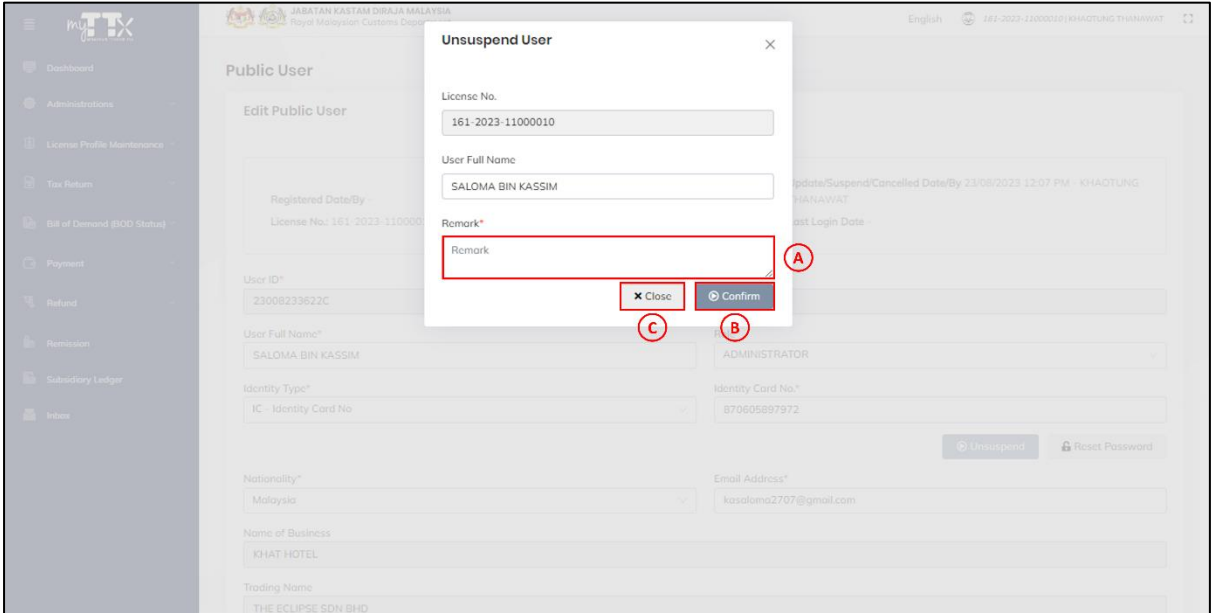

*Figure 43 Unsuspend User ID - Pop Up Window Unsuspend User ID*

- <span id="page-40-0"></span>3. Insert *Remark* (A) and click *Confirm* button (B) (Refer [Figure 43\)](#page-40-0).
- 4. System will display pop up window confirmation unsuspend user ID (Refer [Figure 44\)](#page-40-1).
- 5. Click *Close* button (C) (Refer [Figure 43\)](#page-40-0).
- 6. System will display edit public user page (Refer [Figure 24\)](#page-24-1).

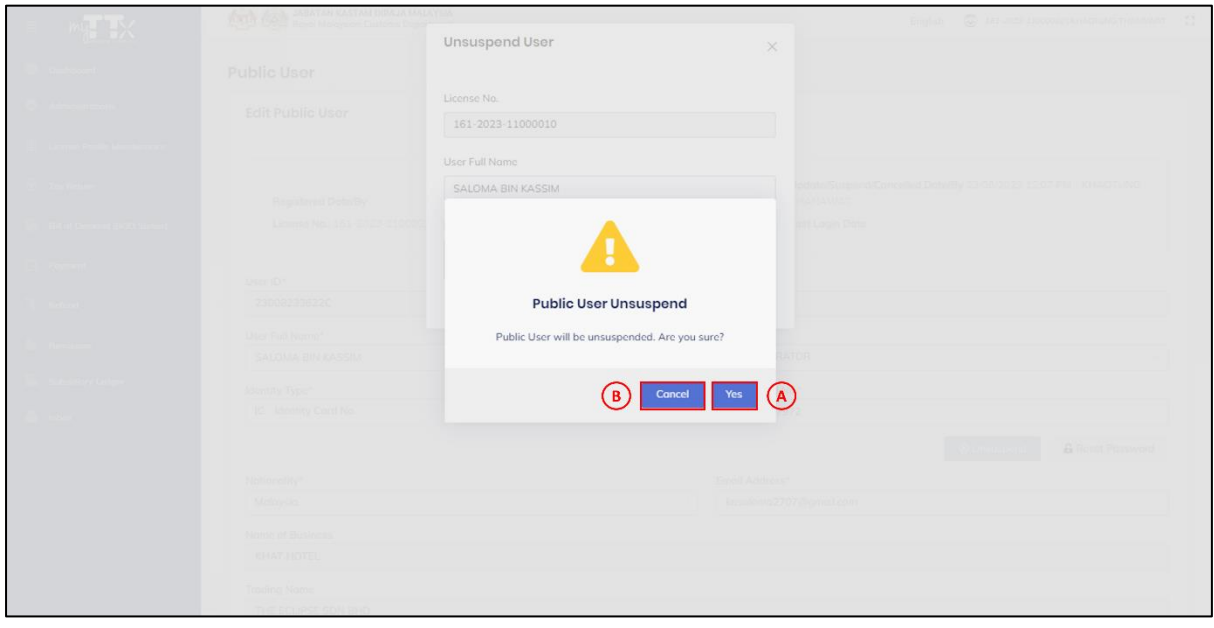

<span id="page-40-1"></span>*Figure 44 Unsuspend User ID - Pop Up Window Confirmation Unsuspend User ID*

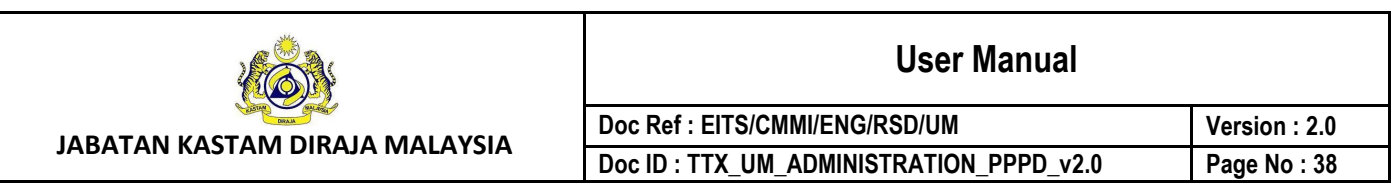

- 7. Click *Yes* button (A) to unsuspend user ID (Refer [Figure 44\)](#page-40-1).
- 8. System will display pop up window success unsuspend public user ID (Refer [Figure 45\)](#page-41-0).
- 9. Click *Cancel* button (B) to cancel the process (Refer [Figure 44\)](#page-40-1).
- 10. System will display pop up window unsuspend user (Refer [Figure 42\)](#page-39-1).

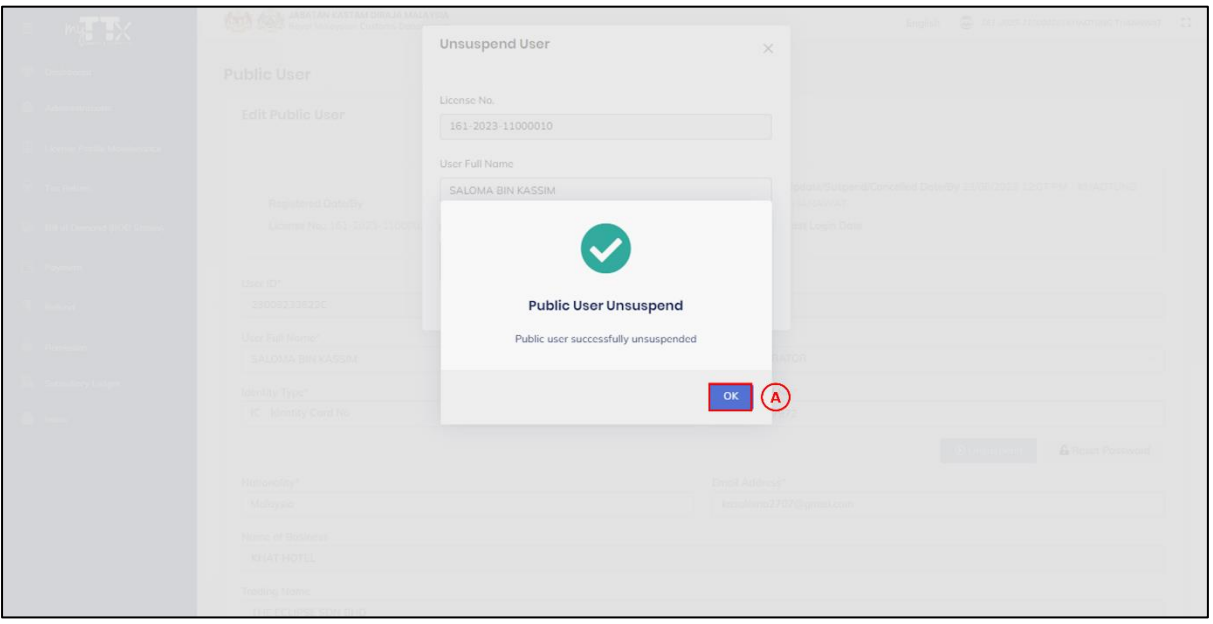

*Figure 45 Unsuspend User ID - Pop Up Window Success Unsuspend User ID*

- <span id="page-41-0"></span>11. Click *OK* button (A) (Refer [Figure 45\)](#page-41-0).
- 12. System will display edit public user page (Refer [Figure 24\)](#page-24-1).
- 13. Unsuspended public user will receive email contain remark related to unsuspend user ID (Refer [Figure 46\)](#page-42-0).

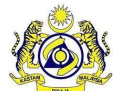

**User Manual**

**Doc Ref : EITS/CMMI/ENG/RSD/UM Version : 2.0 Doc ID : TTX\_UM\_ADMINISTRATION\_PPPD\_v2.0 Page No : 39**

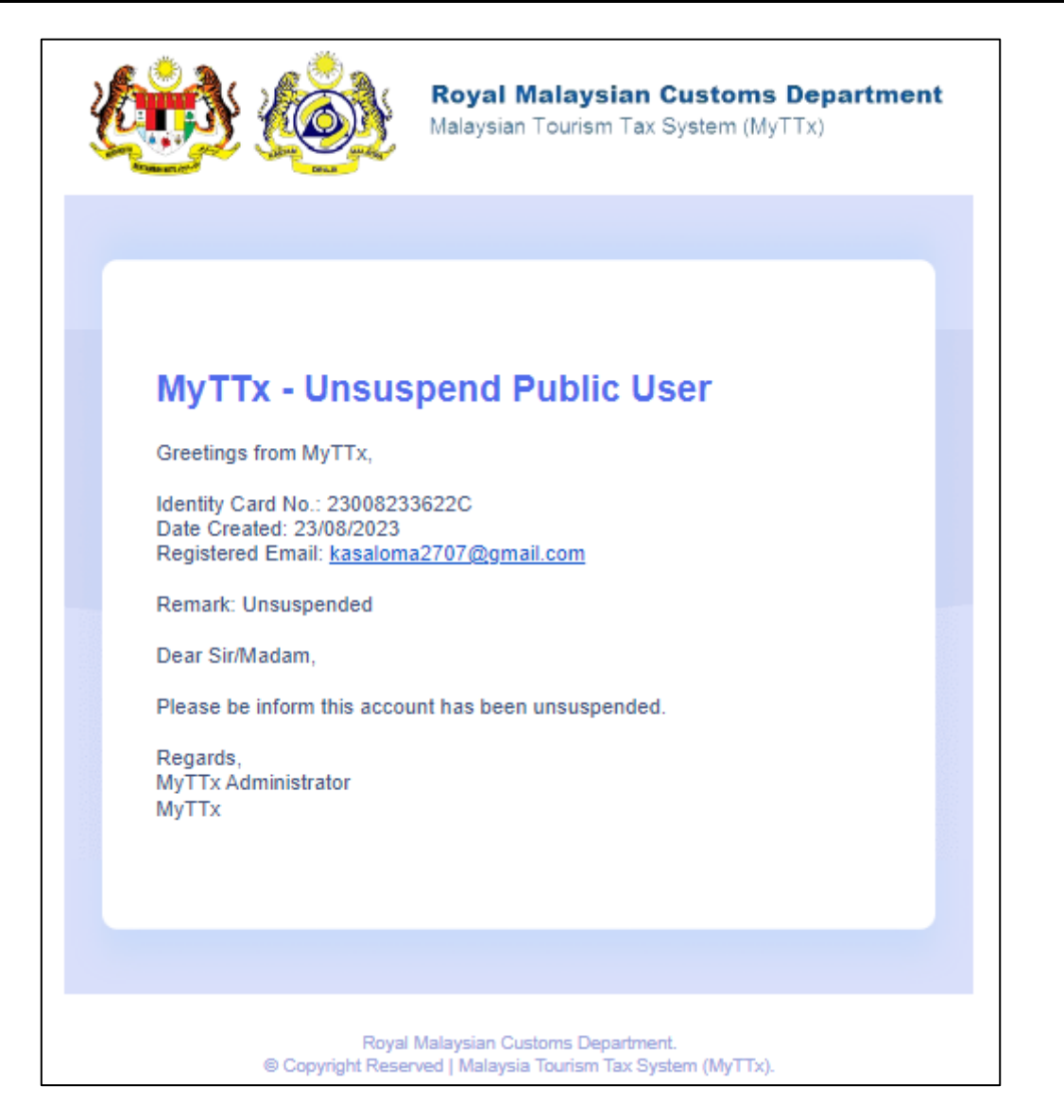

<span id="page-42-0"></span>*Figure 46 Unsuspend User ID - Email Notification* 

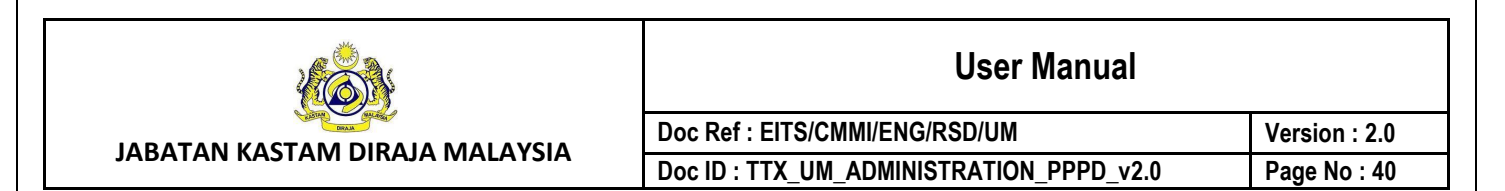

#### <span id="page-43-0"></span>**4.1.8 Reset Password**

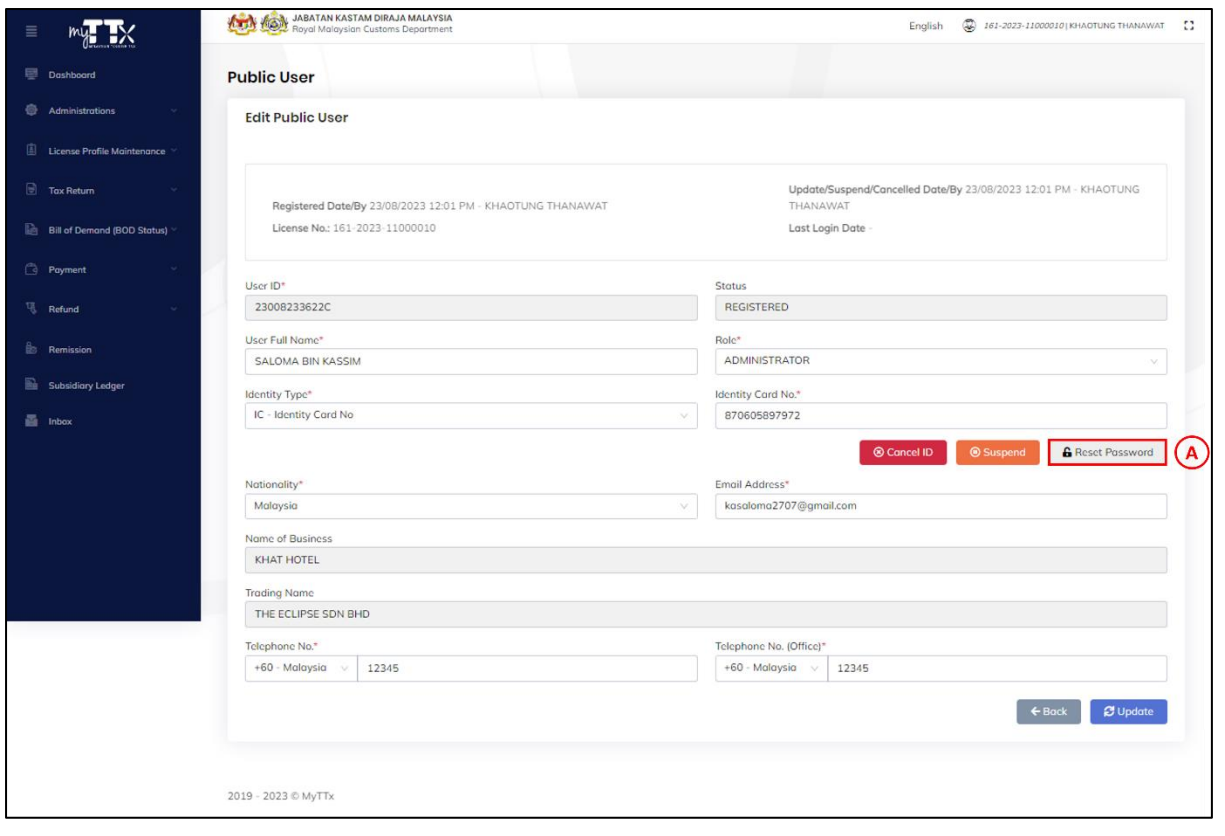

*Figure 47 Edit Public User – Reset Password Button*

- <span id="page-43-1"></span>1. Click *Reset Password* button (A) (Refer [Figure 47\)](#page-43-1).
- 2. System will display pop up window reset password (Refer [Figure 48\)](#page-44-0).

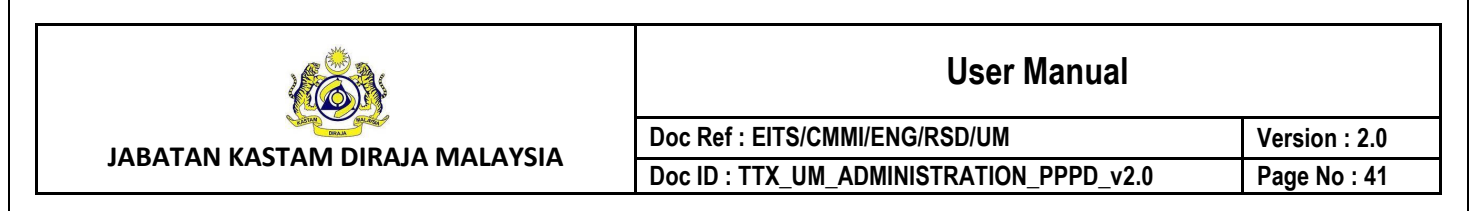

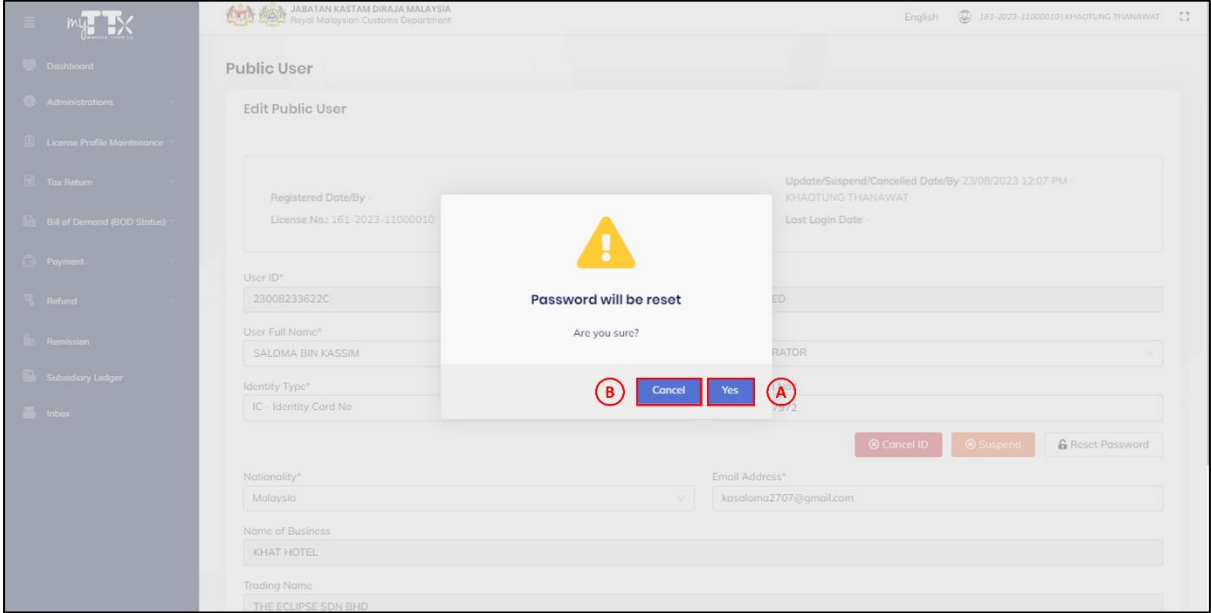

*Figure 48 Reset Password - Pop Up Window Confirm Reset Password Public User*

- <span id="page-44-0"></span>3. Click *Yes* button (A) to reset password public user (Refer [Figure 48\)](#page-44-0).
- 4. System will display pop up window success reset password public user (Refer [Figure 49\)](#page-44-1).
- 5. Click *Cancel* button (B) to cancel the process (Refer [Figure 48\)](#page-44-0).
- 6. System will display edit public user page (Refer [Figure 24\)](#page-24-1).

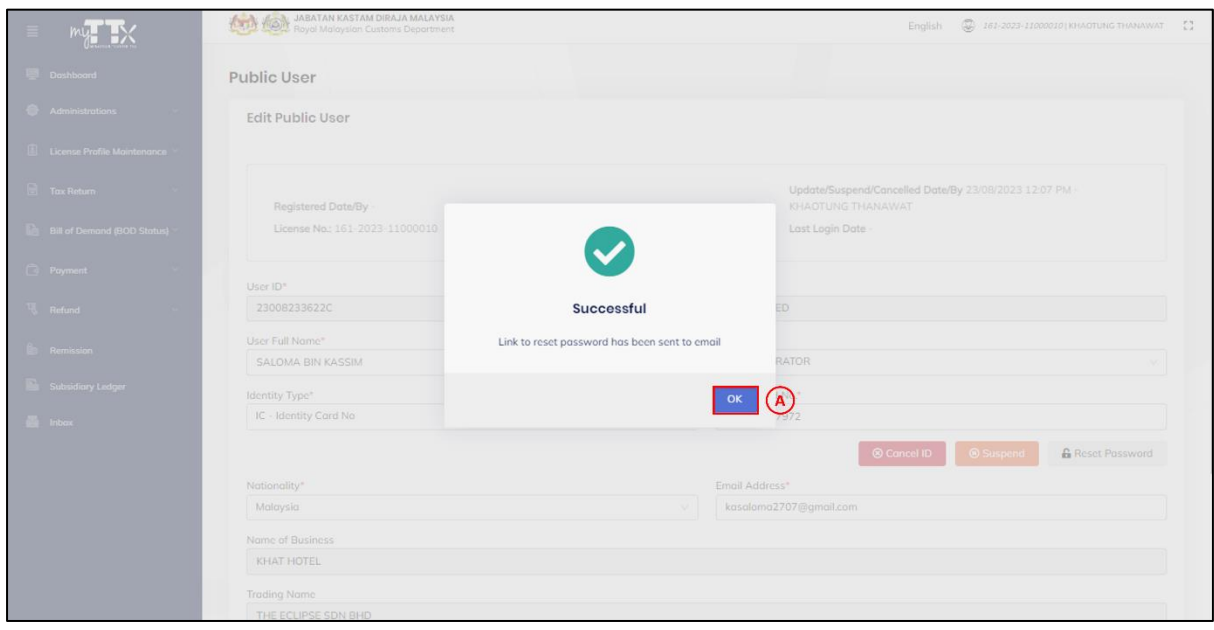

<span id="page-44-1"></span>*Figure 49 Reset Password - Pop Up Window Success Reset Password Public User*

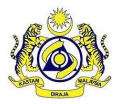

**Doc Ref : EITS/CMMI/ENG/RSD/UM Version : 2.0** Doc ID : TTX\_UM\_ADMINISTRATION\_PPPD\_v2.0 Page No : 42

- 7. Click *Yes* button (A) to reset password for public user (Refer [Figure 49\)](#page-44-1).
- 8. Password reset link will be sent to public user email to reset their password. If public user doesn't get an email within a few minutes, please re-try (Refer [Figure 50\)](#page-45-0).

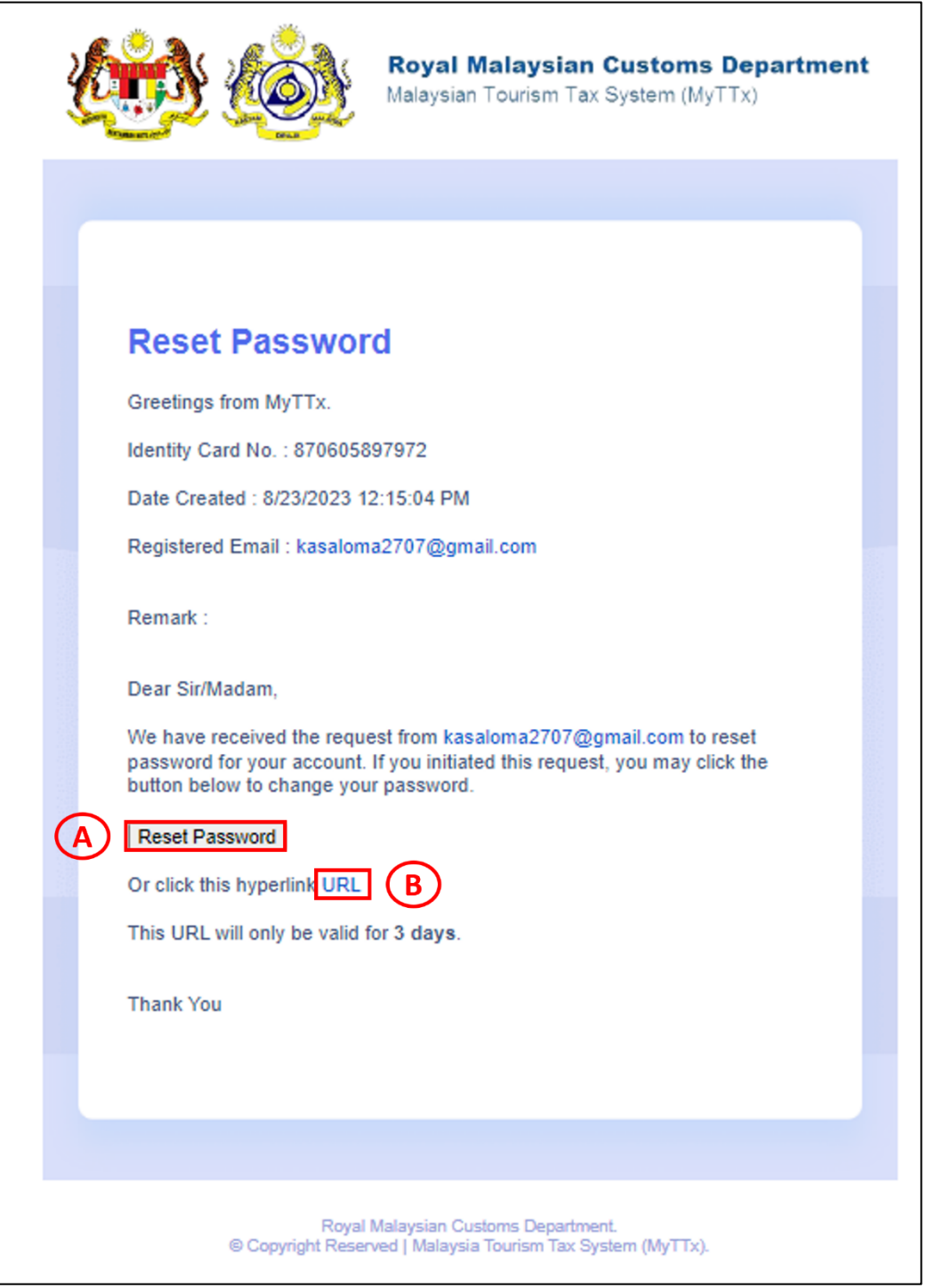

<span id="page-45-0"></span>*Figure 50 Reset Password JKDM User – Email Notification*

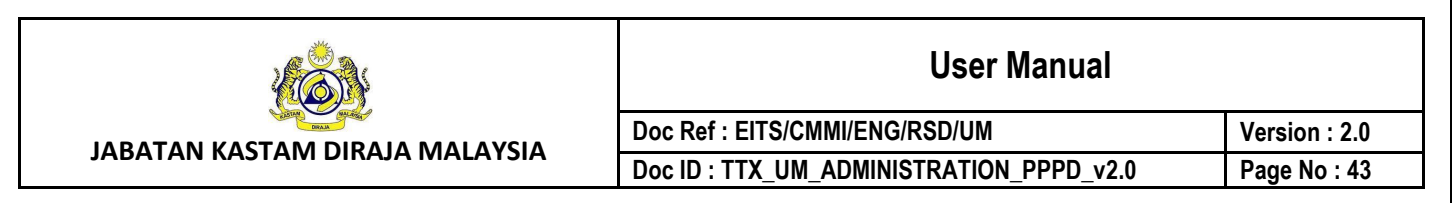

9. Click *Reset* **Password** (A) and *URL Hyperlink* (B) to reset password (Refer [Figure 50\)](#page-45-0).

- 10. System will display **Reset Password** page (Refer [Figure 8\)](#page-11-0).
- 11. Follow steps from **[1.2](#page-10-0) [Forgot Password](#page-10-0)** to change to new password.

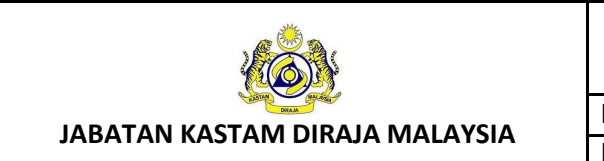

#### **User Manual**

**Doc Ref : EITS/CMMI/ENG/RSD/UM Version : 2.0** Doc ID : TTX\_UM\_ADMINISTRATION\_PPPD\_v2.0 Page No : 44

## <span id="page-47-0"></span>**5 Subsidiary Ledger Menu**

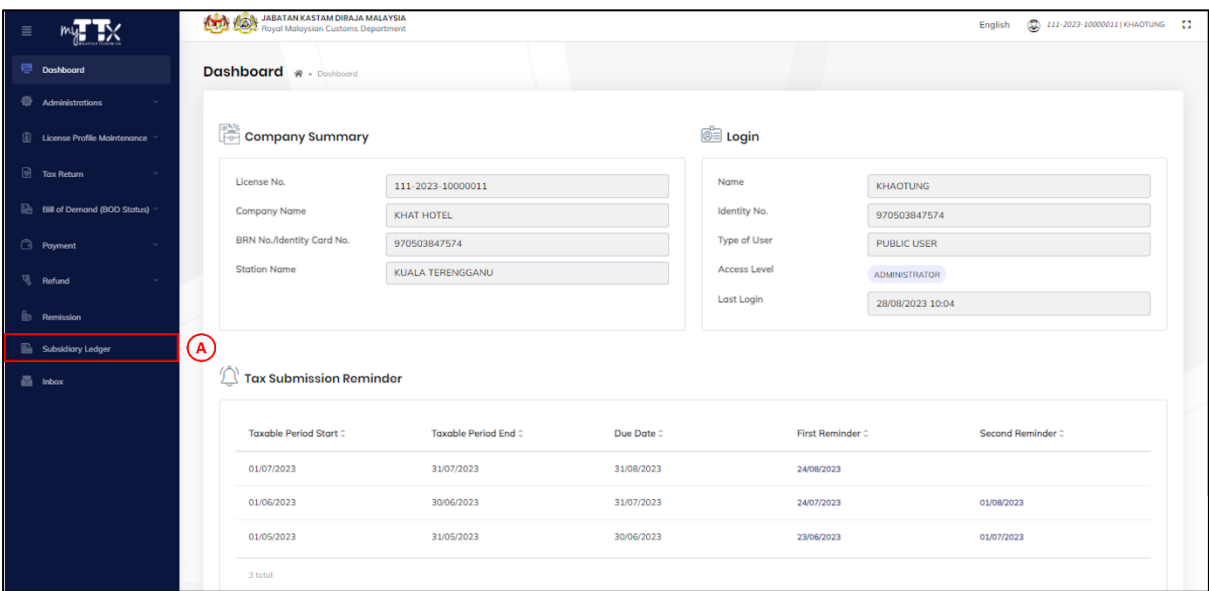

*Figure 51 Subsidiary Ledger Menu*

- <span id="page-47-1"></span>1. Click *Subsidiary Ledger* menu (A) (Refer [Figure 51\)](#page-47-1).
- 2. System will display subsidiary ledger page (Refer [Figure 52\)](#page-47-2).

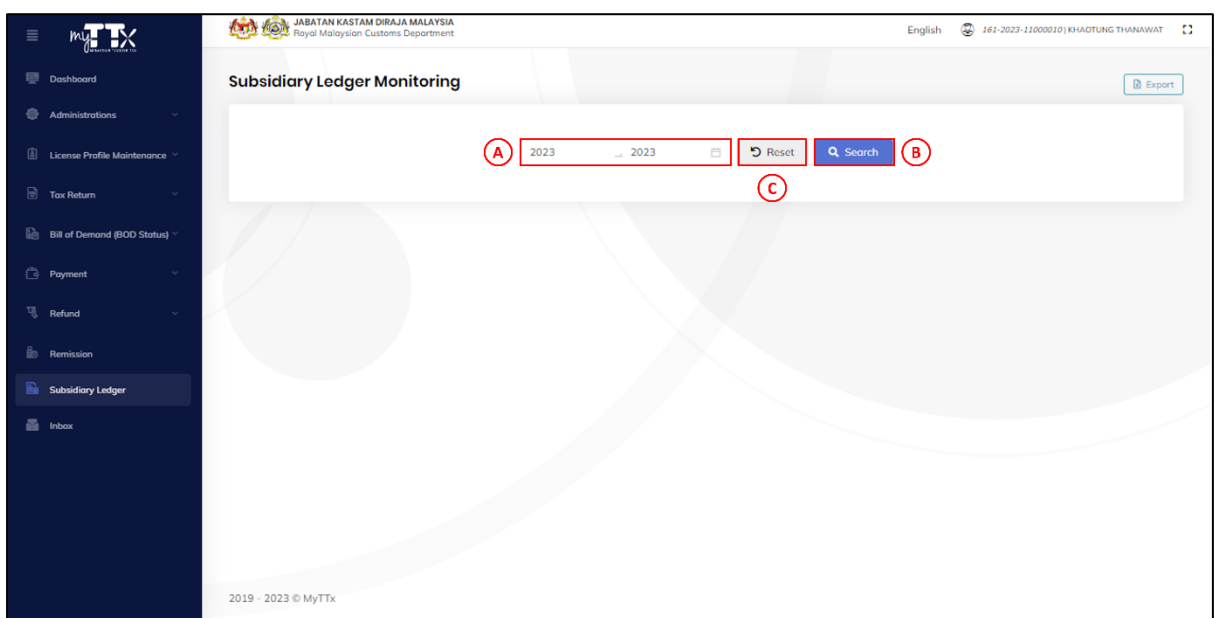

*Figure 52 Subsidiary Ledger Page*

<span id="page-47-2"></span>3. Click *Year* (A) to filter the ledger based on starting year and ending year (Refer [Figure](#page-47-2)  [52\)](#page-47-2).

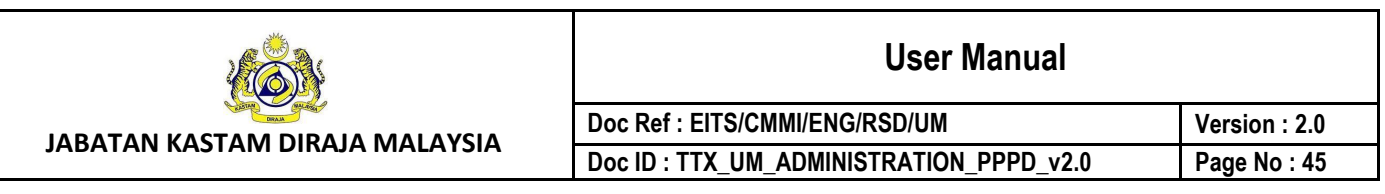

- 4. Click *Submit* button (B) (Refer [Figure 52\)](#page-47-2).
- 5. System will display list of subsidiary ledgers (A) based on the taxable period and selected range year (Refer [Figure 53\)](#page-48-0).
- 6. Click *Reset* button (C) to clear all data inside the fields (Refer [Figure 52\)](#page-47-2).

|                                    | <b>And ASA</b> JABATAN KASTAM PIRAPI BELLEVILLE |                       |                                              |                               |                      | English    |        | $\circledS$ 161-2023-11000010   KHAOTUNG THANAWAT | $\mathbb{C}^*$ |
|------------------------------------|-------------------------------------------------|-----------------------|----------------------------------------------|-------------------------------|----------------------|------------|--------|---------------------------------------------------|----------------|
| Dashboard                          | <b>Subsidiary Ledger Monitoring</b>             |                       |                                              |                               |                      |            |        | <b>D</b> Expor                                    |                |
| <b>Administrations</b>             |                                                 |                       |                                              |                               |                      |            |        |                                                   |                |
| License Profile Maintenance        |                                                 |                       | 2023                                         | $-2023$                       | <b>り</b> Reset<br>自  | Q Search   |        |                                                   |                |
| Tax Return                         | <b>Business Name</b>                            |                       | : KHAT HOTEL                                 |                               |                      |            |        |                                                   |                |
| <b>Bill of Demand (BOD Status)</b> | <b>Trading Name</b>                             |                       | : THE ECLIPSE SDN BHD<br>: 161-2023-11000010 |                               |                      |            |        |                                                   |                |
| Payment                            | TTx No.<br>Address                              |                       |                                              |                               |                      |            |        |                                                   |                |
| Refund                             |                                                 |                       | : NO 10, MOON STREET @                       | : THE SUN ECLIPSE RESIDENTIAL |                      |            |        |                                                   |                |
|                                    |                                                 |                       | : 91800 BANGKOK<br>: BANGKOK                 |                               |                      |            |        |                                                   |                |
| <b>Remission</b>                   |                                                 |                       | : THAILAND                                   |                               |                      |            |        |                                                   |                |
| Subsidiary Ledger                  | Balance                                         |                       | : RM3,900.00                                 |                               |                      |            |        |                                                   |                |
| e Inbox                            |                                                 |                       |                                              |                               |                      |            |        |                                                   |                |
|                                    | <b>Taxable Period</b>                           | <b>Effective Date</b> | Posted Date                                  | <b>Transaction Type</b>       | Reference No.        | Debit      | Credit | Balance                                           |                |
|                                    | 01/01/2023 - 31/01/2023                         |                       |                                              |                               |                      |            |        |                                                   |                |
|                                    | 01/01/2023<br>31/01/2023                        | 23/08/2023            | 23/08/2023                                   | <b>Tax Payable</b>            | 161-30003-<br>0/2308 | RM2,000.00 |        | RM2,000.00                                        |                |
|                                    | 01/01/2023<br>31/01/2023                        | 23/08/2023            | 23/08/2023                                   | Late Pay Penalty              | 161-30003-<br>0/2308 | RM200.00   |        | RM2,200.00                                        |                |
|                                    | 01/01/2023<br>31/01/2023                        | 23/08/2023            | 23/08/2023                                   | Late Pay Penalty              | 161-30003-<br>0/2308 | RM200.00   |        | RM2,400.00                                        |                |
|                                    | 01/01/2023<br>31/01/2023                        | 23/08/2023            | 23/08/2023                                   | Late Pay Penalty              | 161-30003<br>0/2308  | RM200.00   |        | RM2,600.00                                        |                |
|                                    | <b>Total Balance</b>                            |                       |                                              |                               |                      |            |        | RM2,600.00                                        |                |
|                                    | 01/02/2023 - 28/02/2023                         |                       |                                              |                               |                      |            |        |                                                   |                |
|                                    | 01/02/2023<br>28/02/2023                        | 23/08/2023            | 23/08/2023                                   | <b>Tax Payable</b>            | 161-30004-<br>0/2308 | RM1.000.00 |        | RM1.000.00                                        |                |
|                                    | 01/02/2023<br><b>SOMSMONS</b>                   | 23/08/2023            | 23/08/2023                                   | Late Pay Penalty              | 161-30004-<br>A      | RM100.00   |        | RM1.100.00                                        |                |
|                                    |                                                 |                       |                                              |                               |                      |            |        |                                                   |                |
|                                    |                                                 |                       |                                              |                               |                      |            |        |                                                   |                |
|                                    | 2019 - 2023 @ MyTTx                             |                       |                                              |                               |                      |            |        |                                                   |                |

*Figure 53 Subsidiary Ledger – List of Subsidiary Ledger*

- <span id="page-48-0"></span>7. Click *Export* button (B) to export the list of ledgers into Excel format (Refer [Figure 53\)](#page-48-0).
- 8. System will display pop up window export list of ledgers (Refer [Figure 54\)](#page-49-0).

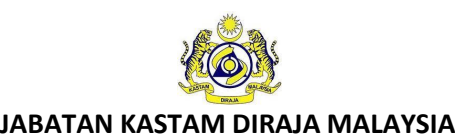

#### **User Manual**

**Doc Ref : EITS/CMMI/ENG/RSD/UM Version : 2.0** Doc ID : TTX\_UM\_ADMINISTRATION\_PPPD\_v2.0 **Page No : 46** 

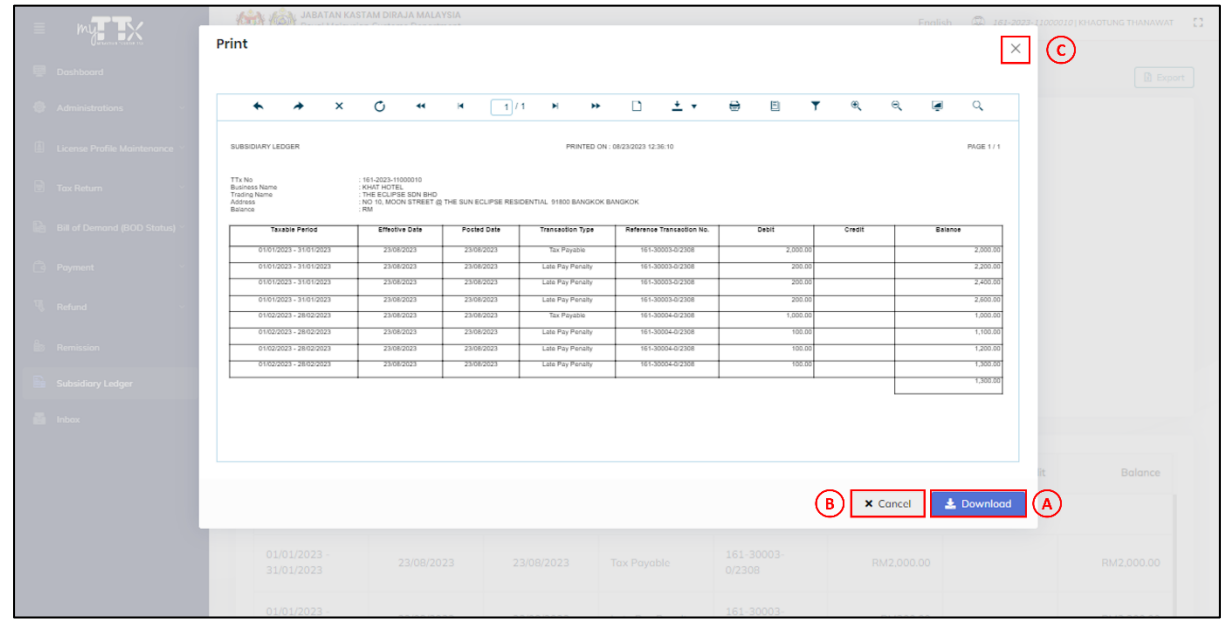

*Figure 54 Subsidiary Ledger – Pop Up Window Export Ledger*

- <span id="page-49-0"></span>9. Click *Download* button (B) to export ledger transaction based on range year in excel format (Refer [Figure 54\)](#page-49-0).
- 10. Click *X Cancel* button (B) or *X* button (C) to back to subsidiary ledger monitoring page (Refer [Figure 54\)](#page-49-0).

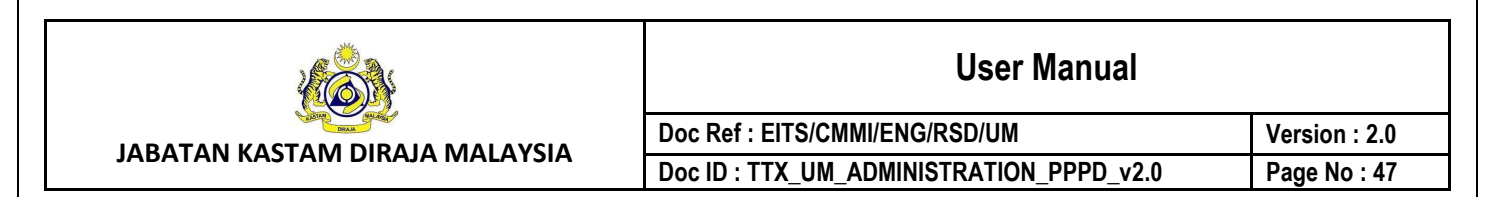

#### <span id="page-50-0"></span>**6 Inbox Menu**

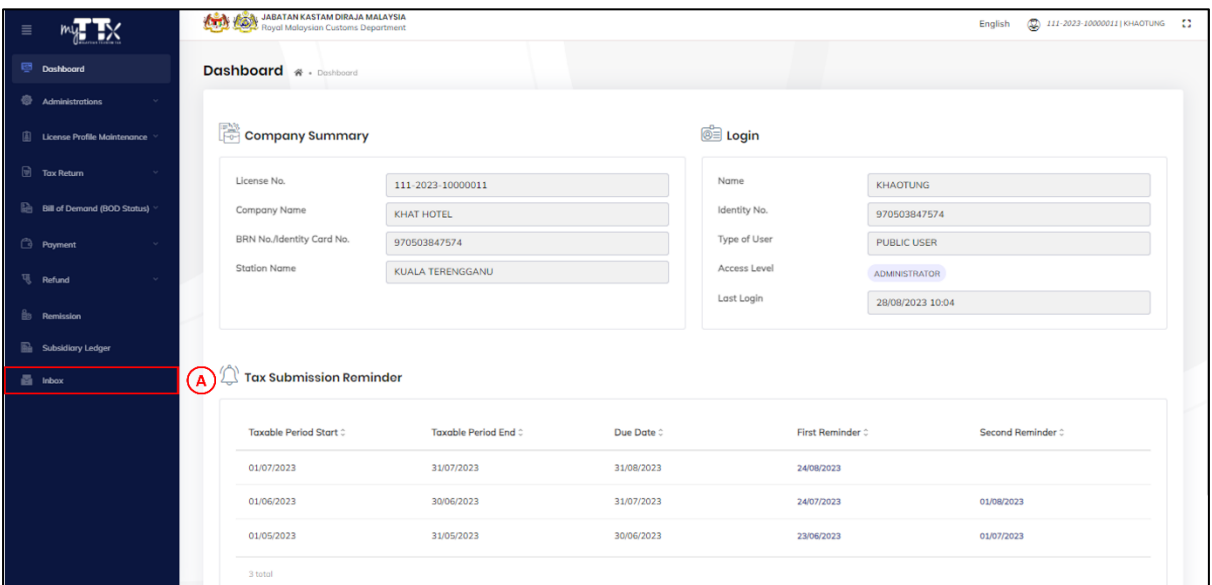

*Figure 55 Inbox Menu*

- <span id="page-50-1"></span>1. Click *Inbox* menu (A) (Refer [Figure 55\)](#page-50-1).
- 2. System will display inbox page (Refer [Figure 56\)](#page-50-2).

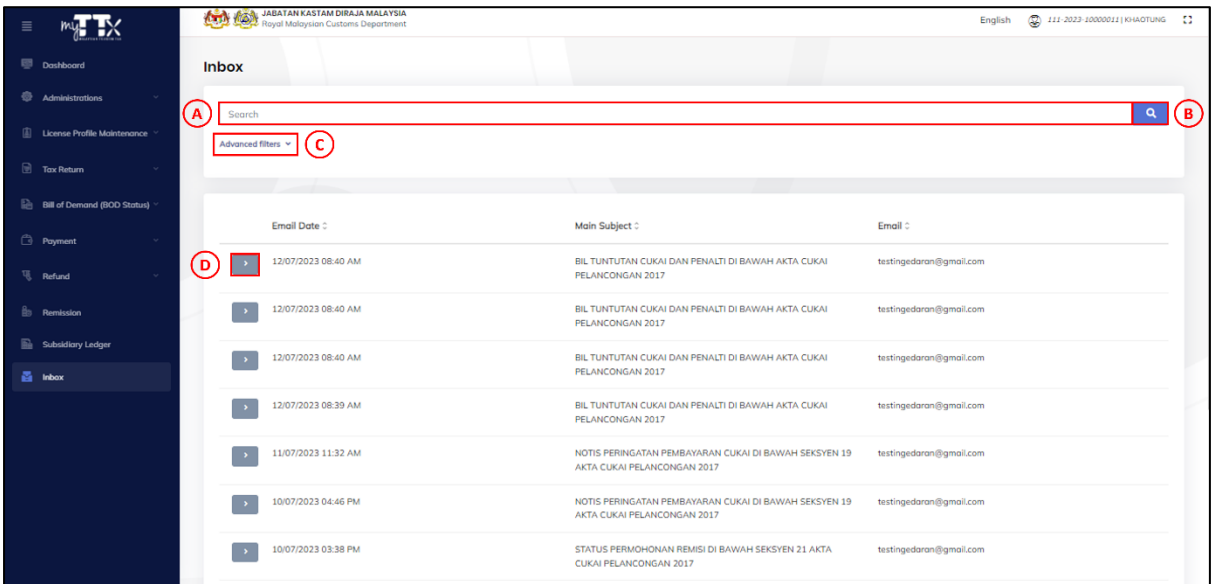

#### *Figure 56 Inbox Page*

- <span id="page-50-2"></span>3. Click *Search* field and input keywords to search sent email (A) (Refer [Figure 56\)](#page-50-2).
- 4. Click *Search* button (B) to search the sent email based on the inputted keywords (Refer [Figure 56\)](#page-50-2).

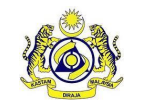

#### **Doc Ref : EITS/CMMI/ENG/RSD/UM Version : 2.0** Doc ID : TTX\_UM\_ADMINISTRATION\_PPPD\_v2.0 Page No : 48

- 5. System will display list of sent emails based on the inputted keywords (Refer [Figure 58\)](#page-52-0).
- 6. Click *Advanced Filters* (C) (Refer [Figure 56\)](#page-50-2).
- 7. System will display list of advance filters for email sent (Refer [Figure 57\)](#page-51-0).

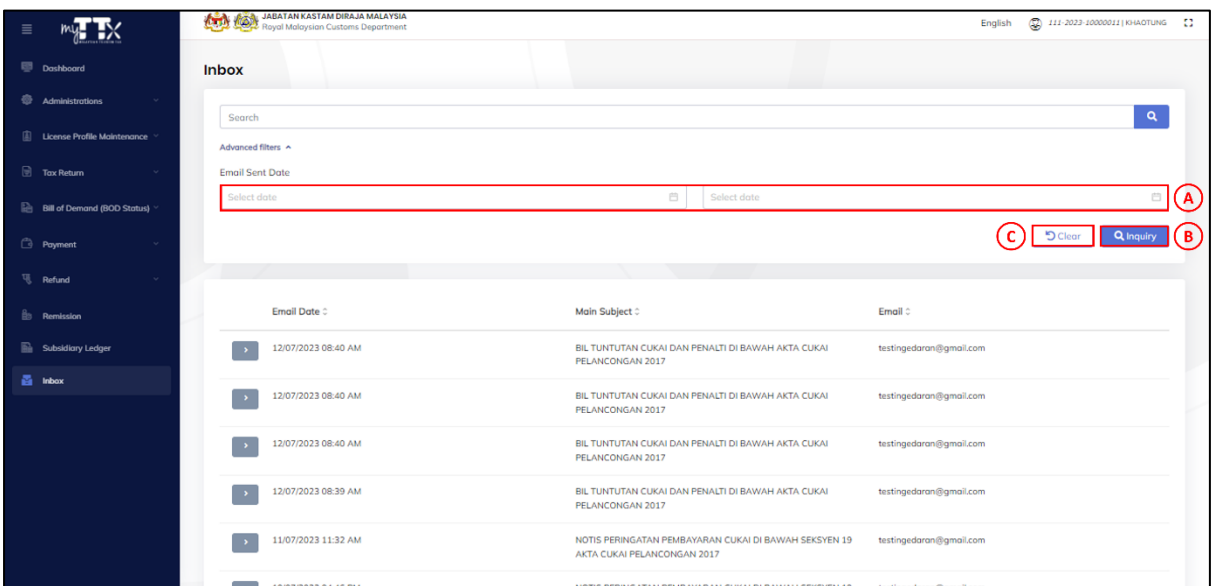

*Figure 57 Inbox – List of Advanced Filters*

- <span id="page-51-0"></span>8. Click *Email Sent Date* (A) to select the starting date and ending date (Refer [Figure 57\)](#page-51-0).
- 9. Click *Inquiry* button (B) to search the sent email based on the inputted keywords (Refer [Figure 57\)](#page-51-0).
- 10. System will display list of sent emails based on the inputted keywords (Refer [Figure 58\)](#page-52-0).
- 11. Click *Clear* button (C) to clear the data inside the filter field (Refer [Figure 57\)](#page-51-0).

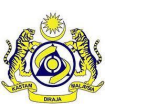

#### **User Manual**

**Doc Ref : EITS/CMMI/ENG/RSD/UM Version : 2.0** Doc ID : TTX\_UM\_ADMINISTRATION\_PPPD\_v2.0 Page No : 49

| ≣                                    | <b>AND REAL JABATAN KASTAM DIRAJA MALAYSIA</b> |                                                                        | 2 111-2023-10000011  KHAOTUNG<br>-83<br>English |     |
|--------------------------------------|------------------------------------------------|------------------------------------------------------------------------|-------------------------------------------------|-----|
| Dashboard                            | <b>Inbox</b>                                   |                                                                        |                                                 |     |
| <b>Administrations</b>               | Search                                         |                                                                        | $\mathbf{Q}$                                    |     |
| <b>E License Profile Maintenance</b> | Advanced filters ^                             |                                                                        |                                                 |     |
| <b>Tax Return</b>                    | <b>Email Sent Date</b>                         |                                                                        |                                                 |     |
| <b>Bill of Demand (BOD Status)</b>   | 12/07/2023                                     | 白<br>12/07/2023                                                        | 自                                               |     |
| <b>Poyment</b>                       |                                                |                                                                        | <b>D</b> Clear<br>Q Inquiry                     |     |
| <b>Til</b> Refund<br><b>State</b>    |                                                |                                                                        |                                                 |     |
| <b>Remission</b>                     | Email Date 0                                   | Main Subject 0                                                         | Email 0                                         |     |
| <b>Subsidiary Ledger</b>             | 12/07/2023 08:40 AM                            | BIL TUNTUTAN CUKAI DAN PENALTI DI BAWAH AKTA CUKAI<br>PELANCONGAN 2017 | testingedaran@gmail.com                         |     |
| <b>Es</b> Inbox                      | 12/07/2023 08:40 AM                            | BIL TUNTUTAN CUKAI DAN PENALTI DI BAWAH AKTA CUKAI<br>PELANCONGAN 2017 | testingedaran@gmail.com                         | (A) |
|                                      | 12/07/2023 08:40 AM                            | BIL TUNTUTAN CUKAI DAN PENALTI DI BAWAH AKTA CUKAI<br>PELANCONGAN 2017 | testingedaran@gmail.com                         |     |
|                                      | 12/07/2023 08:39 AM                            | BIL TUNTUTAN CUKAI DAN PENALTI DI BAWAH AKTA CUKAI<br>PELANCONGAN 2017 | testingedaran@gmail.com                         |     |
|                                      | 4 total                                        |                                                                        |                                                 |     |
|                                      |                                                |                                                                        |                                                 |     |

*Figure 58 Inbox – List of Emails Based on Filters*

- <span id="page-52-0"></span>12. Click **>** button (A) to view list of attachment based on the selected email (Refer [Figure](#page-50-2)  [56\)](#page-50-2).
- 13. System will display list of attachments (Refer [Figure 59\)](#page-52-1).

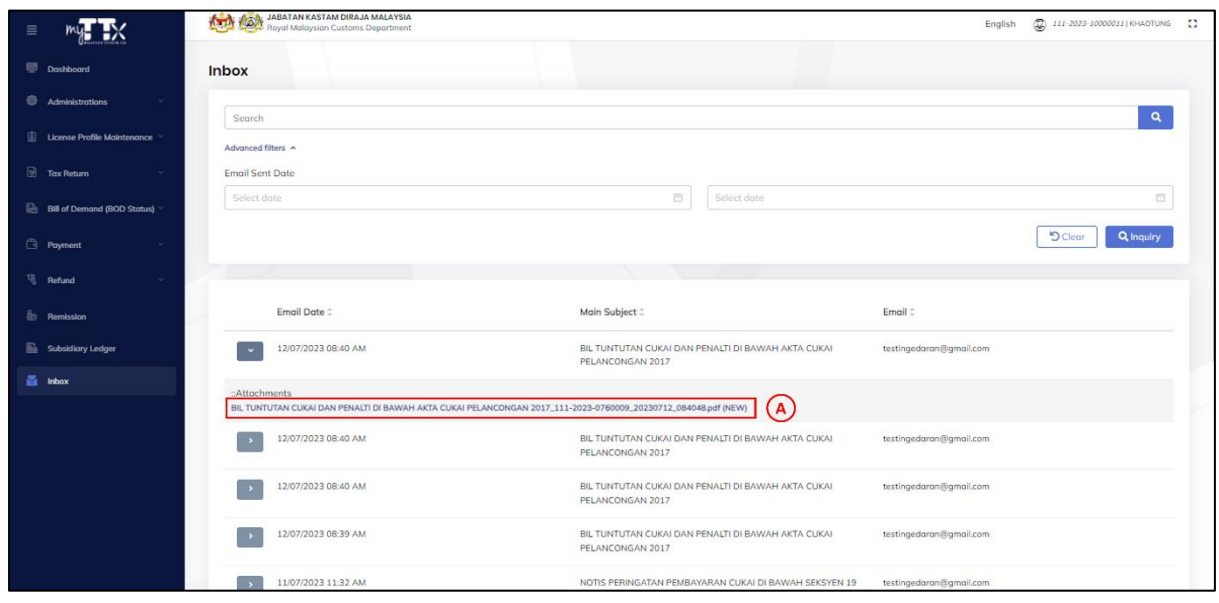

*Figure 59 Inbox – List of Emails with Attachments*

- <span id="page-52-1"></span>14. Click *Attachment Name* (A) to view details of attachment (Refer [Figure 59\)](#page-52-1).
- 15. System will display pop up window based on the selected attachment (Refer [Figure](#page-53-0)  [60\)](#page-53-0).

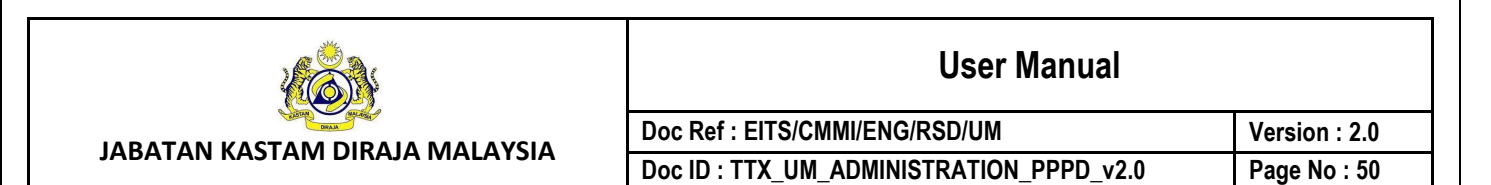

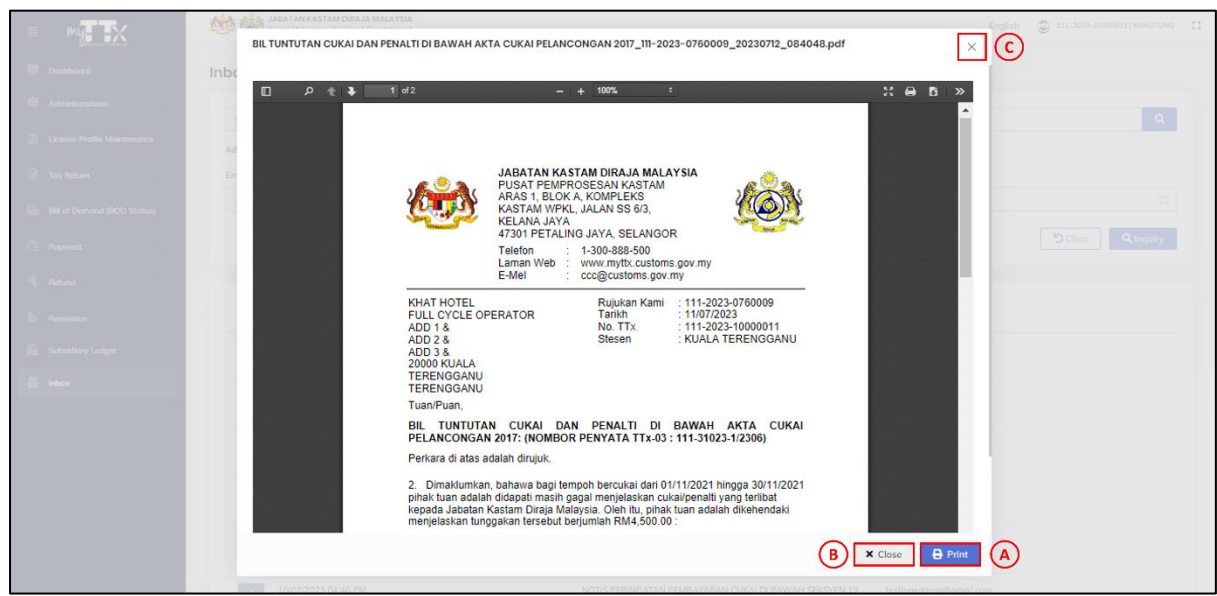

*Figure 60 Inbox – Pop Up Window Based on Selected Attachment*

- <span id="page-53-0"></span>16. Click *Print* button (A) to export the selected attachment in PDF format (Refer [Figure 60\)](#page-53-0).
- 17. Click *X Cancel* button (B) or *X* button (C) to back to inbox monitoring page (Refer [Figure 60\)](#page-53-0).